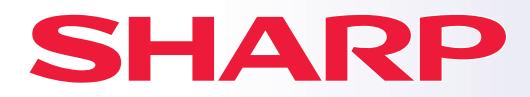

**ΜΟΝΤΕΛΟ: BP-50C26**

**ΕΓΧΡΩΜΟ ΨΗΦΙΑΚΟ ΠΟΛΥΛΕΙΤΟΥΡΓΙΚΟ ΣΥΣΤΗΜΑ**

# **Σύντομο Εγχειρίδιο Χρήσης**

**BP-50C31 BP-50C36 BP-50C45 BP-50C55 BP-50C65 BP-55C26 BP-60C31 BP-60C36 BP-60C45 BP-70C31 BP-70C36 BP-70C45 BP-70C55 BP-70C65**

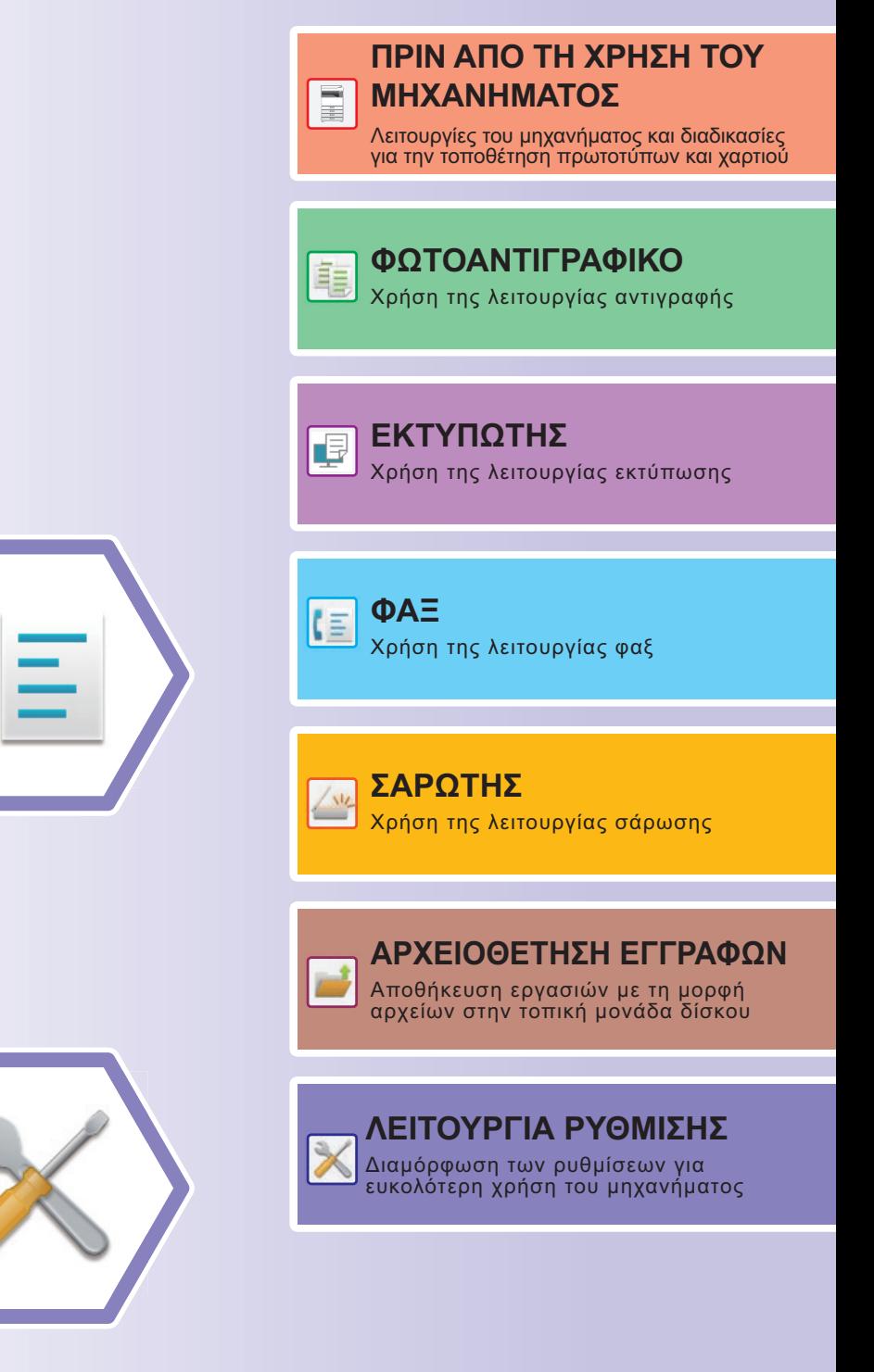

# <span id="page-1-0"></span>**ΤΡΟΠΟΣ ΧΡΗΣΗΣ ΕΓΧΕΙΡΙΔΙΩΝ**

# **Οδηγός έναρξης**

Το εγχειρίδιο αυτό εξηγεί βασικές διαδικασίες χρήσης του μηχανήματος και περιλαμβάνει μέτρα προφύλαξης για την ασφαλή χρήση του μηχανήματος και πληροφορίες για τους διαχειριστές. Διαβάστε αυτό το εγχειρίδιο πριν χρησιμοποιήσετε το μηχάνημα.

Για αναλυτικές διαδικασίες λειτουργίας και πληροφορίες αντιμετώπισης προβλημάτων, ανατρέξτε στα εγχειρίδια που διατίθενται στο εγχειρίδιο χρήστη.

# **Εγχειρίδιο Χρήστη**

Το "Εγχειρίδιο Χρήστη" περιλαμβάνει λεπτομερείς επεξηγήσεις των λειτουργιών που μπορείτε να χρησιμοποιήσετε στο μηχάνημα.

Τα εγχειρίδια για το συγκεκριμένο μηχάνημα είναι μεταφορτωμένα σε έναν ιστότοπο. Πατήστε το [Εγχειρίδιο Χρήστη] στην οθόνη αφής του μηχανήματος και θα εμφανιστεί ένας κωδικός QR.

Σαρώστε τον κωδικό QR με ένα smartphone ή με μια άλλη συσκευή για να μεταβείτε στον ιστότοπο όπου είναι διαθέσιμα τα εγχειρίδια.

Μπορείτε να προχωρήσετε στη λήψη ποικίλων εγχειριδίων από τον ιστότοπο. Το εγχειρίδιο χρήστη είναι επίσης μεταφορτωμένο σε μορφή HTML και είναι δυνατή η προβολή του στο smartphone ή στον υπολογιστή σας.

# **Οδηγός Εγκατάστασης Λογισμικού**

Αυτός ο οδηγός επεξηγεί πώς μπορείτε να εγκαταστήσετε το απαιτούμενο λογισμικό και να διαμορφώσετε τις ρυθμίσεις προκειμένου να χρησιμοποιήσετε το μηχάνημα ως εκτυπωτή ή σαρωτή.

# **Οδηγός Σύνδεσης στο Cloud**

Ο οδηγός αυτός εξηγεί πώς μπορείτε να συνδέσετε το μηχάνημα σε μια υπηρεσία cloud στο Internet οπότε θα έχετε τη δυνατότητα να αναφορτώνετε σαρωμένα δεδομένα και να εκτυπώνετε δεδομένα που είναι αποθηκευμένα στο cloud.

# **Οδηγός AirPrint**

Ο παρών οδηγός εξηγεί τον τρόπο χρήσης της δυνατότητας AirPrint.

# **Λήψη του Εγχειριδίου Χρήστη σε μορφή PDF**

Αποκτήστε πρόσβαση στον ιστότοπο μέσω της παρακάτω διεύθυνσης URL ή του κωδικού QR. Ο ιστότοπος εμφανίζεται στα Αγγλικά.

Επιλέξτε τη γλώσσα που προτιμάτε προτού προχωρήσετε στην προβολή και στη λήψη του εγχειριδίου. Επιπλέον, από τον ιστότοπο μπορείτε να προχωρήσετε στη λήψη του ίδιου "Εγχειριδίου Χρήστη" που βλέπετε στην οθόνη σας.

\* Οι τύποι των εγχειριδίων ενδέχεται να επικαιροποιούνται κατά διαστήματα. Για περισσότερες πληροφορίες ανατρέξτε στον ιστότοπό μας.

Διεύθυνση URL:

https://global.sharp/restricted/products/copier/downloads/manuals/select.html

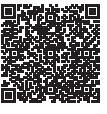

# **ΠΙΝΑΚΑΣ ΠΕΡΙΕΧΟΜΕΝΩΝ**

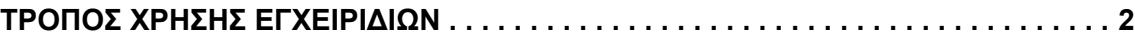

### **ΠΡΙΝ ΑΠΟ ΤΗ ΧΡΗΣΗ ΤΟΥ ΜΗΧΑΝΗΜΑΤΟΣ**

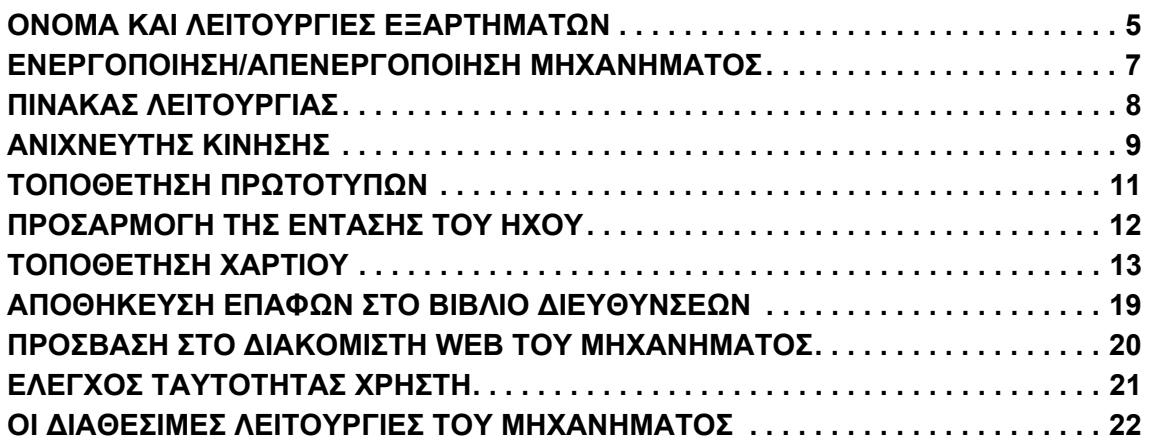

### **ΦΩΤΟΑΝΤΙΓΡΑΦΙΚΟ**

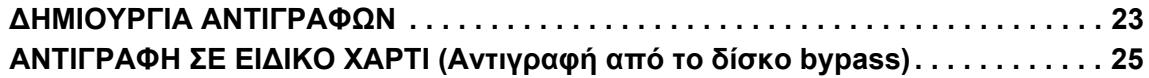

## **ΕΚΤΥΠΩΤΗΣ**

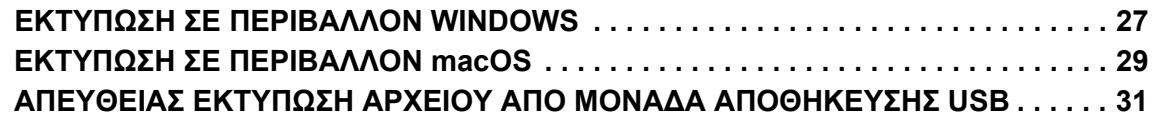

### **ΦΑΞ**

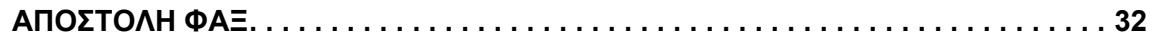

### **ΣΑΡΩΤΗΣ**

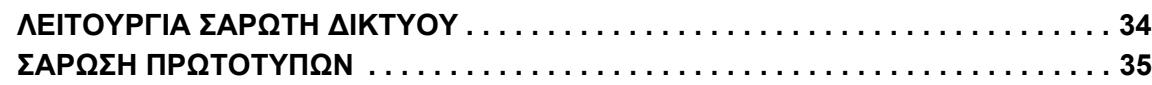

### **ΑΡΧΕΙΟΘΕΤΗΣΗ ΕΓΓΡΑΦΩΝ**

**ΜΟΝΟ [ΑΠΟΘΗΚΕΥΣΗ](#page-36-1) ΕΝΟΣ ΕΓΓΡΑΦΟΥ (Σαρωση στην τοπικη μοναδα δισκου) . . .37 ΕΚΤΥΠΩΣΗ ΑΠΟΘΗΚΕΥΜΕΝΩΝ ΑΡΧΕΙΩΝ [. . . . . . . . . . . . . . . . . . . . . . . . . . . . . . . 40](#page-39-0)**

### **ΛΕΙΤΟΥΡΓΙΑ ΡΥΘΜΙΣΗΣ**

**ΛΕΙΤΟΥΡΓΙΑ ΡΥΘΜΙΣΗΣ[. . . . . . . . . . . . . . . . . . . . . . . . . . . . . . . . . . . . . . . . . . . . . . . 41](#page-40-1)**

# <span id="page-4-2"></span><span id="page-4-0"></span>**ΠΡΙΝ ΑΠΟ ΤΗ ΧΡΗΣΗ ΤΟΥ ΜΗΧΑΝΗΜΑΤΟΣ**

<span id="page-4-1"></span>Αυτή η ενότητα παρέχει γενικές πληροφορίες για το μηχάνημα, μεταξύ των οποίων τα ονόματα και τις λειτουργίες των εξαρτημάτων του μηχανήματος και των περιφερειακών συσκευών και τις διαδικασίες τοποθέτησης πρωτοτύπων και χαρτιού.

# **ΟΝΟΜΑ ΚΑΙ ΛΕΙΤΟΥΡΓΙΕΣ ΕΞΑΡΤΗΜΑΤΩΝ**

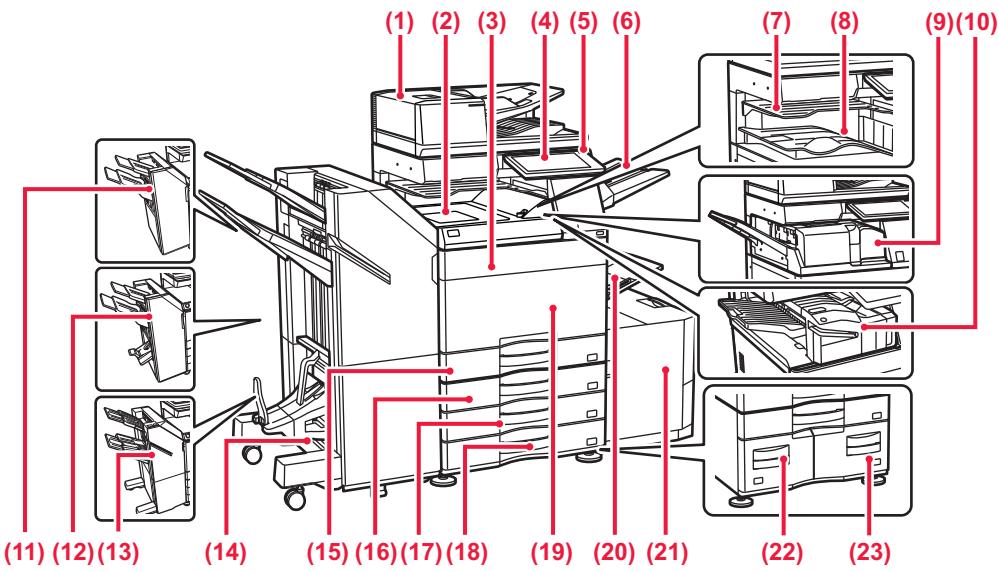

- **(1) Αυτόματος τροφοδότης εγγράφων** Τροφοδοτεί και σαρώνει πολλά πρωτότυπα. Υποστηρίζει την αυτόματη σάρωση των πρωτοτύπων 2 όψεων.
- **(2) Μονάδα διέλευσης χαρτιού\*** Μεταβιβάζει το χαρτί από το μηχάνημα στη μονάδα φινιρίσματος ή στη μονάδα φινιρίσματος και συρραφής.
- **(3) Κάλυμμα γραφίτη (BP-50C55/50C65/70C55/70C65)** Ανοίξτε για να αντικαταστήσετε την κασέτα γραφίτη.
- **(4) Πίνακας λειτουργίας** Χρησιμεύει για τη σύνδεση συσκευής USB, π.χ. συσκευής<br>μνήμης USB, στο μηχάνημα.<br>▶ <u>ΠΙΝΑΚΑΣ [ΛΕΙΤΟΥΡΓΙΑΣ](#page-7-1) (σελίδα 8)</u>
- **(5) Ενδεικτική λυχνία τροφοδοσίας** Αυτή η λυχνία ανάβει όταν ο κύριος διακόπτης τροφοδοσίας του μηχανήματος είναι στη θέση " ".
- **(6) Μονάδα δίσκου εξόδου (δεξιός δίσκος)\*** Πραγματοποιήστε τις κατάλληλες ρυθμίσεις ώστε να παραδίδονται σε αυτό το φάκελο τα προϊόντα εξόδου.
- **(7) Μονάδα διαχωρισμού εργασιών (επάνω δίσκος)\*** Τα εκτυπωμένα χαρτιά παραδίδονται στον δίσκο αυτό.
- **(8) Δίσκος εξόδου\*** Σε αυτό το δίσκο τοποθετούνται τα εκτυπωμένα έγγραφα. **(9) Μονάδα δίπλωσης\***
- Αυτή διπλώνει και εξάγει το χαρτί.
- **(10) Εσωτερική μονάδα φινιρίσματος\*** Αυτή η μονάδα συρράπτει το χαρτί. Μπορεί επίσης να εγκατασταθεί μονάδα διάτρησης για τη διάτρηση του χαρτιού εξόδου. Η διάτρηση μπορεί να γίνει και με μη αυτόματο τρόπο. **(11) Μονάδα τελικής επεξεργασίας\***
- Αυτή η μονάδα συρράπτει το χαρτί. Μπορεί επίσης να εγκατασταθεί
- μονάδα διάτρησης για τη διάτρηση του χαρτιού εξόδου.<br>(12) **Μονάδα φινιρίσματος και συρραφής\***<br>Αυτή η μονάδα συρράπτει και διπλώνει το χαρτί. Μπορεί επίσης να<br>εγκατασταθεί μονάδα διάτρησης για τη διάτρηση του χαρτιού εξόδο
- μονάδα διάτρησης για τη διάτρηση του χαρτιού εξόδου. Η διάτρηση μπορεί να γίνει και με μη αυτόματο τρόπο.
- **(14) Μονάδα φινιρίσματος και συρραφής (Μεγάλος Στοιβακτής)\*** Αυτή η μονάδα συρράπτει και διπλώνει το χαρτί. Μπορεί επίσης να εγκατασταθεί μονάδα διάτρησης για τη διάτρηση του χαρτιού εξόδου. Η διάτρηση μπορεί να γίνει και με μη αυτόματο τρόπο.
- **(15) Δίσκος 1** Αποθηκεύστε χαρτί σε αυτόν το δίσκο. Μπορείτε να τοποθετήσετε έως 550 φύλλα χαρτιού (80 g/m2 (20 lbs.)). **(16) Δίσκος 2 (όταν έχει εγκατασταθεί βάση/συρτάρι**
- **550/2x550/3x550/550 & 2100 φύλλων χαρτιού)\*** Αποθηκεύστε χαρτί σε αυτόν το δίσκο. Μπορείτε να<br>τοποθετήσετε έως 550 φύλλα χαρτιού (80 g/m<sup>2</sup> (20 lbs.)).<br>**Δίσκος 3 (όταν έχει εγκατασταθεί βάση ή συρτάρι χαρτιού**
- **2x550/3x550 φύλλων)\*** Αποθηκεύστε χαρτί σε αυτόν το δίσκο. Μπορείτε να<br>τοποθετήσετε έως 550 φύλλα χαρτιού (80 g/m<sup>2</sup> (20 lbs.)).
- **(18) Δίσκος 4 (όταν έχει εγκατασταθεί βάση ή συρτάρι χαρτιού 3x550 φύλλων)\***
- Αποθηκεύστε χαρτί σε αυτόν το δίσκο. Μπορείτε να τοποθετήσετε έως 550 φύλλα χαρτιού (80 g/m2 (20 lbs.)). **(19) Μπροστινό κάλυμμα (BP-50C26/50C31/50C36/50C45/70C31/70C36/70C45)** Ανοίξτε αυτό το κάλυμμα για να γυρίσετε τον κύριο διακόπτη τροφοδοσίας στη θέση ενεργοποίησης ή απενεργοποίησης, ή να αντικαταστήσετε την κασέτα γραφίτη.
- **(20) Δίσκος bypass** Χρησιμοποιήστε τον δίσκο αυτό για μη αυτόματη τροφοδότηση του χαρτιού. Όποτε τοποθετείτε χαρτί μεγέθους μεγαλύτερου από A4R ή 8-1/2" x 11"R, τραβήξτε προς τα έξω τον οδηγό προέκτασης.<br>► Δίσκος [bypass \(](#page-14-0)σελίδα 15)
- **(21) Δίσκος 5 (όταν υπάρχει εγκατεστημένος δίσκος μεγάλης χωρητικότητας)** – Αποθηκεύστε χαρτί σε αυτόν το δίσκο. Μπορείτε να<br>- τοποθετήσετε έως 3000 φύλλα χαρτιού (80 g/m<sup>2</sup> (20 lbs.))<br>**Δίσκος 3 (όταν έχει εγκατασταθεί βάση ή συρτάρι χαρτιού**
- **550&2100 φύλλων)\*** Αποθηκεύστε χαρτί σε αυτόν το δίσκο. Μπορείτε να τοποθετήσετε έως 1200 φύλλα χαρτιού (80 g/m2 (20 lbs.)).
- **(23) Δίσκος 4 (όταν έχει εγκατασταθεί βάση ή συρτάρι χαρτιού 550&2100 φύλλων)\*** Αποθηκεύστε χαρτί σε αυτόν το δίσκο. Μπορείτε να
	- τοποθετήσετε έως 900 φύλλα χαρτιού (80 g/m2 (20 lbs.)).
- \* Περιφερειακή συσκευή. Για περισσότερες πληροφορίες, ανατρέξτε στο Εγχειρίδιο χρήστη.<br> Προ εγκατεστημένο ή μη διαθέσιμο σε ορισμένες χώρες και περιοχές. Δεν διατίθεται σε ορισμένα μοντέλα. Επικοινωνήστε με τον προμηθ

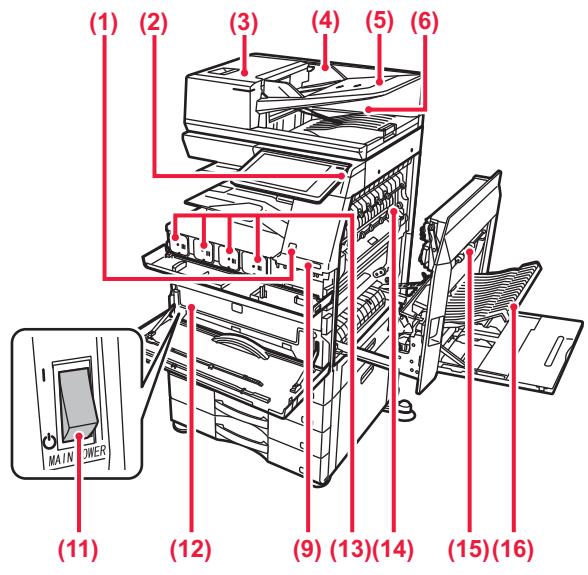

#### **(1) Ανιχνευτής κίνησης\*1**

Ο αισθητήρας αυτός εντοπίζει την παρουσία των ατόμων που πλησιάζουν το μηχάνημα και επαναφέρει αυτόματα το μηχάνημα από την κατάσταση αναστολής (Μόνο στη Λειτουργία Αισθητήρα Κίνησης).

#### **(2) Κουμπί [Ενεργοποίηση]**

Χρησιμοποιήστε αυτό το κουμπί για να ενεργοποιήσετε και να απενεργοποιήσετε το μηχάνημα.

► ΕΝΕΡΓΟΠΟΙΗΣΗ/[ΑΠΕΝΕΡΓΟΠΟΙΗΣΗ](#page-6-1) ΜΗΧΑΝΗΜΑΤΟΣ ([σελίδα](#page-6-1) 7)

#### **(3) Κάλυμμα περιοχής τροφοδοσίας εγγράφων**

Ανοίξτε αυτό το κάλυμμα για να αφαιρέσετε μπλοκαρισμένα πρωτότυπα ή να καθαρίσετε τον κύλινδρο τροφοδοσίας χαρτιού.

#### **(4) Οδηγοί πρωτοτύπων**

Αυτοί οι οδηγοί βοηθούν να εξασφαλιστεί η σωστή σάρωση των πρωτοτύπων.

Ρυθμίστε τους οδηγούς στο πλάτος του πρωτοτύπου.

#### **(5) Δίσκος τροφοδοσίας εγγράφων**

Τα πρωτότυπα πρέπει να τοποθετούνται με την όψη προς τα πάνω.

**(6) Δίσκος εξόδου πρωτοτύπων**

Μετά τη σάρωση, τα πρωτότυπα αποθέτονται σε αυτό το δίσκο.

**(7) Υποδοχή τηλεφωνικής γραμμής (LINE)\*2** Όποτε χρησιμοποιείτε τη λειτουργία φαξ του μηχανήματος, η τηλεφωνική γραμμή συνδέεται στην υποδοχή αυτή.

#### **(8) Υποδοχή εσωτερικού τηλεφώνου (TEL)\*2** Όποτε χρησιμοποιείτε τη λειτουργία φαξ του μηχανήματος, μπορείτε να συνδέετε εσωτερικό τηλέφωνο στην υποδοχή αυτή.

**(9) Θύρα USB (τύπου Α)**  Χρησιμοποιείται για τη σύνδεση συσκευής USB, π.χ. μονάδας αποθήκευσης USB, στο μηχάνημα.

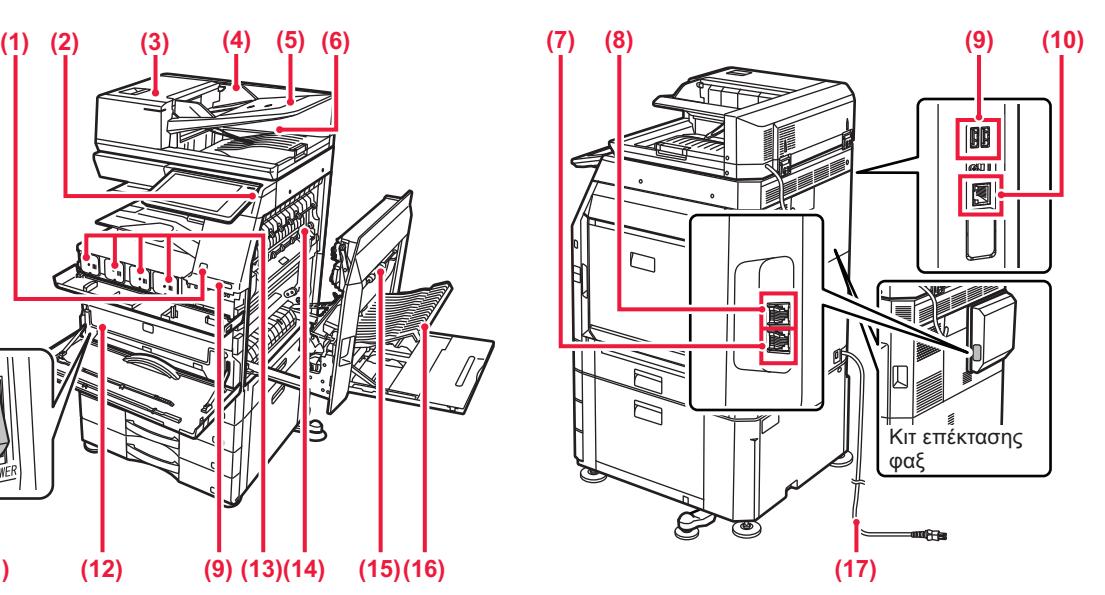

**(10) Υποδοχή σύνδεσης LAN**  Όταν χρησιμοποιείτε το μηχάνημα σε δίκτυο, συνδέστε το καλώδιο LAN σε αυτή την υποδοχή σύνδεσης.

#### **(11) Διακόπτης κύριας τροφοδοσίας**

Χρησιμοποιήστε αυτό το κουμπί για να ενεργοποιήσετε και να απενεργοποιήσετε το μηχάνημα.

► ΕΝΕΡΓΟΠΟΙΗΣΗ/[ΑΠΕΝΕΡΓΟΠΟΙΗΣΗ](#page-6-1) ΜΗΧΑΝΗΜΑΤΟΣ ([σελίδα](#page-6-1) 7)

#### **(12) Δοχείο συλλογής γραφίτη**

Αυτό το δοχείο συλλέγει τον επιπλέον γραφίτη που παραμένει μετά την εκτύπωση.

#### **(13) Κασέτα γραφίτη**

Αυτή η κασέτα περιέχει το γραφίτη. Όταν εξαντληθεί ο γραφίτης σε μια κασέτα, αντικαταστήστε την με καινούρια.

#### **(14) Μονάδα φούρνου**

Εδώ η μεταφερόμενη εικόνα προσκολλάται στο χαρτί με χρήση θερμότητας.

Η μονάδα φούρνου έχει υψηλή θερμοκρασία. Προσέξτε να μην καείτε όποτε αφαιρείτε

μπλοκαρισμένο χαρτί.

#### **(15) Κάλυμμα δεξιάς πλευράς**

Ανοίξτε το κάλυμμα αυτό για την αποκατάσταση εμπλοκών χαρτιού.

- **(16) Κάλυμμα τμήματος αναστροφής χαρτιού** Αυτή η μονάδα χρησιμοποιείται για την αναστροφή του χαρτιού κατά την εκτύπωση διπλής όψης. Ανοίξτε το κάλυμμα αυτό αν θέλετε να αφαιρέσετε μπλοκαρισμένο χαρτί.
- **(17) Φις τροφοδοσίας**
- \*1 Μπορεί να χρησιμοποιηθεί μόνο στα μοντέλα BP-60C31/60C36/60C45/70C31/70C36/70C45/70C55/70C65.
- \*2 Περιφερειακή συσκευή. Για περισσότερες πληροφορίες, ανατρέξτε στο Εγχειρίδιο χρήστη. Προ εγκατεστημένο ή μη διαθέσιμο σε ορισμένες χώρες και περιοχές. Δεν διατίθεται σε ορισμένα μοντέλα. Επικοινωνήστε με τον προμηθευτή<br>σας ή τον πλησιέστερο εξουσιοδοτημένο αντιπρόσωπο τεχνικής εξυπηρέτησης.

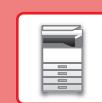

# <span id="page-6-1"></span><span id="page-6-0"></span>**ΕΝΕΡΓΟΠΟΙΗΣΗ/ΑΠΕΝΕΡΓΟΠΟΙΗΣΗ ΜΗΧΑΝΗΜΑΤΟΣ**

Σε αυτή την ενότητα περιγράφεται ο τρόπος ενεργοποίησης/απενεργοποίησης και επανεκκίνησης του μηχανήματος. Υπάρχουν δύο διακόπτες λειτουργίας που μπορείτε να χρησιμοποιήσετε: ο κύριος διακόπτης τροφοδοσίας που βρίσκεται στο μπροστινό κάλυμμα, στην κάτω αριστερή γωνία, και το κουμπί [Ενεργοποίηση] στον πίνακα λειτουργίας.

### **Ενεργοποίηση του μηχανήματος**

- Γυρίστε το διακόπτη ρεύματος στη θέση "| " (ενεργοποίηση).
- Όταν ανάψει η ενδεικτική λυχνία του κύριου διακόπτη τροφοδοσίας, πιέστε το κουμπί [Ενεργοποίηση].

### **Απενεργοποίηση του μηχανήματος**

• Πιέστε το κουμπί [Ενεργοποίηση] για να απενεργοποιήσετε το μηχάνημα και ύστερα πατήστε το πλήκτρο [Απενεργοποίηση].

Για να απενεργοποιήσετε το μηχάνημα για μεγάλο χρονικό διάστημα, πατήστε το κουμπί [Λειτουργία] και έπειτα γυρίστε τον κύριο διακόπτη λειτουργίας στη θέση " ", αφού εξαφανιστεί η οθόνη με τον πίνακα λειτουργίας.

### **Επανεκκίνηση του μηχανήματος**

• Πιέστε το κουμπί [Ενεργοποίηση] για να απενεργοποιήσετε το μηχάνημα και ύστερα πατήστε το πλήκτρο [Απενεργοποίηση] στην οθόνη αφής. Στη συνέχεια, πιέστε ξανά το κουμπί [Ενεργοποίηση] για να ενεργοποιήσετε το μηχάνημα.

#### **Κουμπί [Ενεργοποίηση] Ενδεικτική λυχνία τροφοδοσίας**

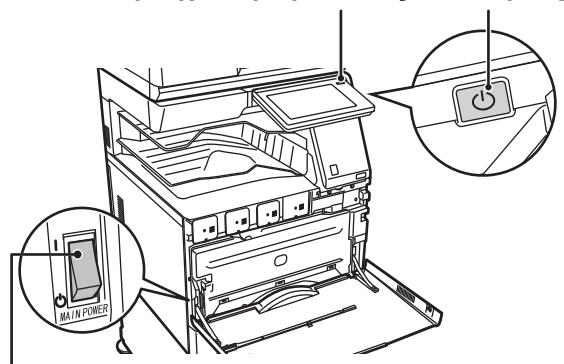

#### **Κεντρικός διακόπτης τροφοδοσίας**

• Όταν απενεργοποιείτε τον κύριο διακόπτη τροφοδοσίας, πατήστε το πλήκτρο [Ενεργοποίηση] στον πίνακα λειτουργίας και μετά γυρίστε τον κύριο διακόπτη τροφοδοσίας στη θέση " $(1)$ ". Σε περίπτωση απροσδόκητης διακοπής ρεύματος, θέστε το μηχάνημα σε λειτουργία και απενεργοποιήστε το

ακολουθώντας την κανονική διαδικασία απενεργοποίησης.

Εάν το μηχάνημα μείνει για πολλή ώρα απενεργοποιημένο πριν πατήσετε το πλήκτρο [Ενεργοποίηση], ενδέχεται να προκληθούν προβλήματα όπως θόρυβοι και μειωμένη ποιότητα εικόνας.

• Απενεργοποιήστε το μηχάνημα χρησιμοποιώντας και το πλήκτρο [Ενεργοποίηση] και το διακόπτη ρεύματος και αποσυνδέστε το καλώδιο τροφοδοσίας από την πρίζα αν υποψιάζεστε ότι υπάρχει βλάβη στο μηχάνημα, αν έχει ξεσπάσει καταιγίδα με κεραυνούς ή όταν μετακινείτε το μηχάνημα.

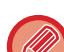

• Κατά τη χρήση της λειτουργίας φαξ ή Internet φαξ, ο διακόπτης ρεύματος πρέπει να είναι συνεχώς στη θέση " | ".

• Για να εφαρμοστούν κάποιες ρυθμίσεις, απαιτείται επανεκκίνηση του μηχανήματος. Σε ορισμένες καταστάσεις του μηχανήματος, αν πραγματοποιήσετε επανεκκίνηση με το πλήκτρο [Εεργοποίηση] οι ρυθμίσεις ενδέχεται να μην εφαρμοστούν. Στην περίπτωση αυτή, απενεργοποιήστε το μηχάνημα με το διακόπτη ρεύματος και μετά ενεργοποιήστε το ξανά.

# <span id="page-7-1"></span><span id="page-7-0"></span>**ΠΙΝΑΚΑΣ ΛΕΙΤΟΥΡΓΙΑΣ**

Εάν πατήσετε το πλήκτρο [Αρχική Οθόνη] στον πίνακα λειτουργίας, εμφανίζεται η αρχική οθόνη στην οθόνη αφής. Στην αρχική οθόνη εμφανίζονται τα πλήκτρα για την επιλογή των καταστάσεων λειτουργίας ή των λειτουργιών.

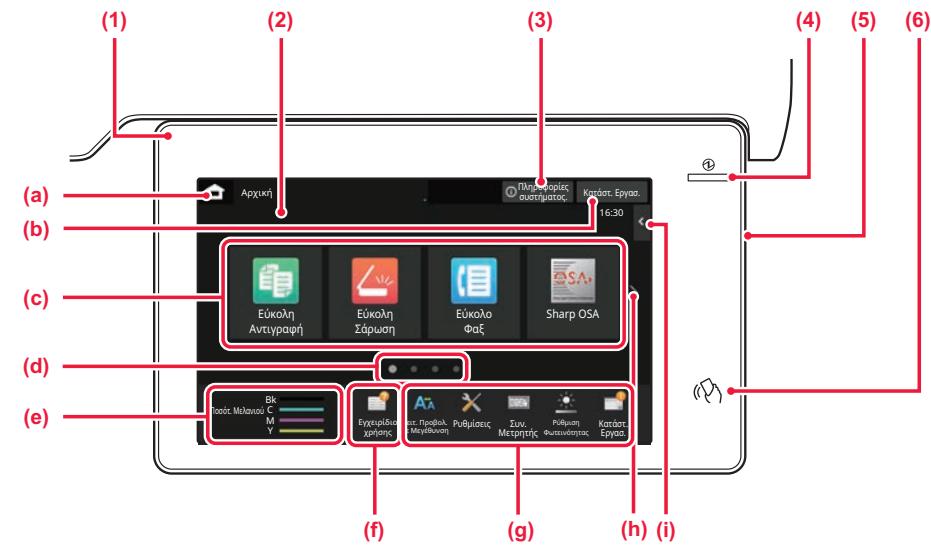

#### **(1) Ενδεικτική λυχνία πληροφοριών**

Η ενδεικτική λυχνία ανάβει ή αναβοσβήνει για να ειδοποιείστε όποτε ενεργοποιείται ή απενεργοποιείται το μηχάνημα, όποτε συνδέεται κάποιος χρήστης στο μηχάνημα, όποτε παραλαμβάνεται ένα φαξ ή όποτε παρουσιάζεται κάποιο σφάλμα στο μηχάνημα.

#### **(2) Οθόνη αφής**

Στην οθόνη αφής εμφανίζονται μηνύματα και πλήκτρα. Χρησιμοποιήστε το μηχάνημα πατώντας απευθείας τα εμφανιζόμενα πλήκτρα.

- (a) Εμφανίζεται η αρχική οθόνη.
- (b) Εμφανίζει την εργασία που είναι σε εξέλιξη ή σε αναμονή με τη χρήση κειμένου ή εικονιδίων.
- (c) Επιλέξτε πλήκτρα συντόμευσης για καταστάσεις λειτουργίας και λειτουργίες.
- (d) Πραγματοποιήστε εναλλαγή των σελίδων για να εμφανιστούν τα πλήκτρα συντόμευσης.
- (e) Προβολή Ποσότητας Γραφίτη.
- (f) Εμφανίζεται ένας κωδικός QR που υποδεικνύει τον ιστότοπο του Εγχειριδίου Χρήστη.
- (g) Χρησιμοποιήστε αυτά τα πλήκτρα για να επιλέξετε λειτουργίες που διευκολύνουν τη χρήση του μηχανήματος.
- (h) Εναλλάσσονται οι σελίδες για να εμφανιστούν για να εμφανιστούν τα πλήκτρα συντόμευσης.
- (i) Επιλέξτε τους τρόπους λειτουργίας που μπορούν να χρησιμοποιηθούν σε κάθε λειτουργία. Πατήστε την καρτέλα και θα εμφανιστεί η λίστα με τα πλήκτρα λειτουργιών.

#### **(3) Πλήκτρο [Πληροφορίες συστήματος.]**

Εμφανίζονται πληροφορίες όπως αυτές που αφορούν την κατάσταση του μηχανήματος, τις λεπτομέρειες των σφαλμάτων και τη στάθμη του χαρτιού που απομένει στον δίσκο τροφοδοσίας χαρτιού.

#### **(4) Ενδεικτική λυχνία κύριας τροφοδοσίας**

Αυτή η ενδεικτική λυχνία ανάβει όταν ο κύριος διακόπτης τροφοδοσίας του μηχανήματος είναι στη θέση " ". Δεν είναι δυνατή η ενεργοποίηση μέσω του κουπιού [Ενεργοποίηση] ενώ η λυχνία αναβοσβήνει.

#### **(5) Κουμπί [Ενεργοποίηση]**

Χρησιμοποιήστε αυτό το κουμπί για να ενεργοποιήσετε και να απενεργοποιήσετε το μηχάνημα.

**(6) Ένδειξη NFC (περιοχή αγγίγματος NFC)** Μπορείτε να συνδέσετε εύκολα μια φορητή συσκευή με το μηχάνημα.

### <span id="page-7-2"></span>**Εύκολη λειτουργία και κανονική λειτουργία**

Κατά τη χρήση των λειτουργιών αντιγραφής και αποστολής φαξ και εικόνων, υπάρχουν δύο τύποι οθονών χειρισμού: η εύκολη λειτουργία και η κανονική λειτουργία.

Η εύκολη λειτουργία απαρτίζεται από τις ελάχιστες απαραίτητες λειτουργίες, όπως είναι οι συχνά χρησιμοποιούμενες λειτουργίες, και οι περισσότερες εργασίες μπορούν να εκτελούνται απρόσκοπτα.

Εάν πρέπει να χρησιμοποιήσετε αναλυτικές ρυθμίσεις ή ειδικές λειτουργίες, χρησιμοποιήστε την κανονική λειτουργία. Κατά τη χρήση της κανονικής λειτουργίας, είναι διαθέσιμες όλες οι λειτουργίες.

(Παράδειγμα: εύκολη λειτουργία και κανονική λειτουργία κατά τη χρήση της λειτουργίας αντιγραφής)

#### Εύκολη λειτουργία Κανονική λειτουργία

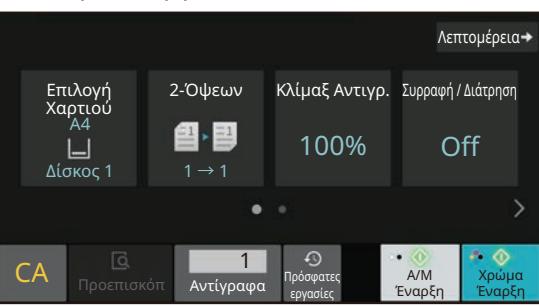

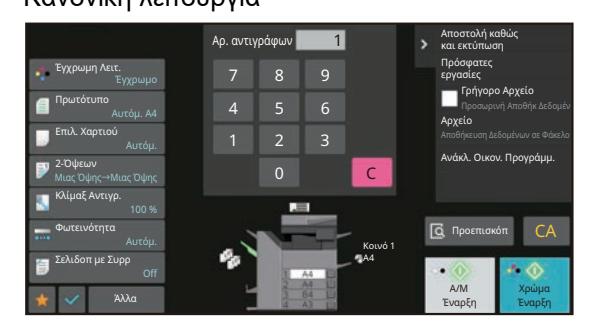

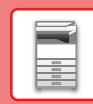

## **ΓΙΑ ΝΑ ΑΛΛΆΞΕΤΕ ΤΗ ΓΩΝΊΑ ΤΟΥ ΠΊΝΑΚΑ ΛΕΙΤΟΥΡΓΊΑΣ**

Μπορείτε να αλλάξετε τη γωνία του πίνακα λειτουργίας. Προσαρμόστε τη γωνία για πιο άνετη θέαση.

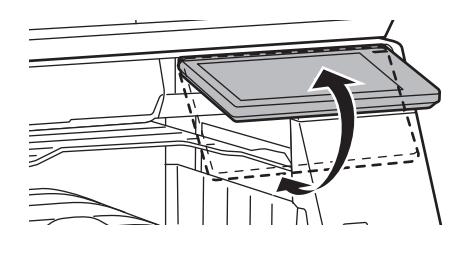

# <span id="page-8-0"></span>**ΑΝΙΧΝΕΥΤΗΣ ΚΙΝΗΣΗΣ**

#### **(BP-60C31/60C36/60C45/70C31/70C36/70C45/70C55/70C65)**

Ο ανιχνευτής αυτός εντοπίζει την παρουσία κάποιου προσώπου που πλησιάζει το μηχάνημα και ενεργοποιεί αυτόματα το μηχάνημα από τη λειτουργία αδράνειας (Μόνο στη Λειτουργία Αισθητήρα Κίνησης). Υπάρχουν τρεις ρυθμίσεις για την εμβέλεια ανίχνευσης ( | / || / ||| ).

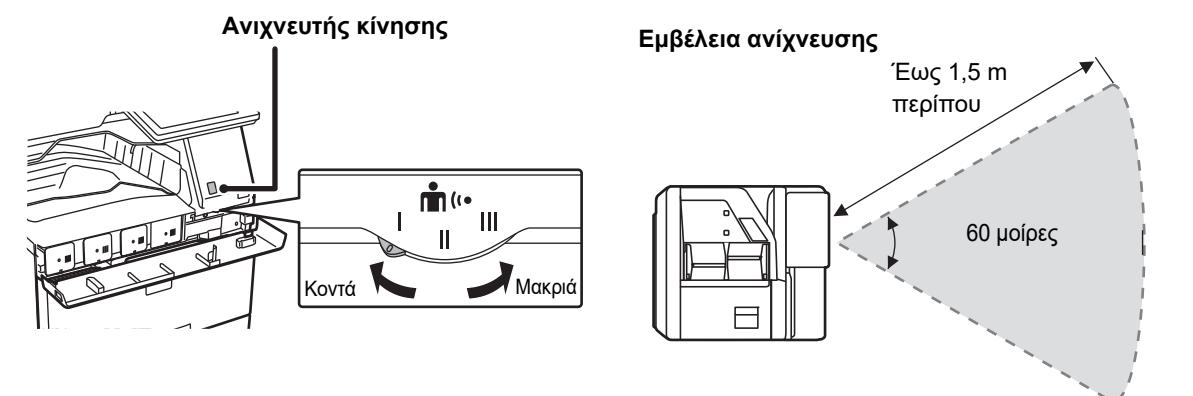

- Ο ανιχνευτής κίνησης εντοπίζει την κίνηση πηγών θερμότητας.
- Η εμβέλεια της ανίχνευσης μπορεί να διαφέρει ανάλογα με το χώρο και το περιβάλλον εγκατάστασης (θερμοκρασία περιβάλλοντος κ.λπ.).

### **ΈΛΕΓΧΟΣ ΚΑΤΆΣΤΑΣΗΣ ΕΡΓΑΣΊΑΣ / ΠΡΟΤΕΡΑΙΌΤΗΤΑΣ / ΑΚΎΡΩΣΗΣ**

Για να εμφανίσετε την οθόνη κατάστασης εργασίας, πατήστε το πλήκτρο [Κατάστ. Εργασ.] στην αρχική οθόνη ή το πλήκτρο [Κατάστ.<br>Εργασ.] που εμφανίζεται επάνω δεξιά στην οθόνη κάθε λειτουργίας.

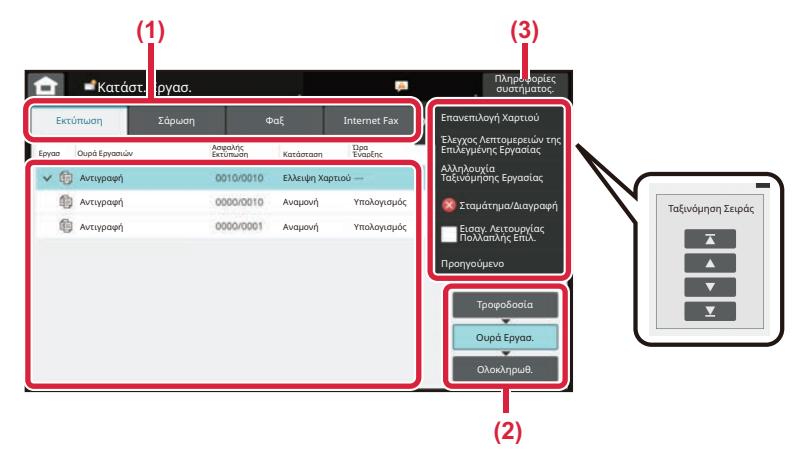

#### **Έλεγχος κατάστασης εργασίας**

- **(1) Πατήστε την καρτέλα της λειτουργίας που θέλετε να ελέγξετε.** Ελέγξτε τις εργασίες αντιγραφής και εκτύπωσης στην καρτέλα [Εκτύπωση].
- **(2) Πατήστε το πλήκτρο [Ουρά Εργασ.] ή το πλήκτρο [Ολοκληρωθ.].**
- **(3) Ελέγξτε τις εργασίες που περιλαμβάνονται στη λίστα.** Εάν θέλετε να δώσετε προτεραιότητα σε κάποια εργασία ή να ακυρώσετε κάποια εργασία, πατήστε τη συγκεκριμένη εργασία.

#### **Για να δώσετε προτεραιότητα στην εργασία**

Πατήστε [Αλληλουχία Ταξινόμησης Εργασίας] και έπειτα πατήστε ένα πλήκτρο αλλαγής προτεραιότητας.

#### **Για να ακυρώσετε την εργασία**

Εάν θέλετε να ακυρώσετε μια εργασία, πατήστε την εργασία αυτή και πατήστε το [Σταμάτημα/Διαγραφή].

# <span id="page-9-0"></span>**ΟΘΟΝΗ ΠΡΟΕΠΙΣΚΟΠΗΣΗΣ**

Μπορείτε να πατήσετε το πλήκτρο [Προεπισκόπ] για να ανοίξετε την οθόνη προεπισκόπησης. Στην οθόνη προεπισκόπησης που εμφανίζεται στην οθόνη αφής, μπορείτε να δείτε σε προεπισκόπηση τις εργασίες και τις εικόνες που έχετε αποθηκεύσει στο μηχάνημα.

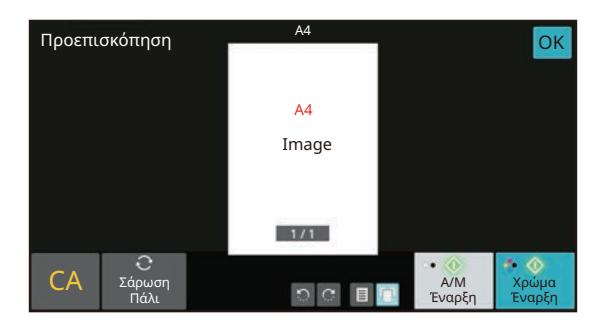

#### **Εύκολη λειτουργία Κανονική λειτουργία**

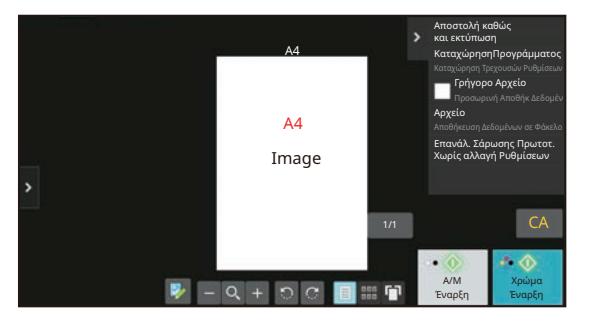

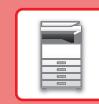

# <span id="page-10-0"></span>**ΤΟΠΟΘΕΤΗΣΗ ΠΡΩΤΟΤΥΠΩΝ**

Μπορείτε να χρησιμοποιήσετε τον αυτόματο τροφοδότη εγγράφων για να σαρώσετε αυτόματα και ταυτόχρονα πολλά πρωτότυπα, χωρίς να χρειάζεται να τοποθετείτε κάθε πρωτότυπο ξεχωριστά.

Για τα πρωτότυπα που δεν μπορείτε να σαρώσετε με τον αυτόματο τροφοδότη εγγράφων, π.χ. βιβλία ή έγγραφα με επισυναπτόμενες σημειώσεις, χρησιμοποιήστε τη γυάλινη επιφάνεια σάρωσης εγγράφων.

# **ΧΡΗΣΗ ΤΟΥ ΑΥΤΟΜΑΤΟΥ ΤΡΟΦΟΔΟΤΗ ΕΓΓΡΑΦΩΝ**

Κατά τη χρήση του αυτόματου τροφοδότη εγγράφων, τοποθετήστε τα πρωτότυπα στο δίσκο τροφοδοσίας εγγράφων. Βεβαιωθείτε ότι δεν υπάρχει πρωτότυπο στη γυάλινη επιφάνεια σάρωσης εγγράφων.

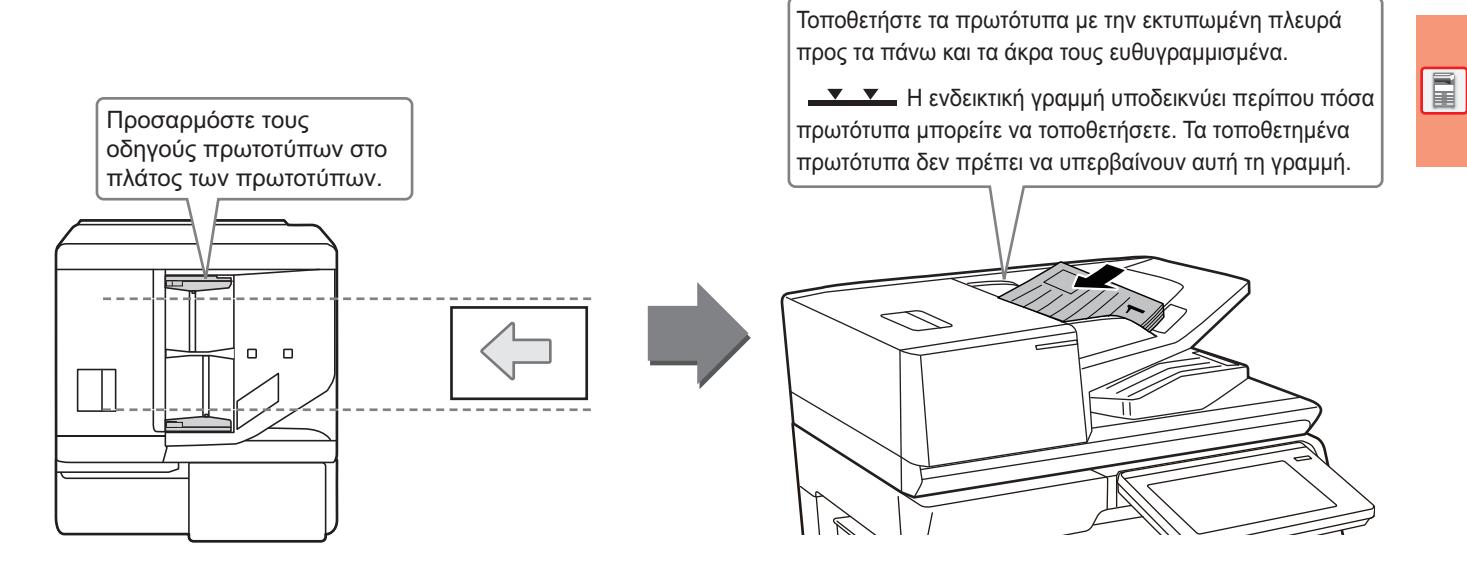

### **Φόρτωση επαγγελματικής κάρτας (BP-55C26/BP-70C31/BP-70C36/BP-70C45/BP-70C55/BP-70C65)**

Όποτε σαρώνετε μια επαγγελματική κάρτα χρησιμοποιώντας τον αυτόματο τροφοδότη εγγράφων, ευθυγραμμίστε τον οδηγό του πρωτοτύπου με βάση το μέγεθος της κάρτας.

# **ΧΡΗΣΗ ΤΗΣ ΓΥΑΛΙΝΗΣ ΕΠΙΦΑΝΕΙΑΣ ΣΑΡΩΣΗΣ ΕΓΓΡΑΦΩΝ**

Προσέξτε να μην πιαστούν τα δάχτυλά σας όταν κλείνετε τον αυτόματο τροφοδότη εγγράφων. Αφού τοποθετήσετε το πρωτότυπο, κλείστε τον αυτόματο τροφοδότη εγγράφων. Αν μείνει ανοιχτός, οι περιοχές εκτός πρωτοτύπου θα αντιγραφούν με μαύρο χρώμα με αποτέλεσμα να σπαταλήσετε γραφίτη.

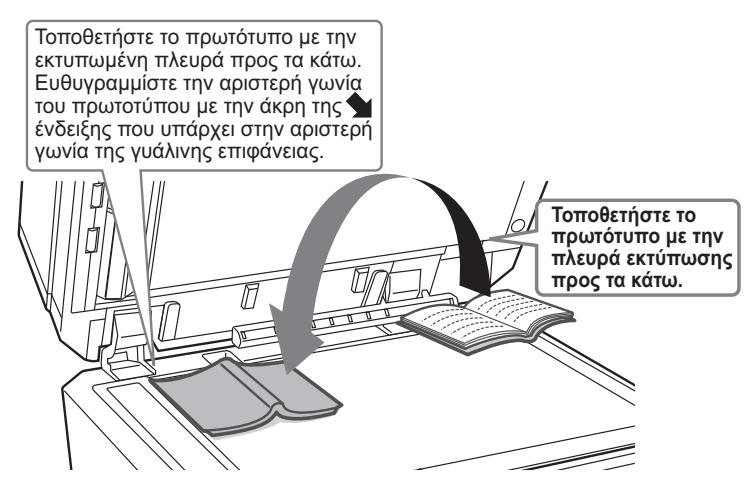

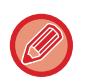

Ορίστε τον προσανατολισμό της εικόνας για να εξασφαλιστεί η σωστή αναγνώριση του προσανατολισμού της τοποθετημένης εικόνας.

Για λεπτομέρειες, ανατρέξτε στο Εγχειρίδιο χρήστη.

# <span id="page-11-0"></span>**ΠΡΟΣΑΡΜΟΓΗ ΤΗΣ ΕΝΤΑΣΗΣ ΤΟΥ ΗΧΟΥ**

Μπορείτε να προσαρμόσετε την ένταση των ήχων του μηχανήματος. Πατήστε το πλήκτρο [Ρυθμίσεις] και διαμορφώστε τις παρακάτω ρυθμίσεις στην καρτέλα [Ρυθμίσεις Συστήματος].

(Απαιτούνται δικαιώματα διαχειριστή).

► ΛΕΙΤΟΥΡΓΙΑ ΡΥΘΜΙΣΗΣ ΟΠΟΤΕ ΣΥΝΔΕΕΤΑΙ [ΔΙΑΧΕΙΡΙΣΤΗΣ](#page-41-0) (σελίδα 42)

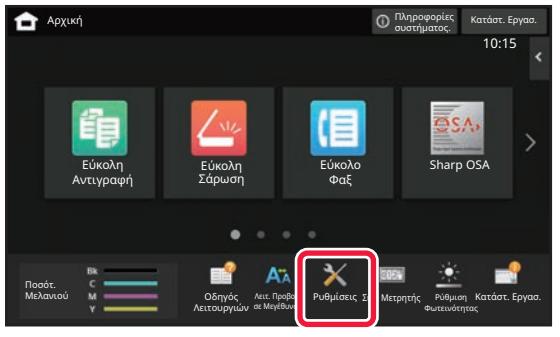

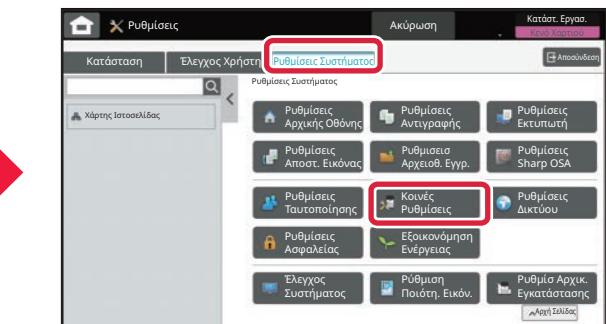

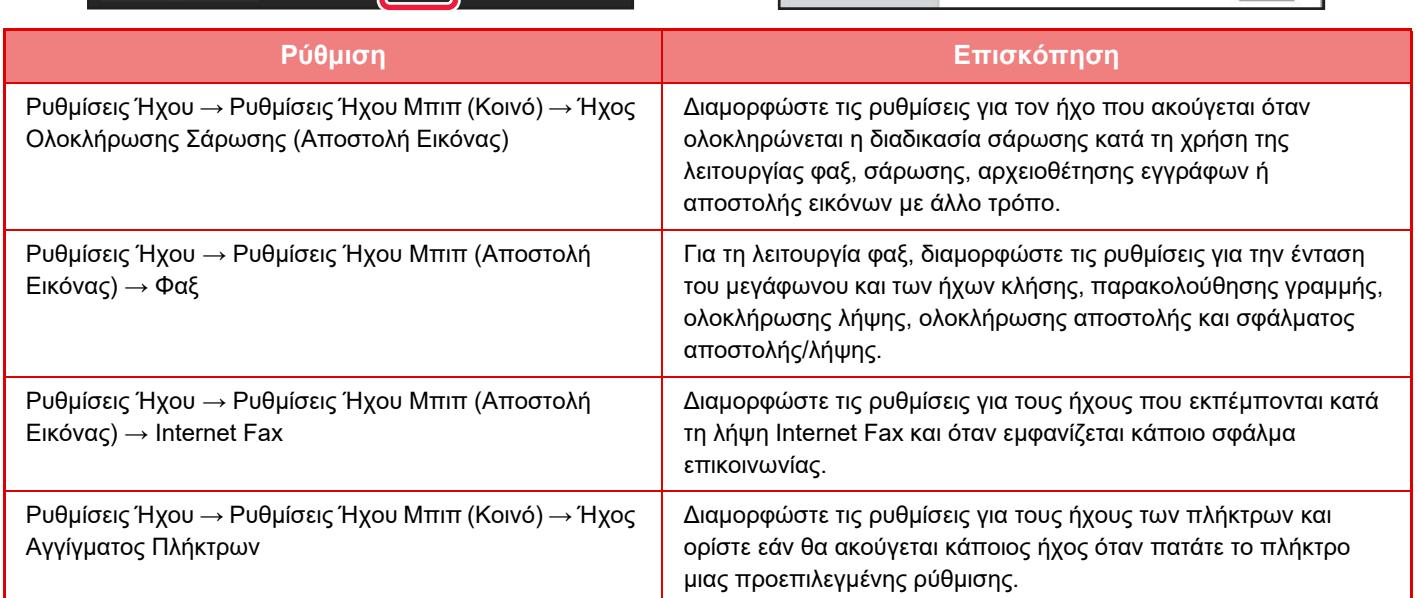

# <span id="page-12-0"></span>**ΤΟΠΟΘΕΤΗΣΗ ΧΑΡΤΙΟΥ**

### **ΟΝΟΜΑΣΙΕΣ ΚΑΙ ΘΕΣΕΙΣ ΤΩΝ ΔΙΣΚΩΝ**

Τα ονόματα των δίσκων είναι τα εξής:

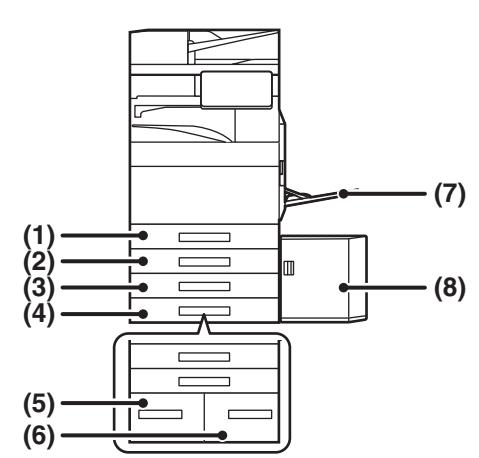

#### **(1) Δίσκος 1**

- **(2) Δίσκος 2 (όταν έχει εγκατασταθεί βάση/συρτάρι 550/2x550/3x550/ 550 & 2100 φύλλων χαρτιού)**
- **(3) Δίσκος 3 (όταν έχει εγκατασταθεί βάση ή συρτάρι χαρτιού 2x550/3x550 φύλλων)**
- **(4) Δίσκος 4 (όταν έχει εγκατασταθεί βάση ή συρτάρι χαρτιού 3x550 φύλλων)**
- **(5) Δίσκος 3 (όταν έχει εγκατασταθεί βάση ή συρτάρι χαρτιού 550&2100 φύλλων)**
- **(6) Δίσκος 4 (όταν έχει εγκατασταθεί βάση ή συρτάρι χαρτιού 550&2100 φύλλων)**
- **(7) Δίσκος bypass**
- **(8) Δίσκος 5 (όταν υπάρχει εγκατεστημένος δίσκος μεγάλης χωρητικότητας)**

### **Ορισμός του προσανατολισμού της πλευράς εκτύπωσης**

Η ρύθμιση του προσανατολισμού διαφέρει για την πλευρά εκτύπωσης του χαρτιού, ανάλογα με το δίσκο που χρησιμοποιείται. Εάν χρησιμοποιείτε χαρτί τύπου "Επιστολόχαρτο" και "Pre-Printed", τοποθετήστε το στον αντίστροφο προσανατολισμό.

**Δίσκος Σε κανονική κατάσταση Με τοποθετημένο επιστολόχαρτο ή προτυπωμένο χαρτί** Δίσκοι 1 - 4 Στραμμένο προς τα επάνω Στραμμένο προς τα κάτω Δίσκος bypass, Δίσκος 5 Στραμμένο προς τα κάτω Στραμμένο προς τα επάνω

Τοποθετήστε το χαρτί με την πλευρά εκτύπωσης στραμμένης προς την κατεύθυνση που βλέπετε πιο κάτω.

# **ΤΟΠΟΘΕΤΗΣΗ ΧΑΡΤΙΟΥ ΣΤΟ ΔΙΣΚΟ 1 - 4**

#### **<sup>1</sup> Τραβήξτε το δίσκο χαρτιού προς τα έξω.**

Τραβήξτε προσεκτικά το δίσκο προς τα έξω, έως ότου σταματήσει.

Για να τοποθετήσετε χαρτί, προχωρήστε στο βήμα 3. Για να τοποθετήσετε χαρτί διαφορετικού μεγέθους, προχωρήστε στο επόμενο βήμα.

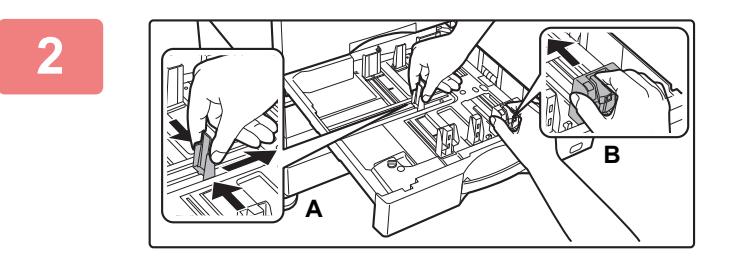

#### **<sup>2</sup> Προσαρμόστε τους οδηγούς <sup>Α</sup> και <sup>Β</sup> ώστε να αντιστοιχούν στις διαστάσεις μήκους και πλάτους του χαρτιού που πρόκειται να τοποθετηθεί.**

- Οι οδηγοί Α και Β είναι συρόμενοι. Πιέστε το μοχλό των οδηγών και σύρετέ τους στο μέγεθος χαρτιού που θέλετε. Προσαρμόστε το μη τυπικό μέγεθος χαρτιού έτσι ώστε το χαρτί να μην είναι ούτε πολύ ελεύθερο ούτε πολύ περιορισμένο.
- Για να τοποθετήσετε χαρτί SRA3, πρέπει να προσαρμόσετε τον οδηγό. Για λεπτομέρειες, ανατρέξτε στο Εγχειρίδιο χρήστη.

### **<sup>3</sup> Τοποθετήστε το χαρτί στο δίσκο.**

- Τοποθετήστε το χαρτί με την πλευρά εκτύπωσης προς τα επάνω. Η δεσμίδα δεν πρέπει να υπερβαίνει την ενδεικτική γραμμή.
- Ξεφυλλίστε το χαρτί προτού το τοποθετήσετε. Διαφορετικά, ενδέχεται να τροφοδοτηθούν πολλά φύλλα μαζί και να προκληθεί εμπλοκή.
- Αφού τοποθετήσετε το χαρτί, κλείστε τους οδηγούς με βάση το πλάτος του χαρτιού ώστε μη μένει κενό ως τους οδηγούς Α και Β.

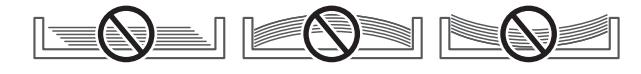

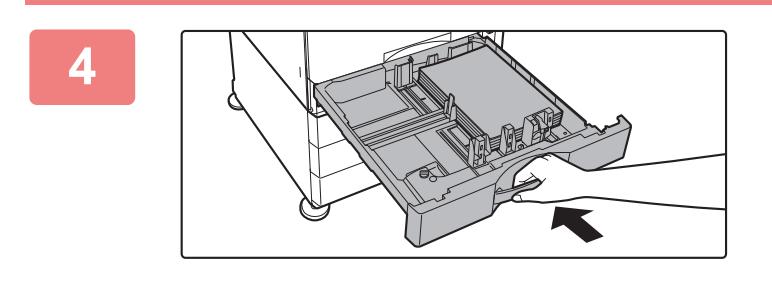

#### **Κλείστε αργά τον δίσκο.**

Σπρώξτε το δίσκο μέχρι να κουμπώσει στο μηχάνημα. Η τοποθέτηση χαρτιού με πίεση μπορεί να οδηγήσει σε λοξή τροφοδοσία και εμπλοκές χαρτιού.

#### **Τοποθέτηση φακέλου στον δίσκο 1**

Τοποθετήστε το χαρτί με την όψη αντιγραφής και εκτύπωσης στραμμένη προς τα επάνω. Στο διάγραμμα παρουσιάζεται ένα παράδειγμα εκτύπωσης στην μπροστινή πλευρά.

Ο ανώτατος αριθμός φύλλων είναι 50 και δεν πρέπει να τοποθετήσετε περισσότερα και να ξεπεράσετε την ενδεικτική γραμμή.

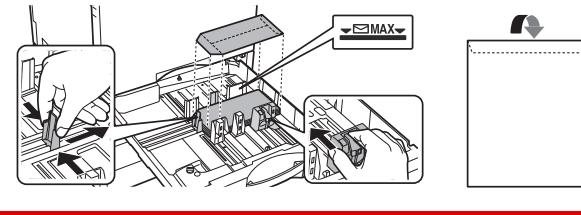

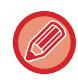

Όποτε τοποθετείτε φακέλους στον δίσκο 1, πρέπει να καθορίζετε τον τύπο χαρτιού. ► ΑΛΛΑΓΗ [ΡΥΘΜΙΣΗΣ](#page-17-0) ΔΙΣΚΟΥ ΧΑΡΤΙΟΥ (σελίδα 18)

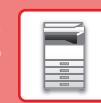

### <span id="page-14-1"></span><span id="page-14-0"></span>**ΤΟΠΟΘΕΤΗΣΗ ΧΑΡΤΙΟΥ ΣΕ ΑΛΛΟΥΣ ΔΙΣΚΟΥΣ Δίσκος bypass**

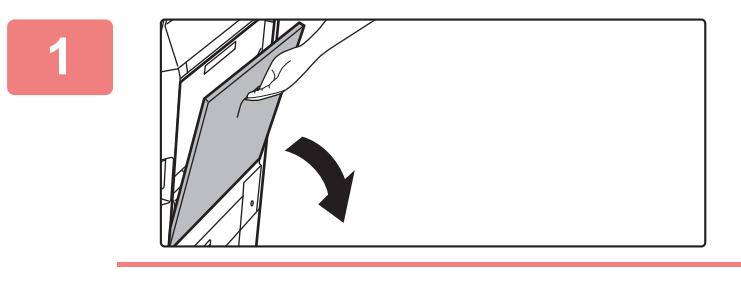

#### **1 Ανοίξτε το δίσκο bypass.**

Όταν τοποθετείτε χαρτί με μέγεθος μεγαλύτερο από A4R ή 8-1/2" x 11"R, τραβήξτε προς τα έξω τον οδηγό προέκτασης. Τραβήξτε τον οδηγό προέκτασης προς τα έξω μέχρι τέλους.

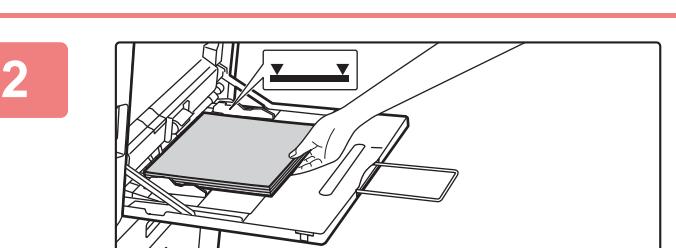

#### **2 Τοποθετήστε το χαρτί με την όψη εκτύπωσης προς τα κάτω.**

Εισαγάγετε το χαρτί κατά μήκος των οδηγών του δίσκου παράκαμψης έως ότου μπει στο δίσκο παράκαμψης και σταματήσει σταδιακά. Η τοποθέτηση χαρτιού με υπερβολική δύναμη μπορεί να προκαλέσει δίπλωμα των άκρων. Η τοποθέτηση χαρτιού πολύ χαλαρά μπορεί να οδηγήσει σε λοξή τροφοδοσία ή εμπλοκές. Το χαρτί δεν πρέπει να υπερβαίνει το μέγιστο αριθμό φύλλων καθώς και την υψηλότερη ενδεικτική γραμμή.

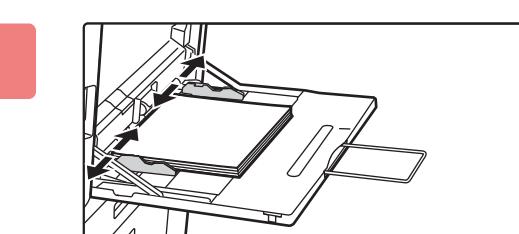

#### **3 Ρυθμίστε τους οδηγούς του δίσκου παράκαμψης στο πλάτος του χαρτιού.**

Ρυθμίστε τους οδηγούς του δίσκου παράκαμψης έτσι ώστε να εφάπτονται ελαφρώς με το χαρτί που έχει τοποθετηθεί.

#### <span id="page-14-2"></span>**Τοποθέτηση φακέλων**

Η εκτύπωση ή αντιγραφή είναι δυνατή μόνο στην μπροστινή όψη των φακέλων. Τοποθετήστε την μπροστινή όψη προς τα κάτω.

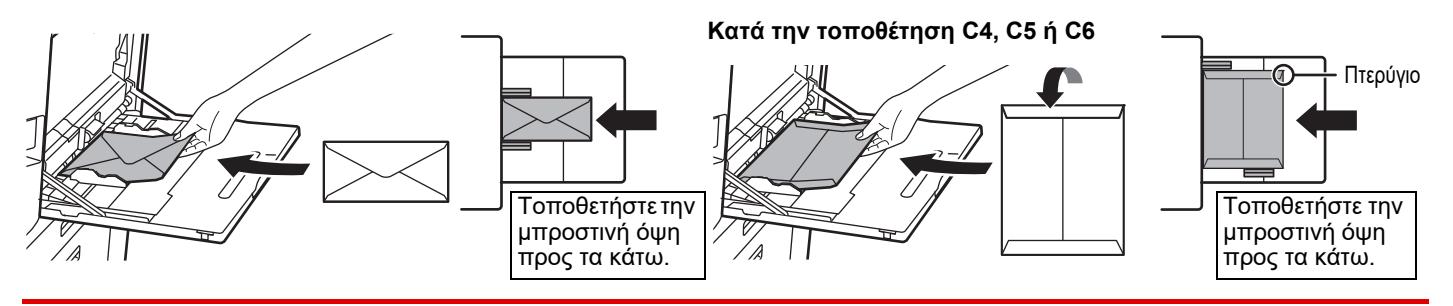

Κατά την τοποθέτηση ενός φακέλου στον δίσκο bypass, ορίστε τον τύπο χαρτιού. ► ΑΛΛΑΓΗ [ΡΥΘΜΙΣΗΣ](#page-17-0) ΔΙΣΚΟΥ ΧΑΡΤΙΟΥ (σελίδα 18)

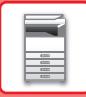

### **Βάση/συρτάρι χαρτιού 550&2100 φύλλων**

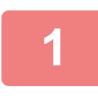

#### **1 Τραβήξτε το δίσκο χαρτιού προς τα έξω.**

Τραβήξτε προσεκτικά το δίσκο προς τα έξω, έως ότου σταματήσει.

#### **Δίσκος 3 Δίσκος 4**

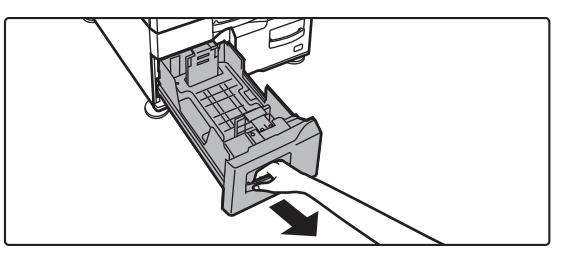

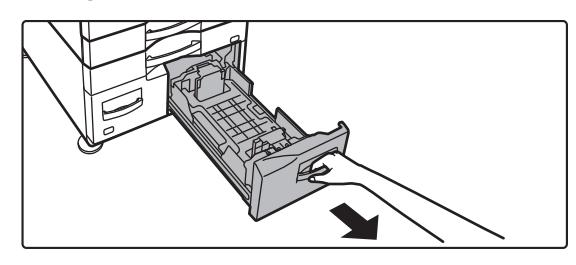

#### **2 Τοποθετήστε χαρτί στο δίσκο.**

Τοποθετήστε το χαρτί με την πλευρά εκτύπωσης προς τα επάνω. Η δεσμίδα δεν πρέπει να υπερβαίνει το ύψος της ενδεικτικής γραμμής (έως 1.200 φύλλα για το δίσκο 3 ή 900 φύλλα για το δίσκο 4). Το χαρτί δεν πρέπει να υπερβαίνει το μέγιστο αριθμό φύλλων καθώς και την υψηλότερη ενδεικτική γραμμή.

Ξεφυλλίστε το χαρτί προτού το τοποθετήσετε. Διαφορετικά, ενδέχεται να τροφοδοτηθούν πολλά φύλλα μαζί και να προκληθεί εμπλοκή.

#### **Δίσκος 3 Δίσκος 4**

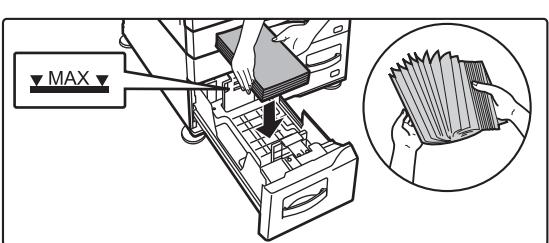

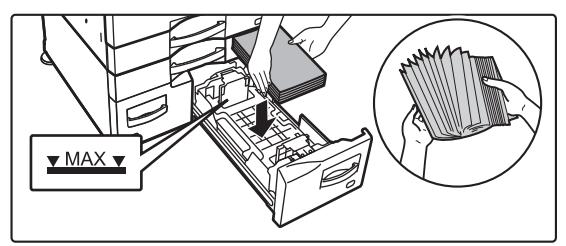

#### **3 Σπρώξτε προσεκτικά το δίσκο χαρτιού μέσα στο μηχάνημα.**

Σπρώξτε το δίσκο μέχρι να κουμπώσει στο μηχάνημα.

#### Δίσκος 3 Δίσκος 4

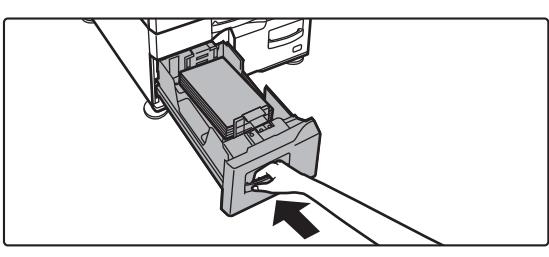

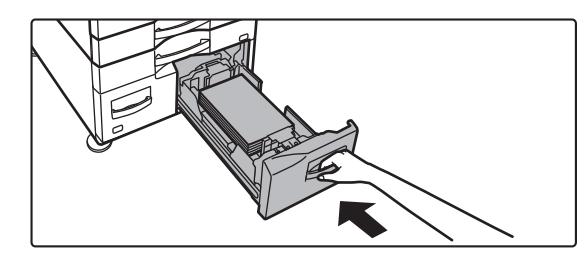

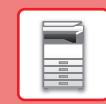

### **Δίσκος μεγάλης χωρητικότητας**

Εάν κρίνεται απαραίτητο να αλλάξει το μέγεθος χαρτιού, συμβουλευτείτε το μεταπωλητή ή τον πλησιέστερο εξουσιοδοτημένο αντιπρόσωπο σέρβις.

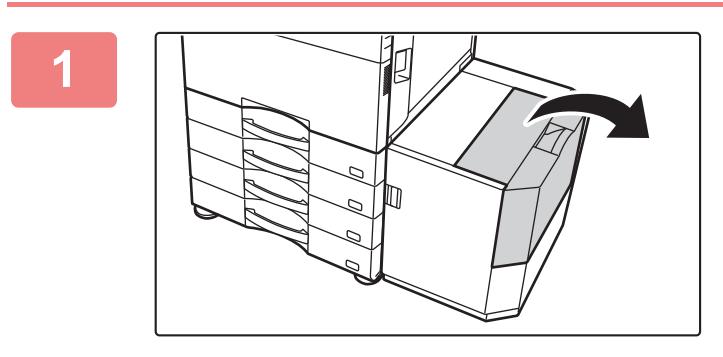

#### **1 Ανοίξτε το επάνω κάλυμμα.**

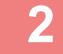

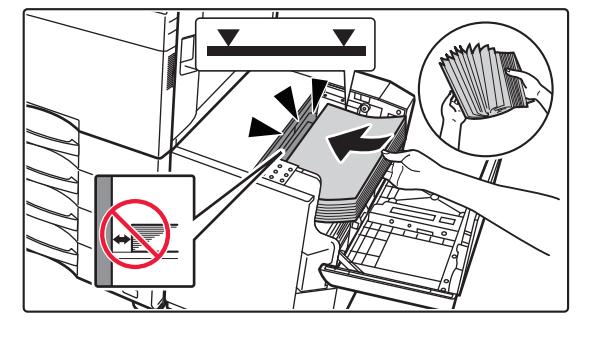

#### **2 Τοποθετήστε το χαρτί στο χώρο τροφοδοσίας χαρτιού.**

Τοποθετήστε το χαρτί στο δίσκο μέχρι να σταματήσει. Τοποθετήστε το χαρτί με την πλευρά εκτύπωσης προς τα κάτω. Η δεσμίδα δεν πρέπει να υπερβαίνει την ενδεικτική γραμμή (κατά μέγιστο 3.000 φύλλα).

Ξεφυλλίστε το χαρτί προτού το τοποθετήσετε. Αν δεν ξεφυλλίσετε το χαρτί, ενδέχεται να τροφοδοτηθούν πολλά φύλλα μαζί και να προκληθεί εμπλοκή.

Όταν προσθέτετε χαρτί, βεβαιωθείτε ότι το υπάρχον χαρτί δεν έχει μετακινηθεί από τη σωστή του θέση. Αυτό μπορεί να οδηγήσει σε προβλήματα τροφοδοσίας και αναδίπλωση του εμπρόσθιου άκρου του τοποθετημένου χαρτιού.

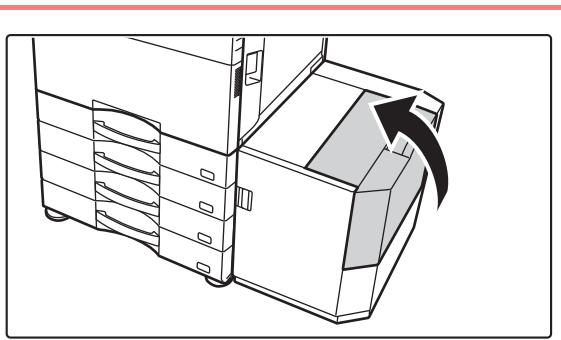

#### **3 Κλείστε προσεκτικά το κάλυμμα.**

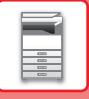

# <span id="page-17-0"></span>**ΑΛΛΑΓΗ ΡΥΘΜΙΣΗΣ ΔΙΣΚΟΥ ΧΑΡΤΙΟΥ**

Για να αλλάξετε το χαρτί που έχετε τοποθετήσει στο δίσκο, αλλάξτε τις ρυθμίσεις δίσκου στο μηχάνημα από το μενού [Ρυθμίσεις Δίσκου] στην αρχική οθόνη.

Για παράδειγμα, παρακάτω μπορείτε να δείτε τα βήματα αλλαγής του χαρτιού στο δίσκο 1 από απλό χαρτί Α4 σε ανακυκλωμένο χαρτί Β5.

10:15

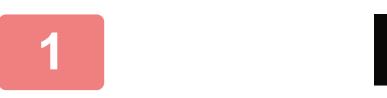

Ποσότ. Μελανιού

Ρυθμίσ. Δίσκου

**(1)**

**(2)**

Κοινό 1  $(60.89)$ 

Χαρτόνι 3 (221-256g/m2)

Έγχρωμο

Ανακυκλωμένο

Σάρ. Στην τοπ. μονάδα δίσκου

Bk

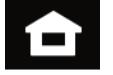

**1 Πατήστε το πλήκτρο [Αρχική Οθόνη].**

Θα εμφανιστεί η αρχική οθόνη.

**2 Πατήστε το πλήκτρο [Ρυθμίσεις Δίσκου] και πατήστε το κουμπί που αντιστοιχεί στον Δίσκο χαρτιού 1.**

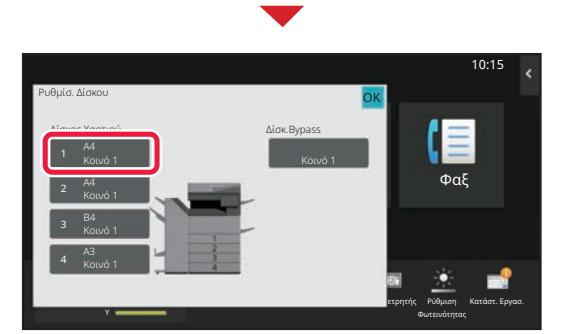

Εργασίας Ιδιότητα Χαρτιού

Γεννής Τουλίου (1999)<br>Γεννής Τουλίου (1999) - Καρτιού Στρατιού. Καρτιού (1999) - Φαξ

Δίσκος 1 **ΟΚ** Εργασίας Ιδιότητα Χαρτιού ΟΚ

Χαρτόνι 2 (177-220g/m2)

Προδιατρημένο Προτυπωμένο

Αυτόμ. μετρικό

OK

Φάκελος

Λειτ. Προβολ. σε Μεγέθυνση

M Κατάστ. Εργασ.

Ρυθμίσεις Διεύθυνσης<br>Διεύθυνσης

Δίσκου

Ρυθμίσεις Συν. Μετρητής Ρύθμιση

Έλεγχος <sub>Φαξ</sub><br>-<sup>ώθωσ</sup>ες

Φωτεινότητας

10:15

Κατάστ. Εργασ.

Ρύθμιση Φωτεινότητας

Συν. Μετρητής

**3 Ορίστε τον τύπο χαρτιού.**

- **(1) Πατήστε την καρτέλα που αντιστοιχεί στον τύπο χαρτιού.**
- **(2) Πατήστε το πλήκτρο [Ανακυκλωμένο].**

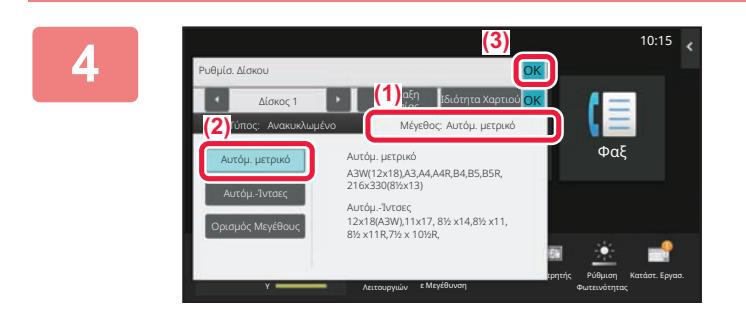

Τύπος: Κοινό 1 **Γ΄ Μέγεθος:** 

Κοινό 2 (90-105g/m2) Χαρτόνι 1 (106-176g/m2)

Επιστολόχαρτο

Χαρτόνι 4 (257-300g/m2)

Τυποσ Χρηστη 1 Τυποσ Χρηστη 2 Τυποσ Χρηστη 3

**4 Ορίστε το μέγεθος χαρτιού.**

- **(1) Πατήστε την καρτέλα που αντιστοιχεί στο μέγεθος χαρτιού.**
- **(2) Πατήστε το πλήκτρο [Αυτόμ. μετρικό].**
- **(3) Πατήστε στο μενού "Ρυθμίσ. Δίσκου".**

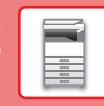

# <span id="page-18-0"></span>**ΑΠΟΘΗΚΕΥΣΗ ΕΠΑΦΩΝ ΣΤΟ ΒΙΒΛΙΟ ΔΙΕΥΘΥΝΣΕΩΝ**

Στο βιβλίο διευθύνσεων μπορείτε να αποθηκεύσετε επαφές και ομάδες επαφών. Παρακάτω μπορείτε να δείτε ένα παράδειγμα για τη διαδικασία προσθήκης νέας επαφής στο βιβλίο διευθύνσεων με απευθείας καταχώρηση του ονόματος και της διεύθυνσης.

10:15

#### **<sup>1</sup> Πατήστε το πλήκτρο [Αρχική Οθόνη].**

Θα εμφανιστεί η αρχική οθόνη.

#### **<sup>2</sup> Πατήστε το πλήκτρο [Έλεγχος Διεύθυνσης].**

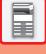

#### **3 Πληκτρολογήστε τις πληροφορίες που θέλετε να εγγραφείτε στο βιβλίο διευθύνσεων.**

- **(1) Καταχωρήστε τις βασικές πληροφορίες.** Φροντίστε να συμπληρώσετε τα πεδία [Όνομ] και [Αρχικά]. Για να προσδιορίσετε κατηγορία, επιλέξετε μία κατηγορία από τη σχετική λίστα που εμφανίζεται πατώντας το πλαίσιο εισαγωγής. Για να καταχωρήσετε μια επαφή για συχνή χρήση, επιλέξτε το πλαίσιο ελέγχου [Επίσης Καταχώρ. για Συχνή Χρήση] .
- **(2) Πατήστε [Αριθμός Φαξ], [Διεύθυνση E-mail], [Διεύθ. Internet Fax] ή [Απευθείας Διεύθ. SMTP], καταχωρήστε τη διεύθυνση και πατήστε .**

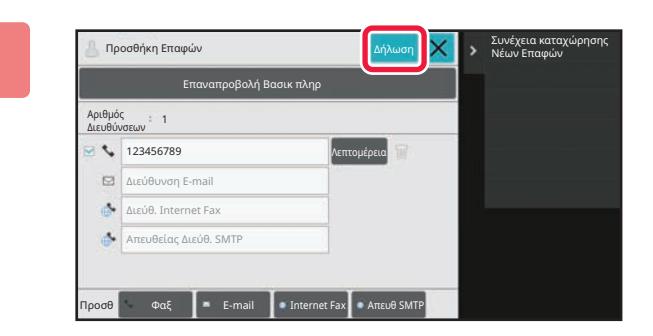

Οδηγός Λειτουργιών

Δίσκου

Ποσότ. Μελανιού

Όνομα Αρχικά Category 1 Αριθμός Διευθύνσεων

> $\overline{a}$ A.

Σάρ. Στην τοπ. μονάδα δίσκου

> Bk Y

Προσθήκη Επαφών

Ὀνομα (Απαιτείται) Αναζήτ(Προαιρ)

0

Αριθμός Φαξ Διεύθυνση E-mail Διεύθ. Internet Fax .<br>Απεύθ. SM

Λειτ. Προβολ. σε Μεγέθυνση

Αριθμός Αναζήτησ

**(2)**

Επίσης Καταχ ια Συγγή Χρήση

M <u>Επαστασταστού Κατάστ. Εργασ</u>. Δειτ. Προβολ. Ρυθμίσεις Συν. Μετρητής Ρύθμιση Κατάστ. Εργασ.

10

Ρυθμίσεις Συν. Μετρητής Ρύθμιση

**(1)**

Έλεγχος <mark>φ<sub>αξ</sub></mark>

Διεύθυνσης

Φωτεινότητας

Μετάβαση σε Δήλωση **Δήλωση Χ΄ Σ** καταχώρηση Ομάδας

#### **<sup>4</sup> Πατήστε το πλήκτρο [Δήλωση].**

Η πρώτη διεύθυνση σε κάθε τύπο διευθύνσεων ορίζεται ως προεπιλεγμένη διεύθυνση. Εάν δεν υπάρχει καμία επιλεγμένη διεύθυνση, θα εμφανιστεί μια οθόνη επιβεβαίωσης που θα σας ρωτά εάν θέλετε να επιλέξετε προεπιλεγμένη διεύθυνση.

#### **Επεξεργασία ή διαγραφή επαφής**

Πατήστε το πλήκτρο [Βιβλ. Διευθ.] στην αρχική οθόνη, επιλέξτε την επαφή που θέλετε να επεξεργαστείτε ή να διαγράψετε, πατήστε στον πίνακα ενεργειών και έπειτα πατήστε [Επεξεργασία] ή [Διαγραφή].

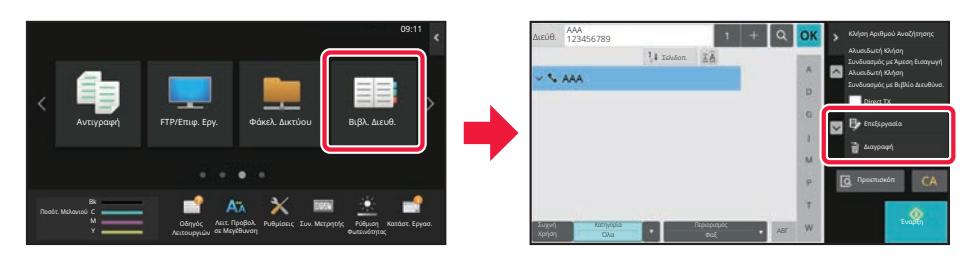

# <span id="page-19-0"></span>**ΠΡΟΣΒΑΣΗ ΣΤΟ ΔΙΑΚΟΜΙΣΤΗ WEB ΤΟΥ ΜΗΧΑΝΗΜΑΤΟΣ**

Όταν το μηχάνημα είναι συνδεδεμένο σε δίκτυο, μπορείτε να αποκτήσετε πρόσβαση στον ενσωματωμένο διακομιστή web του μηχανήματος μέσω του προγράμματος περιήγησης του υπολογιστή σας.

## **ΑΝΟΙΓΜΑ ΙΣΤΟΣΕΛΙΔΩΝ**

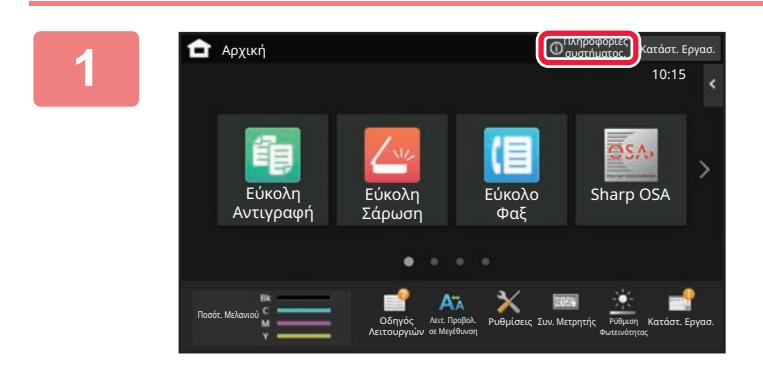

**1 Πατήστε το πλήκτρο [Πληροφορίες συστήματος.].**

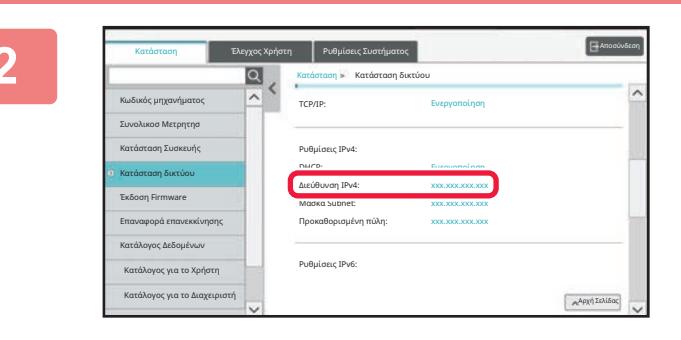

#### **2 Ελέγξτε τη διεύθυνση IP στις πληροφορίες του μηχανήματος.**

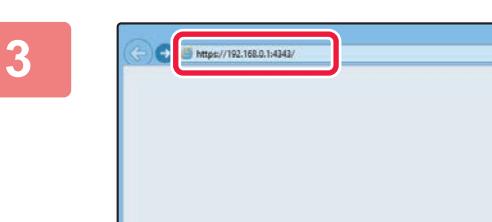

#### **3 Για να ανοίξετε τις ιστοσελίδες, συνδεθείτε στο διακομιστή web του μηχανήματος.**

#### **Ανοίξτε το πρόγραμμα περιήγησης στο web ενός υπολογιστή που είναι συνδεδεμένος στο ίδιο δίκτυο με το μηχάνημα και εισαγάγετε τη διεύθυνση IP του μηχανήματος.**

Συνιστώμενα προγράμματα περιήγησης στο web Internet Explorer: 11 ή νεότερη έκδοση (Windows<sup>®</sup>) Microsoft Edge (Windows®), Firefox (Windows®), Safari (macOS®), Chrome (Windows®): Η τελευταία έκδοση ή η αμέσως προηγούμενη κύρια έκδοση

#### Θα εμφανιστεί η ιστοσελίδα.

Ανάλογα με τις ρυθμίσεις του μηχανήματος, ενδέχεται να απαιτείται έλεγχος ταυτότητας χρήστη. Για πληροφορίες, π.χ. όσον αφορά τους κωδικούς πρόσβασης που απαιτούνται για τον έλεγχο ταυτότητας χρήστη, απευθυνθείτε στο διαχειριστή του μηχανήματος.

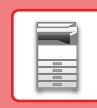

 $\boxed{1}$ 

# <span id="page-20-0"></span>**ΕΛΕΓΧΟΣ ΤΑΥΤΟΤΗΤΑΣ ΧΡΗΣΤΗ**

Όταν έχει ενεργοποιηθεί ο έλεγχος ταυτότητας χρήστη στη λειτουργία ρυθμίσεων, πρέπει να συνδεθείτε προκειμένου να μπορέσετε να χρησιμοποιήσετε το μηχάνημα. Στις εργοστασιακές προεπιλεγμένες ρυθμίσεις, ο έλεγχος ταυτότητας χρήστη είναι απενεργοποιημένος. Όταν ολοκληρώσετε τη χρήση του μηχανήματος, αποσυνδεθείτε.

# **ΠΛΗΡΟΦΟΡΙΕΣ ΓΙΑ ΤΙΣ ΜΕΘΟΔΟΥΣ ΕΛΕΓΧΟΥ ΤΑΥΤΟΤΗΤΑΣ**

Υπάρχουν τρεις μέθοδοι ελέγχου της ταυτότητας του χρήστη: έλεγχος ταυτότητας με βάση τον αριθμό του χρήστη, έλεγχος ταυτότητας με βάση το όνομα/τον κωδικό πρόσβασης για τη σύνδεση και γρήγορος έλεγχος ταυτότητας. Ζητήστε από το διαχειριστή του συστήματος τις πληροφορίες που χρειάζεστε για να συνδεθείτε.

#### **ΕΛΕΓΧΟΣ ΤΑΥΤΟΤΗΤΑΣ ΜΕ ΑΡΙΘΜΟ ΧΡΗΣΤΗ**

Για τη σύνδεση με αριθμό χρήστη που έχει δοθεί από το διαχειριστή του μηχανήματος, χρησιμοποιείται η διαδικασία που ακολουθεί.

Κατά την εκκίνηση του μηχανήματος, εμφανίζεται η οθόνη σύνδεσης.

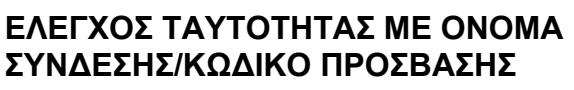

Με αυτήν τη μέθοδο οι χρήστες μπορούν να συνδέονται χρησιμοποιώντας ένα όνομα σύνδεσης και έναν κωδικό πρόσβασης που τους εκχωρεί ο διαχειριστής του μηχανήματος ή ο διαχειριστής του διακομιστή LDAP.

Κατά την εκκίνηση του μηχανήματος, εμφανίζεται η οθόνη σύνδεσης.

#### **ΓΡΗΓΟΡΗ ΕΠΑΛΗΘΕΥΣΗ ΤΑΥΤΟΤΗΤΑΣ ΧΡΗΣΤΗ**

Η επιλογή αυτή μπορεί να χρησιμοποιηθεί στο μηχάνημα μόνο κατά τη εκτέλεση της διαδικασίας επαλήθευσης ταυτότητας χρήστη. Η μέθοδος αυτή παρέχει μια απλή διαδικασία επαλήθευσης ταυτότητας χρήστη για διαχειριστή που έχει ήδη καταχωριστεί στο μηχάνημα.

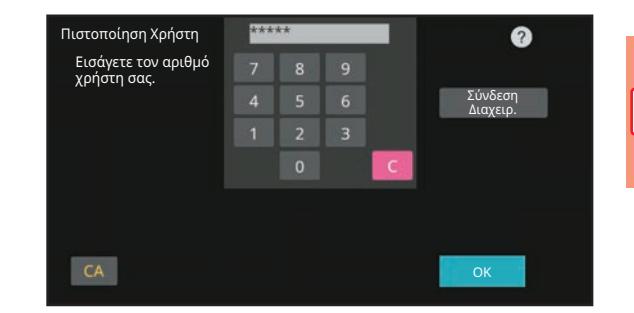

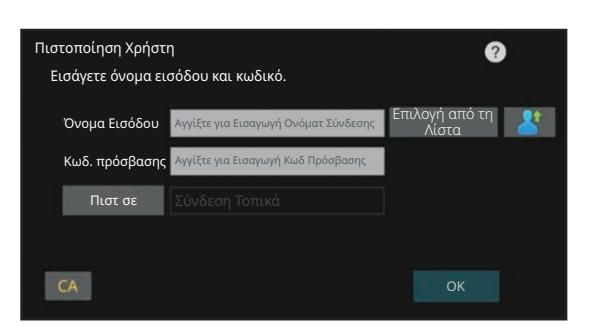

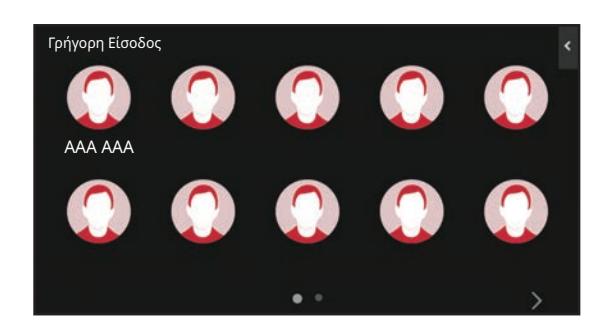

## **Αποσύνδεση**

Όταν ολοκληρώσετε τη χρήση του μηχανήματος, αποσυνδεθείτε. Έτσι, αποτρέπετε τη χρήση του μηχανήματος από μη εξουσιοδοτημένα άτομα.

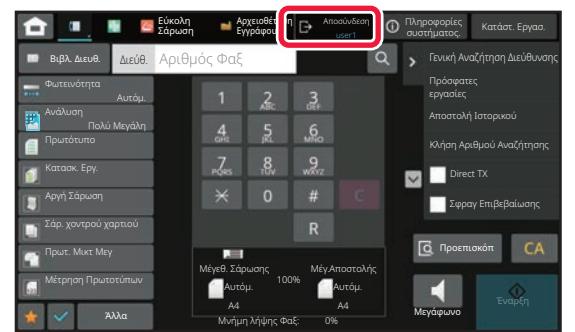

# <span id="page-21-0"></span>**ΟΙ ΔΙΑΘΕΣΙΜΕΣ ΛΕΙΤΟΥΡΓΙΕΣ ΤΟΥ ΜΗΧΑΝΗΜΑΤΟΣ**

Το μηχάνημα διαθέτει πολλές λειτουργίες για πολλούς σκοπούς. Παρακάτω περιγράφονται ορισμένες πρακτικές λειτουργίες. Για λεπτομέρειες, ανατρέξτε στο Εγχειρίδιο χρήστη.

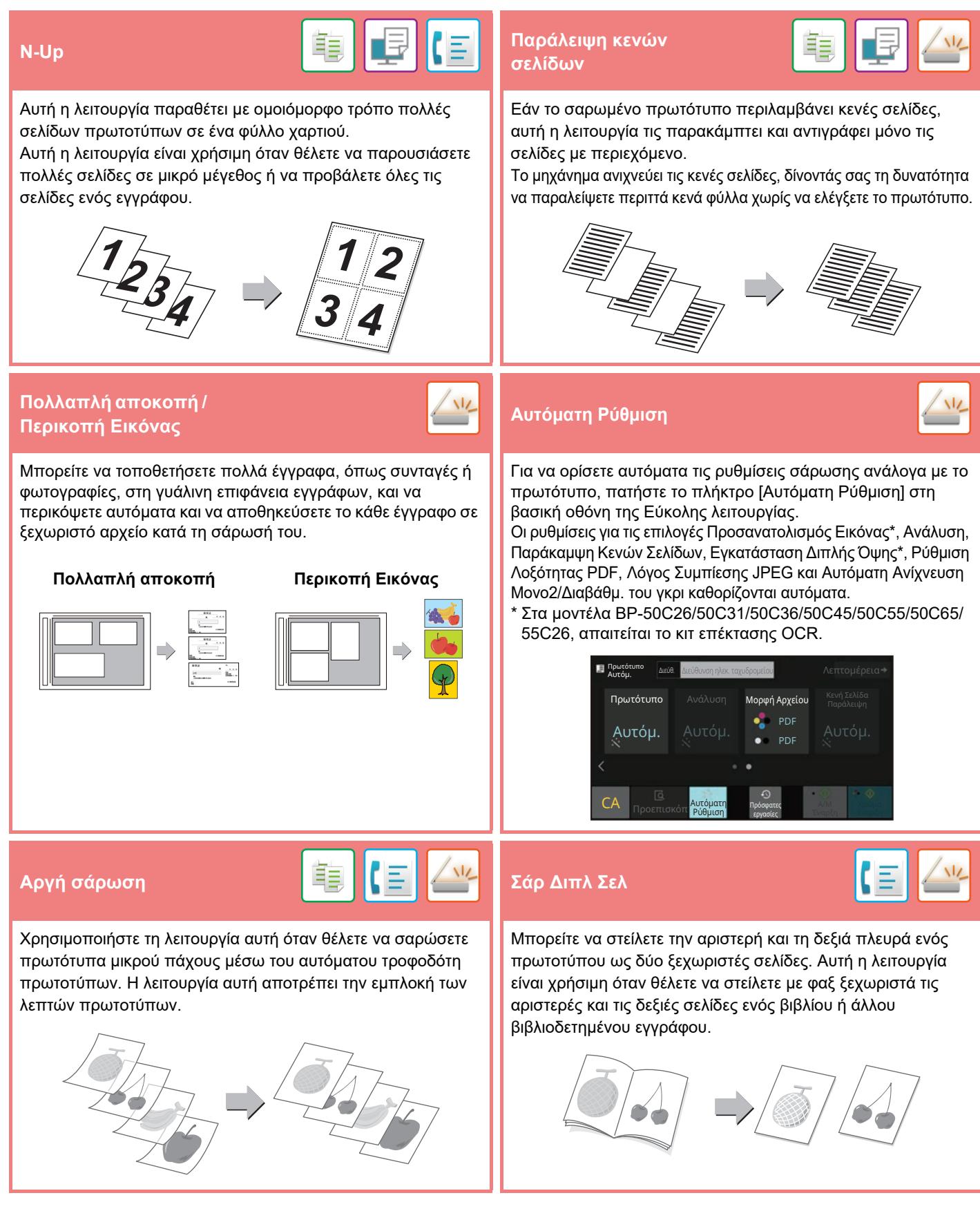

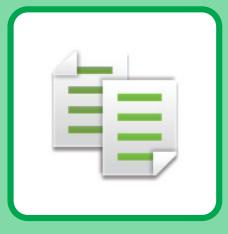

# <span id="page-22-2"></span><span id="page-22-0"></span>**ΦΩΤΟΑΝΤΙΓΡΑΦΙΚΟ**

<span id="page-22-1"></span>Αυτή η ενότητα επεξηγεί τις βασικές διαδικασίες χρήσης της λειτουργίας αντιγραφής.

# **ΔΗΜΙΟΥΡΓΙΑ ΑΝΤΙΓΡΑΦΩΝ**

Αυτή η ενότητα επεξηγεί πώς μπορείτε να ορίσετε την κλίμακα αντιγραφής.

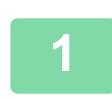

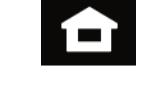

#### **1 Πατήστε το πλήκτρο [Αρχική Οθόνη].**

Θα εμφανιστεί η αρχική οθόνη.

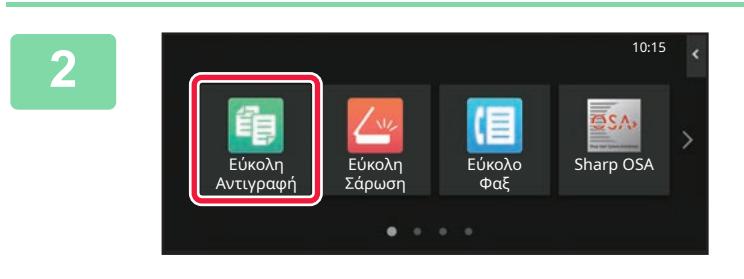

#### **2 Πατήστε το εικονίδιο λειτουργίας [Εύκολη Αντιγραφή].**

Θα εμφανιστεί η οθόνη της λειτουργίας εύκολης αντιγραφής. Υπάρχουν δύο λειτουργίες αντιγραφής: η λειτουργία εύκολης αντιγραφής και η κανονική λειτουργία αντιγραφής.

Η εύκολη λειτουργία περιορίζεται σε συχνά χρησιμοποιούμενες λειτουργίες που σας επιτρέπουν να εκτελέσετε ομαλά τις περισσότερες εργασίες αντιγραφής.

Εάν πρέπει να επιλέξετε αναλυτικές ρυθμίσεις ή ειδικές λειτουργίες, χρησιμοποιήστε την κανονική λειτουργία. Στην κανονική λειτουργία μπορούν να χρησιμοποιηθούν όλες οι λειτουργίες.

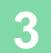

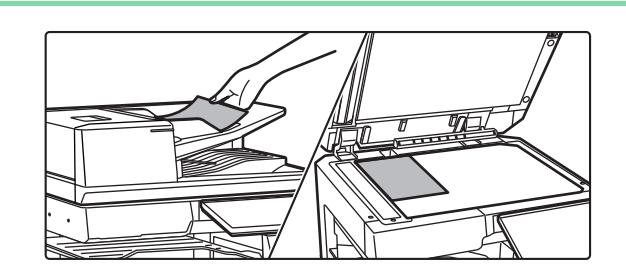

#### **3 Τοποθετήστε το πρωτότυπο.**

Τοποθετήστε το πρωτότυπο στο δίσκο του αυτόματου τροφοδότη πρωτοτύπων ή στη γυάλινη επιφάνεια εγγράφων.

► ΤΟΠΟΘΕΤΗΣΗ [ΠΡΩΤΟΤΥΠΩΝ](#page-10-0) (σελίδα 11)

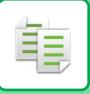

#### **[ΦΩΤΟΑΝΤΙΓΡΑΦΙΚΟ](#page-22-2)**

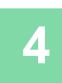

Λεπτομέρεια Πρωτότυπο A4 2-Όψεων Κλίμαξ Αντιγρ. Συρραφή / Διάτρηση Επιλογή<br>Χαρτιού<br>Α4 鲁 100% **Off**  $\equiv$ 

#### **4 Πατήστε το πλήκτρο [Κλίμαξ Αντιγρ.].**

Στη λειτουργία εύκολης αντιγραφής, μπορείτε να ενεργοποιήσετε τις παρακάτω δυνατότητες.

- Επιλογή Χαρτιού
- 2-Όψεων
- Κλίμαξ Αντιγρ.
- Συρραφή\*1, Συρραφή / Διάτρηση\*2
- Έγχρωμη Λειτ.
- Πρωτότυπο
- Φωτεινότητα
- N-Up
- Card Shot
- Κατασκευή Εργασίας • Κενή Σελίδα Παράλειψη
- Αντ. Διπ. Σελ.
- \*1 Όταν έχει εγκατασταθεί μια εσωτερική μονάδα τελικής επεξεργασίας, τελική μονάδα, τελική μονάδα (μεγάλος στοιβακτής), μονάδα καρφιτσώματος ή μονάδα καρφιτσώματος (μεγάλος στοιβακτής).
- \*2 Όταν έχει εγκατασταθεί μονάδα διάτρησης και εσωτερική μονάδα τελικής επεξεργασίας, τελική μονάδα, τελική μονάδα (μεγάλος στοιβακτής), μονάδα καρφιτσώματος ή μονάδα καρφιτσώματος (μεγάλος στοιβακτής).

Για να επιλέξετε πιο αναλυτικές ρυθμίσεις, πατήστε το πλήκτρο [Λεπτομέρεια] και επιλέξτε ρυθμίσεις στην κανονική λειτουργία.

Αφού ολοκληρώσετε τις ρυθμίσεις, πατήστε [OK].

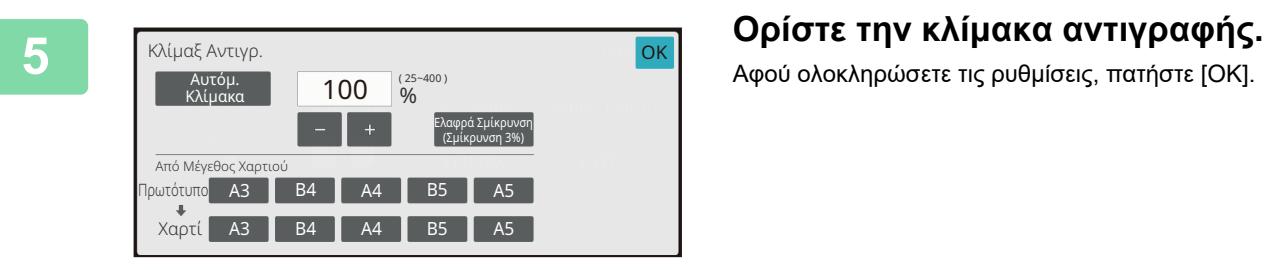

### **και πατήστε το πλήκτρο [Χρώμα Έναρξη] ή το πλήκτρο [Α/Μ Έναρξη].**

- Στην εργοστασιακή, προεπιλεγμένη κατάσταση, το μηχάνημα εντοπίζει εάν το πρωτότυπο είναι ασπρόμαυρο ή έγχρωμο όταν πατάτε το πλήκτρο [Χρώμα Έναρξη] και πραγματοποιεί αυτόματα εναλλαγή μεταξύ της λειτουργίας έγχρωμης και ασπρόμαυρης δυαδικής σάρωσης. Όταν πατάτε το πλήκτρο [Α/Μ Έναρξη], το μηχάνημα πραγματοποιεί ασπρόμαυρη δυαδική σάρωση. Για λεπτομέρειες, ανατρέξτε στο Εγχειρίδιο χρήστη.
- Για να δείτε ένα έγγραφο σε προεπισκόπηση, πατήστε το πλήκτρο [Προεπισκόπ].
- ► ΟΘΟΝΗ [ΠΡΟΕΠΙΣΚΟΠΗΣΗΣ](#page-9-0) (σελίδα 10)

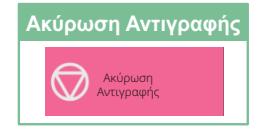

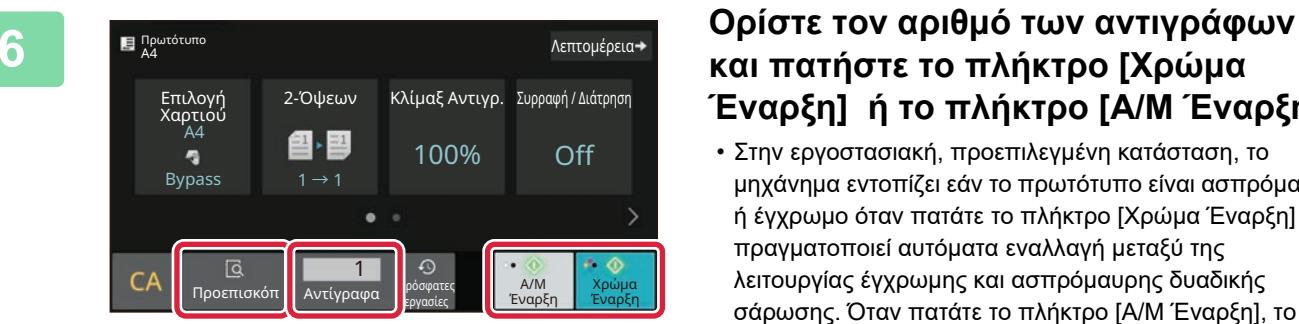

# <span id="page-24-0"></span>**ΑΝΤΙΓΡΑΦΗ ΣΕ ΕΙΔΙΚΟ ΧΑΡΤΙ (Αντιγραφή από το δίσκο bypass)**

Αυτή η ενότητα επεξηγεί πώς μπορείτε να τοποθετήσετε βαρύ χαρτί A4 στο δίσκο bypass.

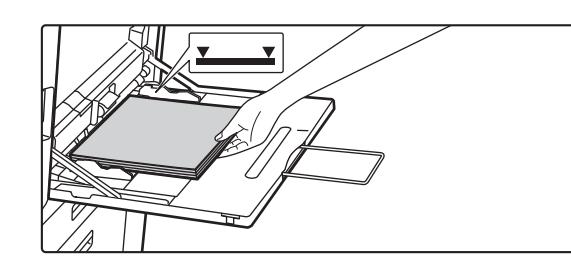

#### **1 Τοποθετήστε χαρτί στο δίσκο bypass.**

► Δίσκος [bypass \(](#page-14-1)σελίδα 15)

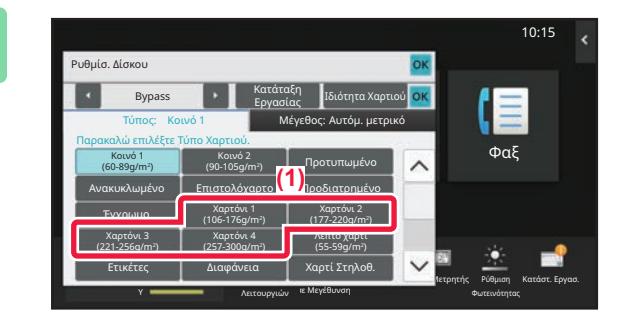

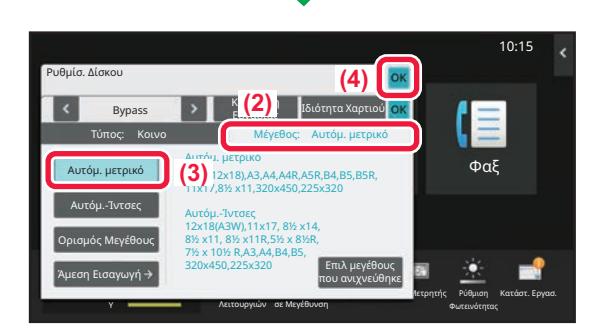

#### **2 Επιλέξτε ρυθμίσεις στην οθόνη αφής.**

**(1) Πατήστε το πλήκτρο [Χαρτόνι 1], [Χαρτόνι 2], [Χαρτόνι 3] ή [Χαρτόνι 4].**

Πατήστε το πλήκτρο [Χαρτόνι 1] εάν το χαρτί είναι τύπου bond από 106 g/m2 έως 176 g/m2 ή εξώφυλλο (28 lbs. έως 65 lbs.). Πατήστε το πλήκτρο [Χαρτόνι 2] εάν το χαρτί είναι εξώφυλλο από 177 g/m2 έως 220 g/m2 ή εξώφυλλο (65 lbs. έως 80 lbs.). Πατήστε το πλήκτρο [Χαρτόνι 3] εάν το χαρτί είναι εξώφυλλο από 221 g/m2 έως 256 g/m2 ή χαρτί ευρετηρίου (80 lbs. έως 140 lbs.). Ή, πατήστε το πλήκτρο [Χαρτόνι 4] εάν το χαρτί είναι τύπου ευρετηρίου από 257 g/m2 έως 300 g/m2 ή εξώφυλλο (140 lbs. έως 110 lbs.).

- **(2) Πατήστε την καρτέλα [Μέγεθος: Αυτόμ. μετρικό].**
- **(3) Πατήστε το πλήκτρο [Αυτόμ. μετρικό].**
- **(4) Πατήστε [OK] στο μενού "Ρυθμίσ. Δίσκου".**

# **[Εύκολη Αντιγραφή].**

Θα εμφανιστεί η οθόνη της λειτουργίας εύκολης αντιγραφής.

靠

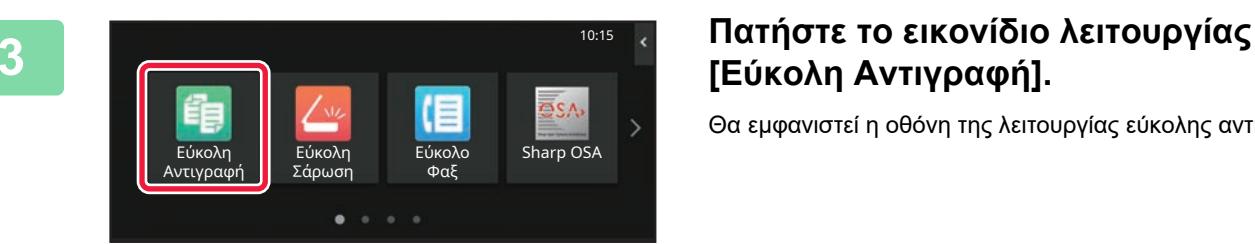

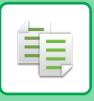

#### **[ΦΩΤΟΑΝΤΙΓΡΑΦΙΚΟ](#page-22-2)**

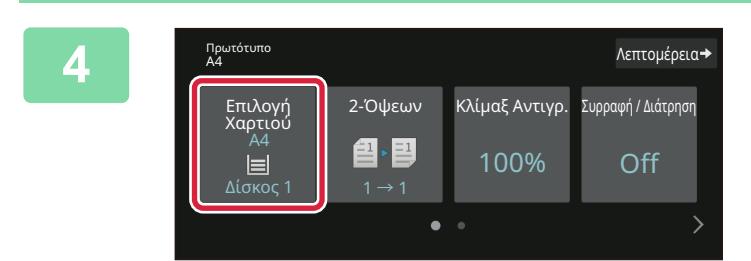

**4 Πατήστε το πλήκτρο [Επιλογή**<br>2-Όψεων | Κλίμαξ Αντινο. Συροφή/Δάτριοπ | Χαρτιού]. **Χαρτιού].**

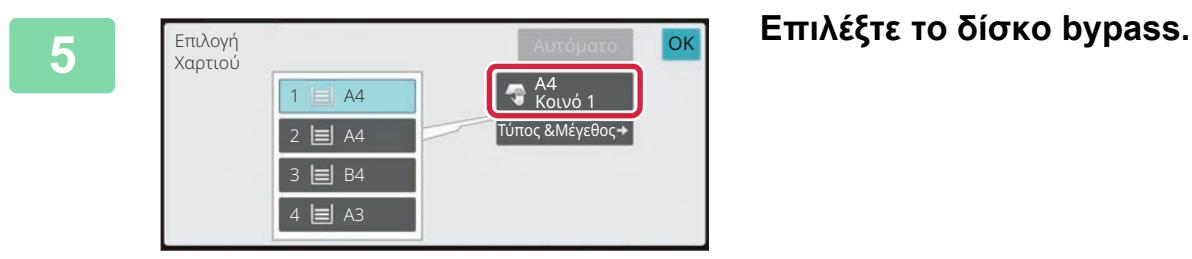

### **6 Ορίστε τον αριθμό των αντιγράφων και πατήστε το πλήκτρο [Χρώμα Έναρξη] ή το πλήκτρο [Α/Μ Έναρξη].**

- Στην εργοστασιακή, προεπιλεγμένη κατάσταση, το μηχάνημα εντοπίζει εάν το πρωτότυπο είναι ασπρόμαυρο ή έγχρωμο όταν πατάτε το πλήκτρο [Χρώμα Έναρξη] και πραγματοποιεί αυτόματα εναλλαγή μεταξύ της λειτουργίας έγχρωμης και ασπρόμαυρης δυαδικής σάρωσης. Όταν πατάτε το πλήκτρο [Α/Μ Έναρξη], το μηχάνημα πραγματοποιεί ασπρόμαυρη δυαδική σάρωση. Για λεπτομέρειες, ανατρέξτε στο Εγχειρίδιο χρήστη.
- Για να δείτε ένα έγγραφο σε προεπισκόπηση, πατήστε το πλήκτρο [Προεπισκόπ].
	- ► ΟΘΟΝΗ [ΠΡΟΕΠΙΣΚΟΠΗΣΗΣ](#page-9-0) (σελίδα 10)

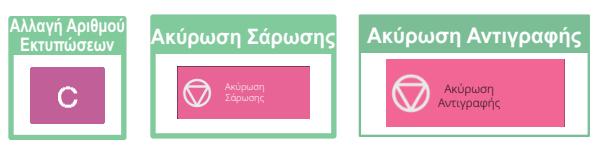

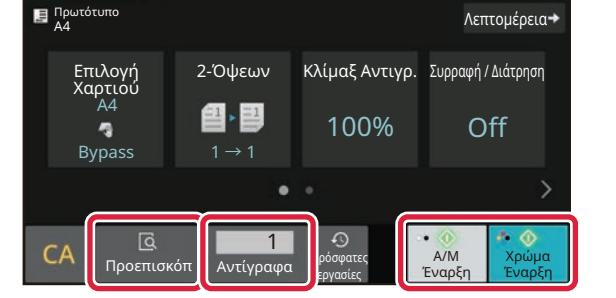

<span id="page-26-2"></span><span id="page-26-0"></span>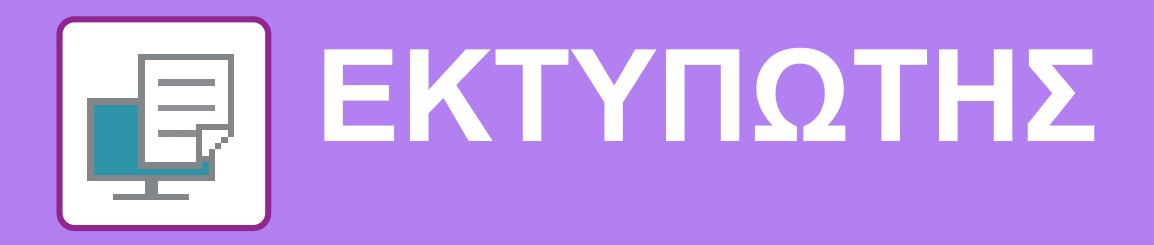

Αυτή η ενότητα επεξηγεί τη βασική διαδικασία εκτύπωσης μέσω του προγράμματος οδήγησης εκτυπωτή του μηχανήματος. Οι επεξηγήσεις των οθονών και των διαδικασιών αφορούν κυρίως τα Windows® 10 , εάν πρόκειται για περιβάλλον Windows®, και τα macOS 11, εάν πρόκειται για περιβάλλον macOS. Το παράθυρο διαφέρει ανάλογα με την έκδοση του λειτουργικού συστήματος και του προγράμματος οδήγησης εκτυπωτή, αλλά και ανάλογα με την εφαρμογή.

# <span id="page-26-1"></span>**ΕΚΤΥΠΩΣΗ ΣΕ ΠΕΡΙΒΑΛΛΟΝ WINDOWS**

Στο παράδειγμα που ακολουθεί επεξηγείται ο τρόπος εκτύπωσης ενός εγγράφου Α4 από το "WordPad", το οποίο αποτελεί μια τυπική βοηθητική εφαρμογή των Windows.

Για την εγκατάσταση του προγράμματος οδήγησης εκτυπωτή και τη διαμόρφωση των ρυθμίσεων σε περιβάλλον Windows, ανατρέξτε στον Οδηγό εγκατάστασης λογισμικού.

Για πληροφορίες σχετικά με τα διαθέσιμα προγράμματα οδήγησης εκτυπωτή και τις απαιτήσεις χρήσης αυτών, ανατρέξτε στο Εγχειρίδιο χρήστη.

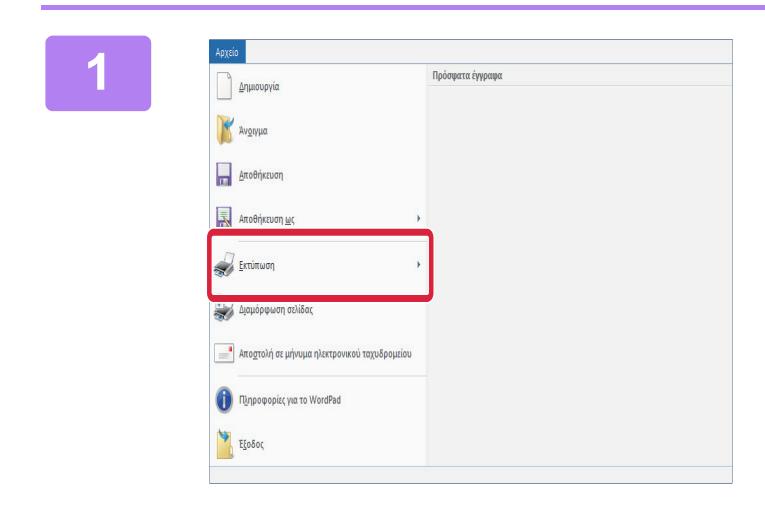

**1 Επιλέξτε [Εκτύπωση] από το μενού [Αρχείο] του WordPad.**

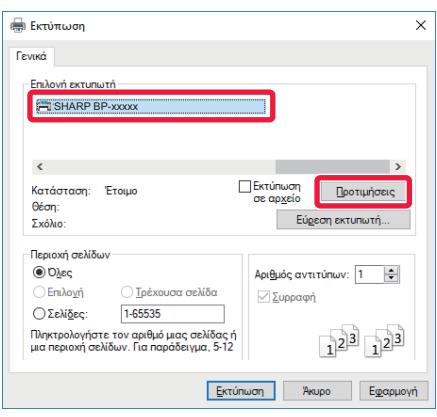

## **2 Επιλέξτε το πρόγραμμα οδήγησης εκτυπωτή του μηχανήματος και κάντε κλικ στο κουμπί [Προτιμήσεις].**

Εάν τα προγράμματα οδήγησης εκτυπωτή εμφανίζονται σε λίστα, επιλέξτε από τη λίστα το όνομα του προγράμματος οδήγησης εκτυπωτή που θα χρησιμοποιήσετε.

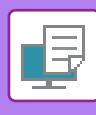

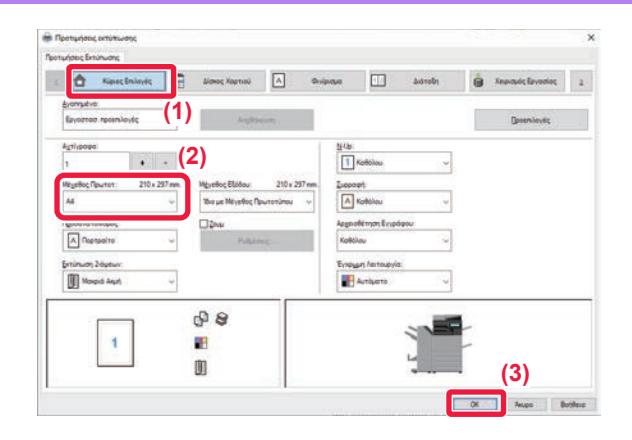

# **3 Επιλέξτε ρυθμίσεις εκτύπωσης.**

**(1) Κάντε κλικ στην καρτέλα [Κύριες Επιλογές].**

### **(2) Επιλέξτε το μέγεθος του πρωτοτύπου.**

Για να επιλέξετε ρυθμίσεις σε άλλες καρτέλες, κάντε κλικ στην καρτέλα που θέλετε και, στη συνέχεια, επιλέξτε τις ρυθμίσεις.

#### **(3) Κάντε κλικ στο κουμπί [OK].**

- Μπορείτε να εμφανίσετε τη Βοήθεια για μια ρύθμιση, κάνοντας κλικ στη ρύθμιση και πατώντας το πλήκτρο [F1].
- Κάντε κλικ στο κουμπί [Βοήθεια].Θα ανοίξει το παράθυρο της Βοήθειας, στο οποίο μπορείτε να βρείτε επεξηγήσεις για τις ρυθμίσεις που περιλαμβάνονται στην καρτέλα.

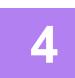

**4 Κάντε κλικ στο κουμπί [Εκτύπωση].**

Θα ξεκινήσει η εκτύπωση.

### **ΕΚΤΥΠΩΣΗ ΣΕ ΦΑΚΕΛΟΥΣ**

Ο δίσκος παράκαμψης ή ο δίσκος 1 μπορεί να χρησιμοποιηθεί για εκτύπωση φακέλων.

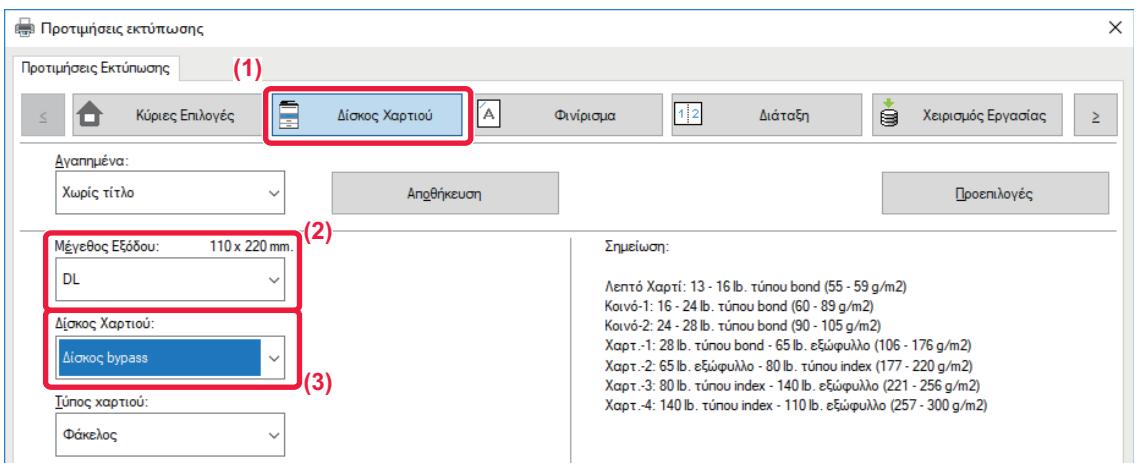

#### **(1) Κάντε κλικ στην καρτέλα [Δίσκος Xαρτιού].**

- **(2) Επιλέξτε μέγεθος φακέλου από το μενού "Μέγεθος Εξόδου".** Όταν η επιλογή "Μέγεθος Εξόδου" έχει οριστεί σε [DL], η επιλογή "Τύπος χαρτιού" ορίζεται και αυτή αυτόματα σε [Φάκελος].
- **(3) Επιλέξτε [Δίσκος bypass] ή [Δίσκος 1] από την επιλογή "Δίσκος Χαρτιού".**

• Καθορίστε τον τύπο χαρτιού για τον δίσκο παράκαμψης ή τον δίσκο 1 σε [Φάκελος] και τοποθετήστε έναν φάκελο στον δίσκο παράκαμψης ή στον δίσκο 1.

► [Τοποθέτηση](#page-14-2) φακέλων (σελίδα 15)

• Όποτε χρησιμοποιείτε μέσα όπως οι φάκελοι, τα οποία μπορούν να τοποθετηθούν μόνο με έναν συγκεκριμένο προσανατολισμό, μπορείτε να περιστρέψετε την εικόνα κατά 180 μοίρες. Για περισσότερες πληροφορίες ανατρέξτε στο "Εγχειρίδιο Χρήστη".

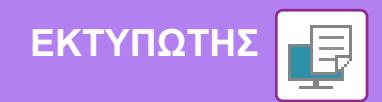

# <span id="page-28-0"></span>**ΕΚΤΥΠΩΣΗ ΣΕ ΠΕΡΙΒΑΛΛΟΝ macOS**

Στο παράδειγμα που ακολουθεί επεξηγείται ο τρόπος εκτύπωσης ενός εγγράφου Α4 από το "TextEdit", το οποίο αποτελεί μια τυπική βοηθητική εφαρμογή των macOS.

Για την εγκατάσταση του προγράμματος οδήγησης εκτυπωτή και τη διαμόρφωση των ρυθμίσεων σε περιβάλλον macOS, ανατρέξτε στον Οδηγό εγκατάστασης λογισμικού.

Για να χρησιμοποιηθεί το μηχάνημα ως εκτυπωτής σε περιβάλλον macOS, στα μοντέλα BP-50C26/BP-50C31/BP-50C36/ BP-50C45/BP-50C55/BP-50C65/BP-55C26 απαιτείται το κιτ επέκτασης PS3.

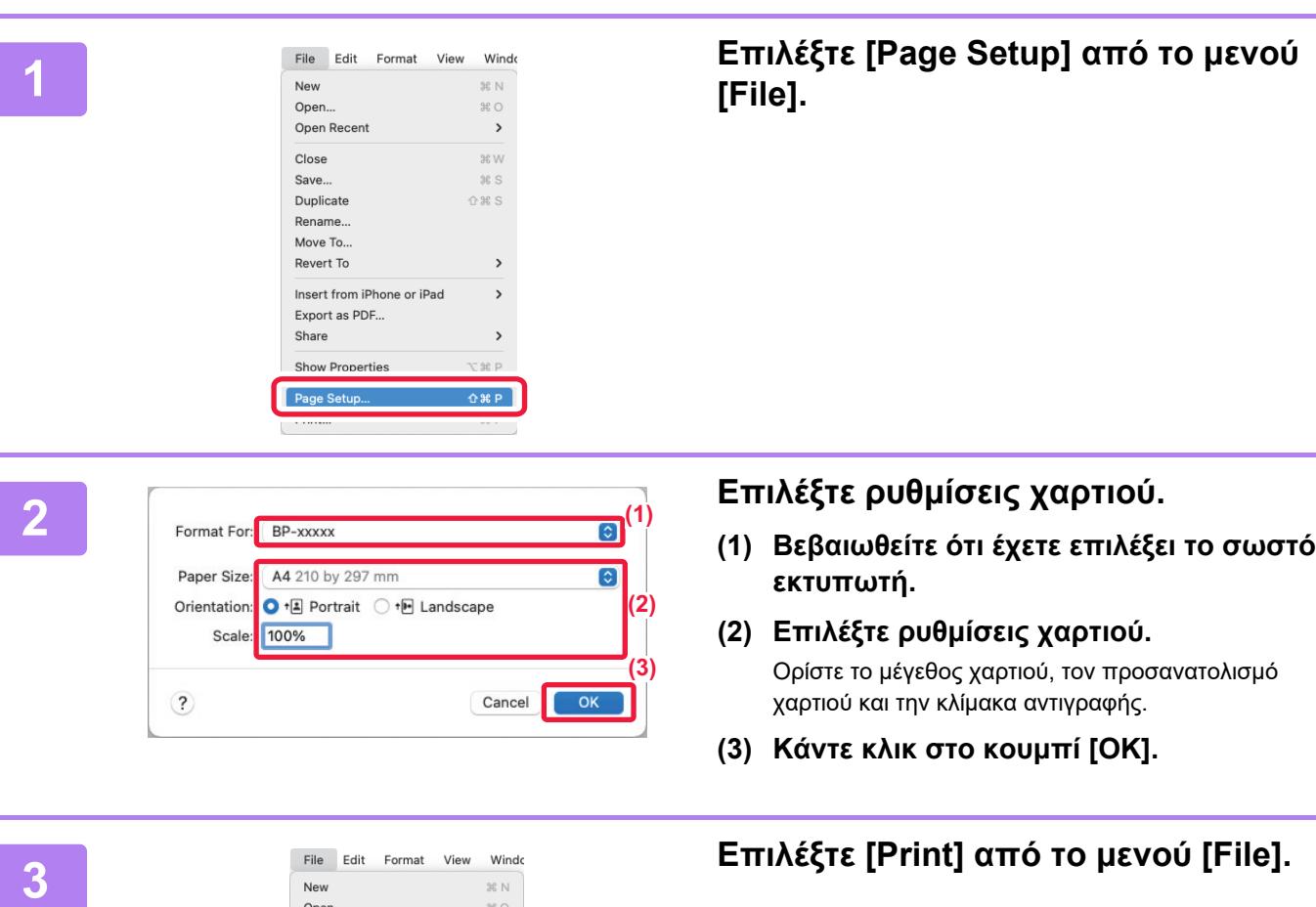

Open Recent

Close

Save.

Duplicate

Rename.. Move To.. Revert To

Insert from iPhone or iPad

Export as PDF... Share Show Properties

Print...

 $\rightarrow$ 

æ w

 $R S$ 

 $\rightarrow$ 

 $\rightarrow$ 

√‰F

 $\mathcal{H}$   $\mathcal{H}$ 

**企業S** 

F

**29**

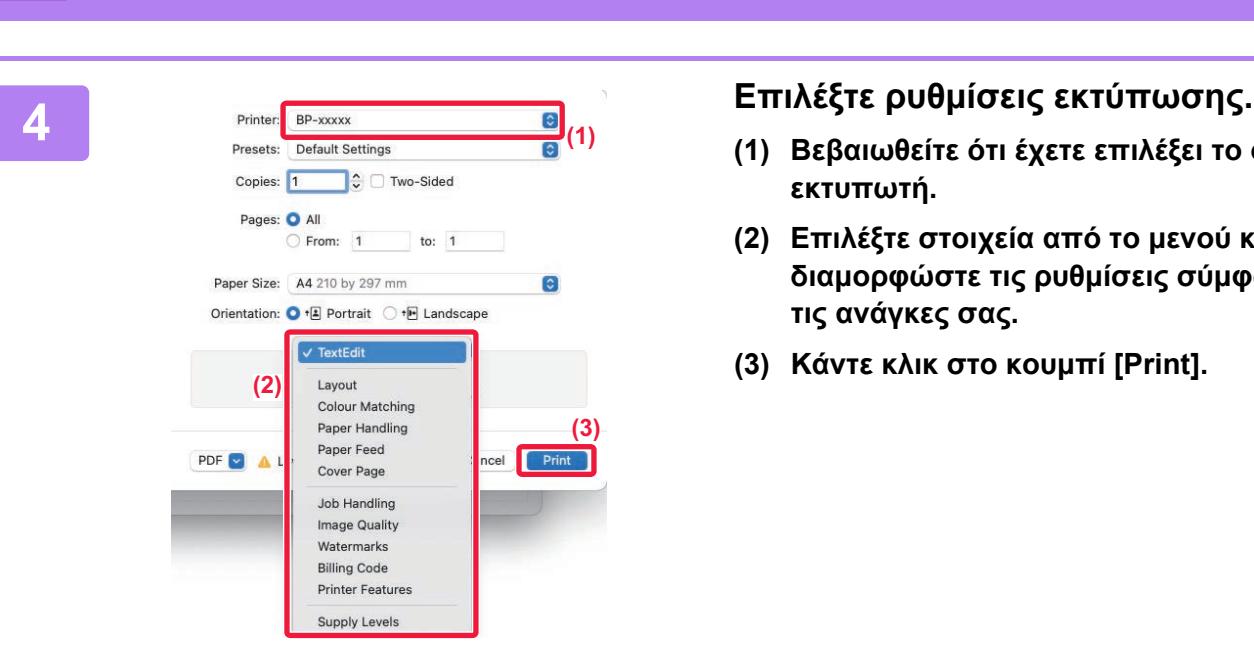

- **(1) Βεβαιωθείτε ότι έχετε επιλέξει το σωστό εκτυπωτή.**
- **(2) Επιλέξτε στοιχεία από το μενού και διαμορφώστε τις ρυθμίσεις σύμφωνα με τις ανάγκες σας.**
- **(3) Κάντε κλικ στο κουμπί [Print].**

### **ΕΚΤΥΠΩΣΗ ΣΕ ΦΑΚΕΛΟΥΣ**

**[ΕΚΤΥΠΩΤΗΣ](#page-26-2)**

Ο δίσκος παράκαμψης ή ο δίσκος 1 μπορεί να χρησιμοποιηθεί για εκτύπωση φακέλων.

Από τις ρυθμίσεις της εφαρμογής ("Διαμόρφωση σελίδας" σε πολλές εφαρμογές), επιλέξτε το μέγεθος του φακέλου και, στη συνέχεια, εκτελέστε τα ακόλουθα βήματα.

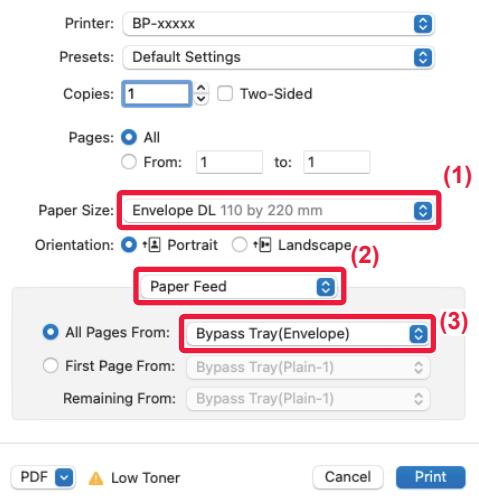

- **(1) Επιλέξτε μέγεθος φακέλου από το μενού "Paper Size".**
- **(2) Επιλέξτε [Paper Feed].**
- (3) Επιλέξτε [Δίσκος Παράκαμψης (Φάκελος)] ή [Δίσκος 1] από την επιλογή "Όλες οι σελίδες από".

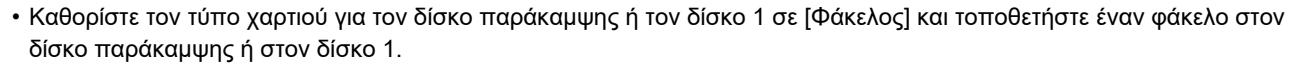

- ► [Τοποθέτηση](#page-14-2) φακέλων (σελίδα 15)
- Όποτε χρησιμοποιείτε μέσα όπως οι φάκελοι, τα οποία μπορούν να τοποθετηθούν μόνο με έναν συγκεκριμένο προσανατολισμό, μπορείτε να περιστρέψετε την εικόνα κατά 180 μοίρες. Για περισσότερες πληροφορίες ανατρέξτε στο "Εγχειρίδιο Χρήστη".

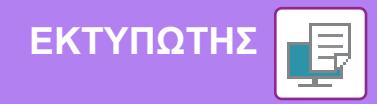

# <span id="page-30-0"></span>**ΑΠΕΥΘΕΙΑΣ ΕΚΤΥΠΩΣΗ ΑΡΧΕΙΟΥ ΑΠΟ ΜΟΝΑΔΑ ΑΠΟΘΗΚΕΥΣΗΣ USB**

Τα αρχεία που βρίσκονται σε μια μονάδα αποθήκευσης USB που είναι συνδεδεμένη με το μηχάνημα εκτυπώνονται από τον πίνακα λειτουργίας του μηχανήματος χωρίς να απαιτείται η χρήση του προγράμματος οδήγησης εκτυπωτή. Παρακάτω μπορείτε να δείτε τους τύπους αρχείων (και οι αντίστοιχες επεκτάσεις του ονόματός τους) που μπορούν να εκτυπωθούν απευθείας.

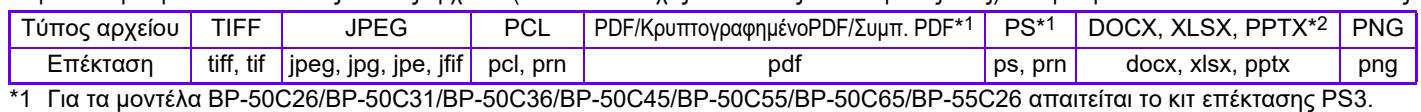

\*2 Για τα μοντέλα BP-50C26/BP-50C31/BP-50C36/BP-50C45/BP-50C55/BP-50C65/BP-55C26 απαιτείται το κιτ επέκτασης Άμεσης Εκτύπωσης.

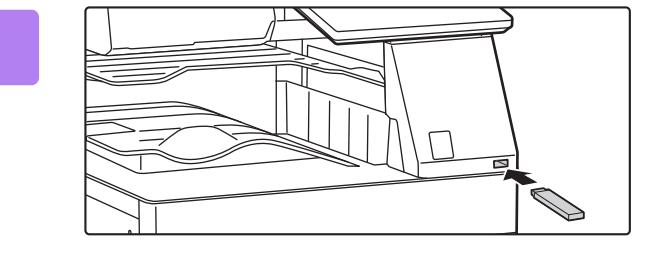

OK

**1**

**2**

**5**

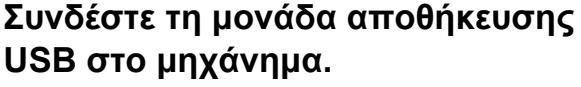

- Χρησιμοποιήστε τη μορφή FAT32, NTFS ή exFAT για τη συσκευή μνήμης USB.
- Όταν η μορφή της συσκευής μνήμης USB είναι FAT32, χρησιμοποιήστε μια συσκευή μνήμης USB 32 GB ή λιγότερο.

#### **Όταν εμφανιστεί η οθόνη επιλογής ενέργειας, πατήστε [Εκτύπωση από εξωτερική συσκευή μνήμης (USB)].**

Εάν δεν εμφανιστεί η οθόνη, ακολουθήστε τα παρακάτω βήματα.

- **(1) Πατήστε το πλήκτρο [Ανάκτηση αρχείου].**
- **(2) Πατήστε [Επιλογή Αρχείου από Μνήμη USB προς Εκτύπωση] στον πίνακα λειτουργίας.**

**και το πλήκτρο [Αλλαγή Ρύθμισης για**

**Εκτύπωση] στον πίνακα λειτουργίας.**

- Εάν θέλετε να εκτυπώσετε πολλά αρχεία, πατήστε τα πλήκτρα που αντιστοιχούν στα αρχεία που θέλετε να εκτυπώσετε και το πλήκτρο [Εκτύπωση] στον πίνακα λειτουργίας.
- Πατήστε **Η** για να μεταβείτε σε προβολή μικρογραφιών.

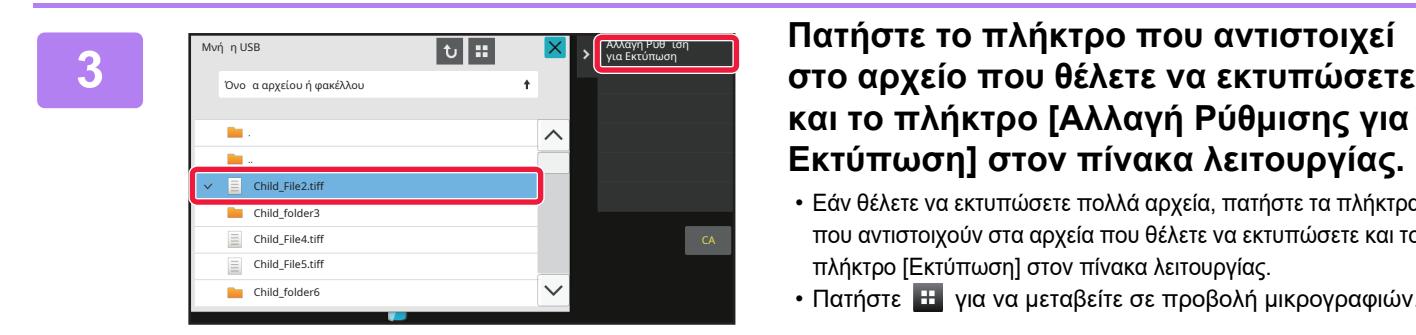

Εκτελέστε Λεπτοερή Ρύθ Σάρωση σε Εξωτερική Συσκευή Μνήπη

Εκτύπωση από εξωτερική συσκευή νήη (USB)

.<br>Σευή νή η (USB

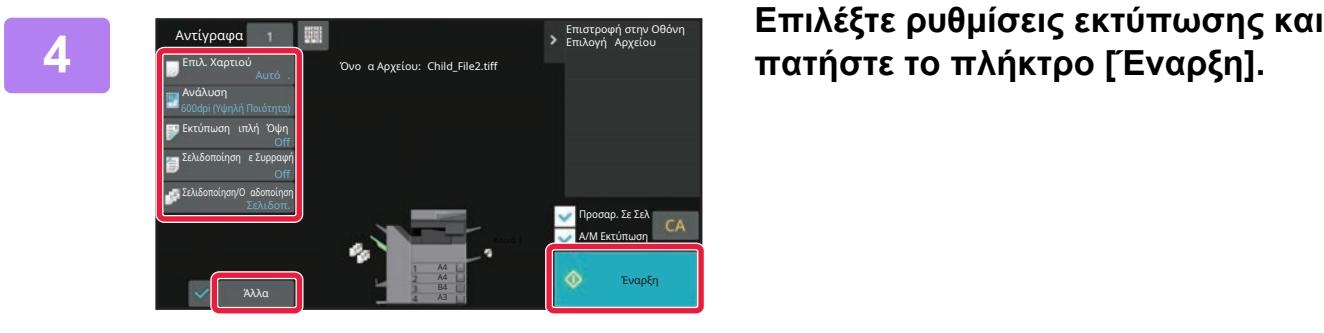

#### **Αποσυνδέστε τη μονάδα αποθήκευσης USB από το μηχάνημα.**

Η λύση Qualcomm® DirectOffice™ είναι προϊόν της εταιρείας Qualcomm Technologies,Inc. και/ή θυγατρικών εταιρειών της. Η ονομασία Qualcomm® είναι εμπορικό σήμα της Qualcomm Incorporated και αποτελεί σήμα κατατεθέν της εν λόγω εταιρείας στις ΗΠΑ και σε άλλες χώρες. Η ονομασία DirectOffice™ είναι εμπορικό σήμα της CSR Imaging US, LP και αποτελεί σήμα κατατεθέν της εν λόγω εταιρείας στις ΗΠΑ και σε άλλες χώρες.

貞

<span id="page-31-2"></span><span id="page-31-0"></span>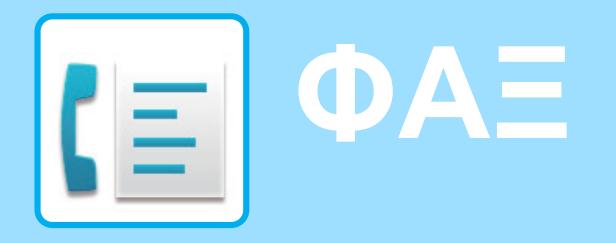

<span id="page-31-1"></span>Αυτή η ενότητα επεξηγεί τις βασικές διαδικασίες χρήσης της λειτουργίας φαξ του μηχανήματος.

# **ΑΠΟΣΤΟΛΗ ΦΑΞ**

Αυτή η ενότητα επεξηγεί τη βασική διαδικασία αποστολής φαξ. Στη λειτουργία φαξ, τα έγχρωμα πρωτότυπα αποστέλλονται ως ασπρόμαυρες εικόνες.

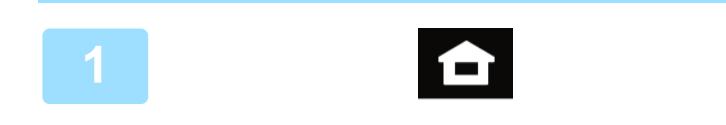

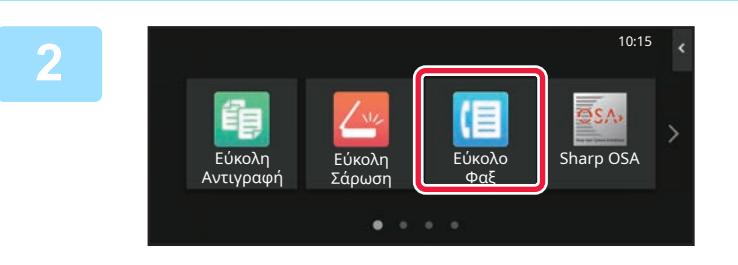

#### **<sup>1</sup> Πατήστε το πλήκτρο [Αρχική Οθόνη].**

Θα εμφανιστεί η αρχική οθόνη.

#### **<sup>2</sup> Πατήστε το εικονίδιο λειτουργίας [Εύκολο Φαξ].**

Θα εμφανιστεί η οθόνη της λειτουργίας εύκολης αποστολής φαξ. Υπάρχουν δύο λειτουργίες φαξ: η λειτουργία εύκολης αποστολής φαξ και η κανονική λειτουργία φαξ. Η λειτουργία εύκολης αποστολής φαξ περιορίζεται στις λειτουργίες που χρησιμοποιούνται συχνά και σας δίνει τη δυνατότητα να εκτελείτε τις περισσότερες εργασίες φαξ. Εάν πρέπει να επιλέξετε αναλυτικές ρυθμίσεις ή ειδικές λειτουργίες, χρησιμοποιήστε την κανονική λειτουργία.

► Εύκολη [λειτουργία](#page-7-2) και κανονική λειτουργία (σελίδα 8)

# $\frac{m}{2}$

#### **<sup>3</sup> Τοποθετήστε το πρωτότυπο.**

Τοποθετήστε το πρωτότυπο στο δίσκο του αυτόματου τροφοδότη πρωτοτύπων ή στη γυάλινη επιφάνεια εγγράφων.

► ΤΟΠΟΘΕΤΗΣΗ [ΠΡΩΤΟΤΥΠΩΝ](#page-10-0) (σελίδα 11)

#### **<sup>4</sup> Πατήστε το πλήκτρο [Βιβλ. Διευθ.].**

Επίσης, μπορείτε να επιλέξετε έναν αριθμό φαξ από το αρχείο καταγραφής μεταδόσεων ή να πατήσετε το πλήκτρο [Άμεση Εισαγωγή] για να καταχωρήσετε απευθείας έναν αριθμό φαξ.

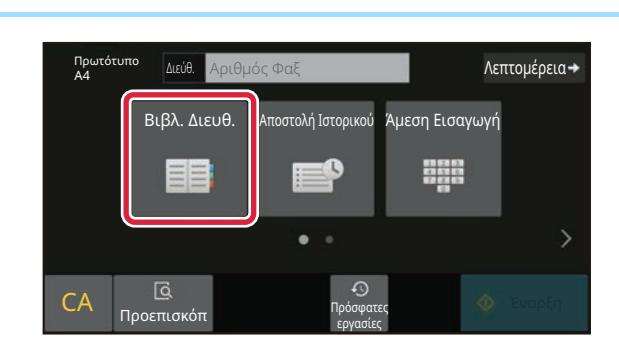

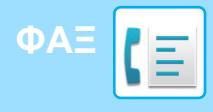

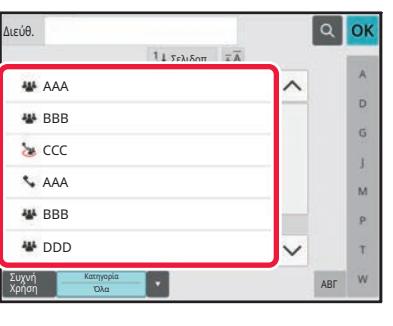

#### **<sup>5</sup> Πατήστε το πλήκτρο που αντιστοιχεί στον προορισμό που θέλετε.**

Οι διευθύνσεις της τρέχουσας λειτουργίας επιλέγονται με βάση τις διευθύνσεις που είχαν επιλεγεί κατά την καταχώρηση του επιλεγμένου προορισμού. Εάν δεν έχουν καταχωρηθεί επιλεγμένες διευθύνσεις, πατήστε το πλήκτρο [Ναι] στην οθόνη επιβεβαίωσης και επιλέξτε τις διευθύνσεις που θέλετε. Για να προσθέσετε κι άλλον προορισμό, πατήστε το πλήκτρο που αντιστοιχεί στον προορισμό που θέλετε.

#### **<sup>6</sup> Πατήστε το πλήκτρο [Όλοι Προορισμοί].**

Θα εμφανιστεί μια λίστα με τους επιλεγμένους προορισμούς.

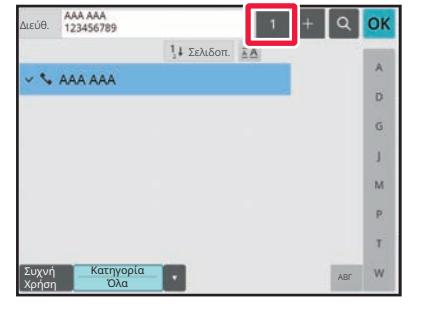

#### **<sup>7</sup> Επιβεβαιώστε τον προορισμό.**

Εάν υπάρχει κάποιος λανθασμένος προορισμός στη λίστα, πατήστε τον και έπειτα πατήστε το πλήκτρο [Διαγραφή].

Πρωτότυ<br>Α4

Πρωτότυπο

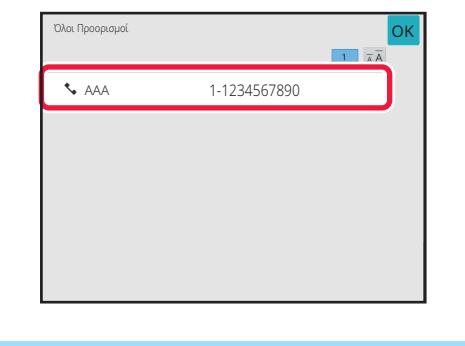

#### **8 1997 <b>1998 1998 1998 1998 1999 1999 1999 1999 1999 1999 1999 1999 1999 1999 1999 1999 1999 1999 1999 1999 1999 1999 1999 1999 1999 1999 1999 1999 1999 1999 να επιλέξετε ρυθμίσεις.**

Αλλάξτε τις ρυθμίσεις σύμφωνα με τις απαιτήσεις σας. Στη λειτουργία εύκολης αποστολής φαξ, μπορείτε να ενεργοποιήσετε τις παρακάτω δυνατότητες.

- Πρωτότυπο
- Φωτεινότητα

Λεπτομέρεια →

• Ανάλυση

Για να επιλέξετε πιο αναλυτικές ρυθμίσεις, πατήστε το πλήκτρο [Λεπτομέρεια] και επιλέξτε ρυθμίσεις στην κανονική λειτουργία.

► Εύκολη [λειτουργία](#page-7-2) και κανονική λειτουργία (σελίδα 8)

Για να δείτε ένα έγγραφο σε προεπισκόπηση, πατήστε [OK] για να επιστρέψετε στην κύρια οθόνη της λειτουργίας "Εύκολο φαξ" και έπειτα πατήστε το πλήκτρο [Προεπισκόπ].

► ΟΘΟΝΗ [ΠΡΟΕΠΙΣΚΟΠΗΣΗΣ](#page-9-0) (σελίδα 10)

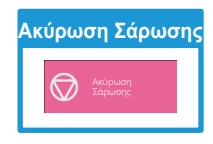

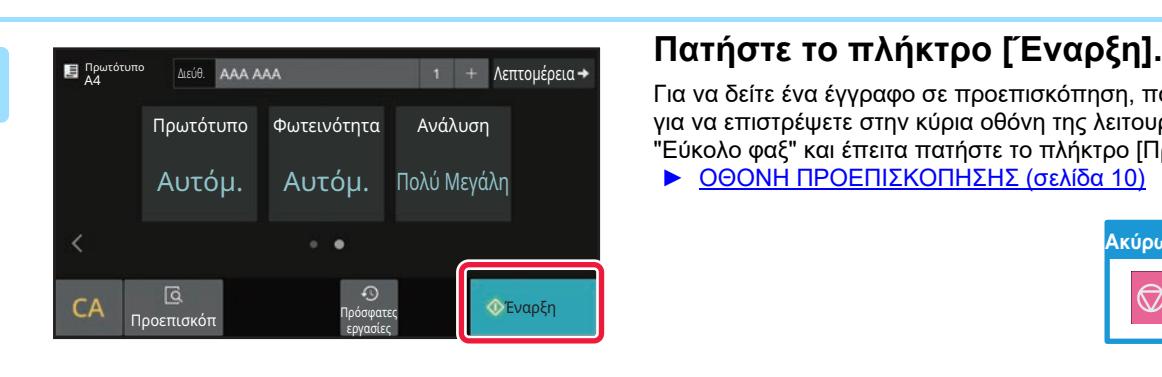

Αυτόμ. Αυτόμ. Πολύ Μεγάλη

Προεπισκόπ Πρόσφατες

Φωτεινότητα Ανάλυση

εργασίες CA **Προεπισκόπ** Γιρόσφατες Φ΄ Έναρξη

<span id="page-33-2"></span><span id="page-33-0"></span>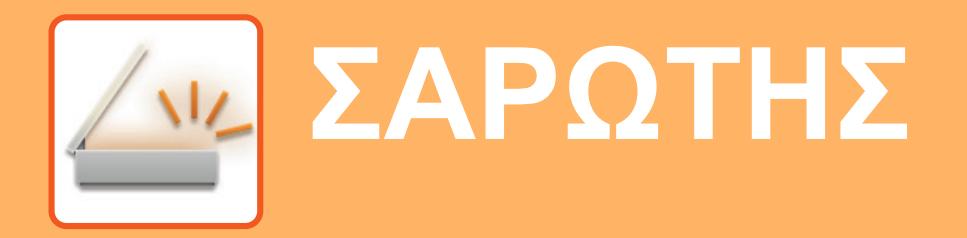

Αυτή η ενότητα επεξηγεί τις χρήσεις της λειτουργίας σαρωτή δικτύου και τη βασική διαδικασία χρήσης της λειτουργίας σάρωσης. Για τη χρήση της λειτουργίας φαξ μέσω Internet, απαιτείται το κιτ επέκτασης φαξ μέσω Internet.

# <span id="page-33-1"></span>**ΛΕΙΤΟΥΡΓΙΑ ΣΑΡΩΤΗ ΔΙΚΤΥΟΥ**

Μπορείτε να χρησιμοποιήσετε τη λειτουργία σαρωτή δικτύου του μηχανήματος για να στείλετε σαρωμένες εικόνες με διάφορες μεθόδους.

Η λειτουργία σαρωτή δικτύου παρέχει τις ακόλουθες λειτουργίες.

Για να χρησιμοποιήσετε μια λειτουργία, πατήστε το κουμπί που αντιστοιχεί σε αυτή τη λειτουργία στην αρχική οθόνη. Εάν δεν εμφανίζεται το κουμπί που θέλετε να χρησιμοποιήσετε, πατήστε  $\langle | \eta | \rangle |$  για να αλλάξετε οθόνη.

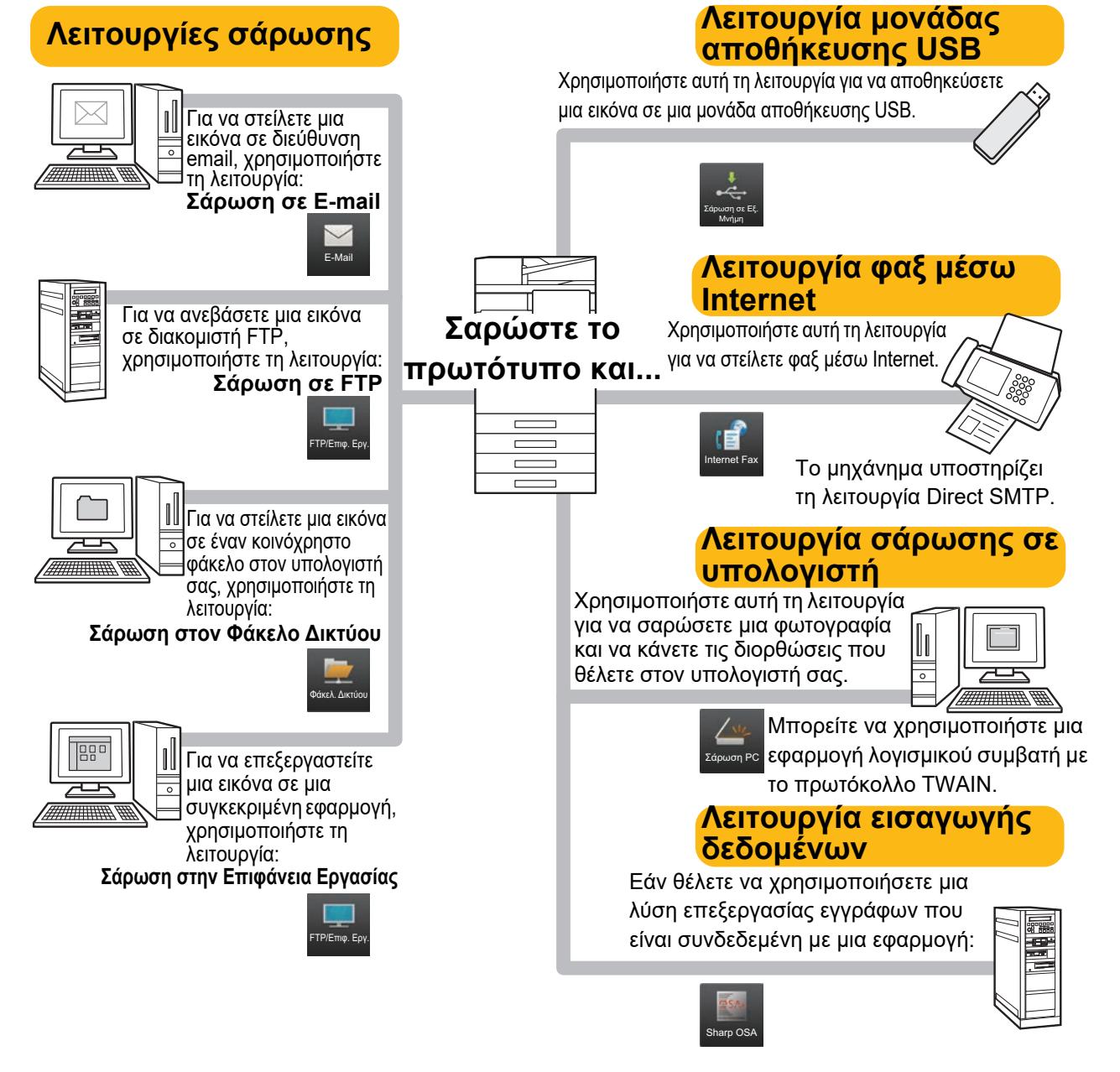

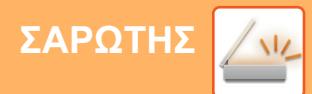

# <span id="page-34-0"></span>**ΣΑΡΩΣΗ ΠΡΩΤΟΤΥΠΩΝ**

Παρακάτω επεξηγείται η βασική διαδικασία σάρωσης. Εδώ επεξηγείται η διαδικασία αποστολής σαρωμένων αρχείων μέσω email σε μια διεύθυνση email που είναι αποθηκευμένη στο βιβλίο διευθύνσεων.

10:15

CA Τοπική μονά

Α/Μ Χρώμα ABΓ W Εναρξη Εναρξη

 $\overline{\mathbf{D}}$  $\ddot{a}$ J.  $\overline{M}$  $\overline{P}$  $\bar{t}$  **Sharp OSA** 

Εύκολο Φαξ

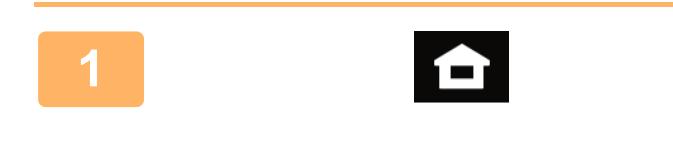

Εύκολη Αντιγραφή

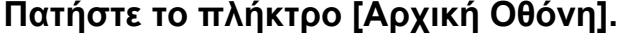

Θα εμφανιστεί η αρχική οθόνη.

#### **<sup>2</sup> Πατήστε το εικονίδιο λειτουργίας [Εύκολη Σάρωση].**

Θα εμφανιστεί η οθόνη της λειτουργίας εύκολης σάρωσης. Υπάρχουν δύο λειτουργίες σαρωτή: η λειτουργία εύκολης σάρωσης και η κανονική λειτουργία σάρωσης. Η λειτουργία εύκολης σάρωσης περιορίζεται στις λειτουργίες που χρησιμοποιούνται συχνά και σας δίνει τη δυνατότητα να εκτελείτε τις περισσότερες εργασίες σάρωσης.

Εάν πρέπει να επιλέξετε αναλυτικές ρυθμίσεις ή ειδικές λειτουργίες, χρησιμοποιήστε την κανονική λειτουργία.

► Εύκολη [λειτουργία](#page-7-2) και κανονική λειτουργία (σελίδα 8)

Τοποθετήστε το πρωτότυπο στο δίσκο του αυτόματου τροφοδότη πρωτοτύπων ή στη γυάλινη επιφάνεια εγγράφων.

► [ΤΟΠΟΘΕΤΗΣΗ](#page-10-0) ΠΡΩΤΟΤΥΠΩΝ (σελίδα 11)

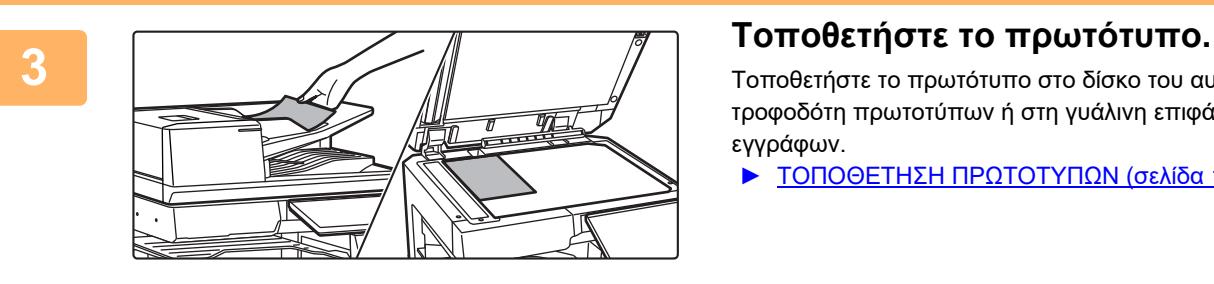

Σάρωση

**<sup>4</sup> Πατήστε το πλήκτρο [Βιβλ. Διευθ.].**

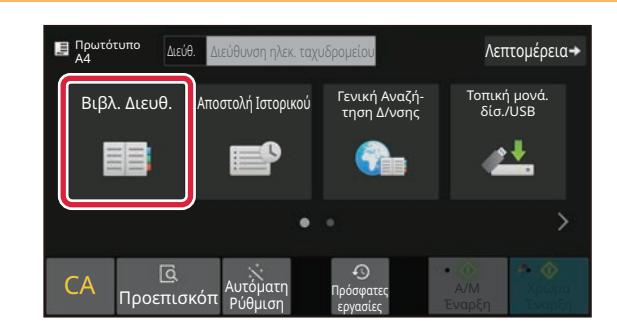

Διεύθ. OK Σελιδοπ.

**MA** DDD EE FFF FFF FFF FFF

Συχνή Χρήση Κατηγορία Όλα

#### **<sup>5</sup> Πατήστε το πλήκτρο που αντιστοιχεί στον προορισμό που θέλετε.**

Οι διευθύνσεις της τρέχουσας λειτουργίας επιλέγονται με βάση τις διευθύνσεις που είχαν επιλεγεί κατά την καταχώρηση του επιλεγμένου προορισμού. Εάν δεν έχουν καταχωρηθεί επιλεγμένες διευθύνσεις, πατήστε το πλήκτρο [Ναι] στην οθόνη επιβεβαίωσης και επιλέξτε τις διευθύνσεις που θέλετε. Για να προσθέσετε κι άλλον προορισμό, πατήστε το πλήκτρο που αντιστοιχεί στον προορισμό που θέλετε.

 $\sqrt{\frac{2}{3}}$ 

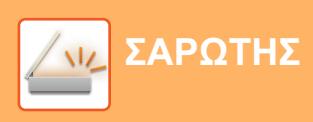

Χρήση

Όλοι Προορισμοί

Πρωτότυπο

CA Προεπισ

Πρωτότυπο

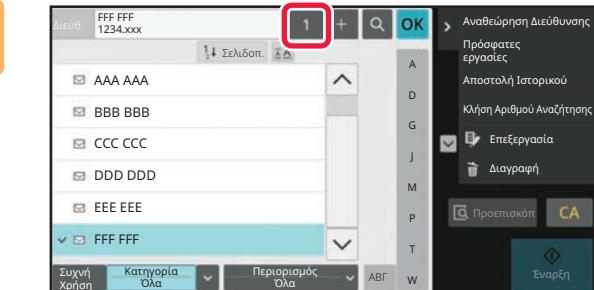

eee@eee.com

#### **<sup>6</sup> Πατήστε το πλήκτρο [Όλοι Προορισμοί].**

Θα εμφανιστεί μια λίστα με τους επιλεγμένους προορισμούς.

*Σπιβεβαιώστε τον προορισμό.*<br> **17 Δελληροφισμός**<br> **17 Δελληροφισμός**<br> **17 Δελληροφισμός**<br> **17 Δελληροφισμός**<br> **17 Δελληροφισμός**<br> **17 Δελληροφισμός**<br> **17 Δελληροφισμός**<br> **17 Δελληροφισμός** Εάν υπάρχει κάποιος λανθασμένος προορισμός στη λίστα, πατήστε τον και έπειτα πατήστε το πλήκτρο [Διαγραφή].

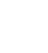

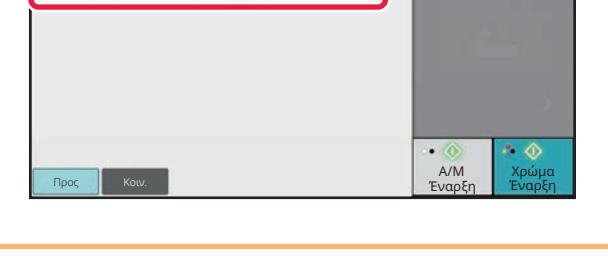

Aυτόμ. 200x200dpi <sub>• PDF</sub> Off

<del>ν</del>υτυματη Πρόσφατες<br>Ρύθμιση <sub>εργασίες</sub> εργασίες

 $\odot$ 

A4 Διεύθ. Διεύθυνση ηλεκ. ταχυδρομείου

Ανάλυση Μορφή Αρχείου

PDF

Τοπική μονά

Λεπτομέρεια

Κενή Σελίδο<br>Παράλευψη

Α/Μ Χρώμα Έναρξη Έναρξη

Λ

#### **<sup>8</sup> Πατήστε για να αλλάξετε οθόνη και να επιλέξετε ρυθμίσεις.**

Αλλάξτε τις ρυθμίσεις σύμφωνα με τις απαιτήσεις σας. Στη λειτουργία εύκολης σάρωσης, μπορείτε να ενεργοποιήσετε τις παρακάτω δυνατότητες.

- Πρωτότυπο
- Ανάλυση
- Μορφή Αρχείου
- Κενή Σελίδα Παράλειψη

Για να επιλέξετε πιο αναλυτικές ρυθμίσεις, πατήστε το πλήκτρο [Λεπτομέρεια] και επιλέξτε ρυθμίσεις στην κανονική λειτουργία.

► Εύκολη [λειτουργία](#page-7-2) και κανονική λειτουργία (σελίδα 8)

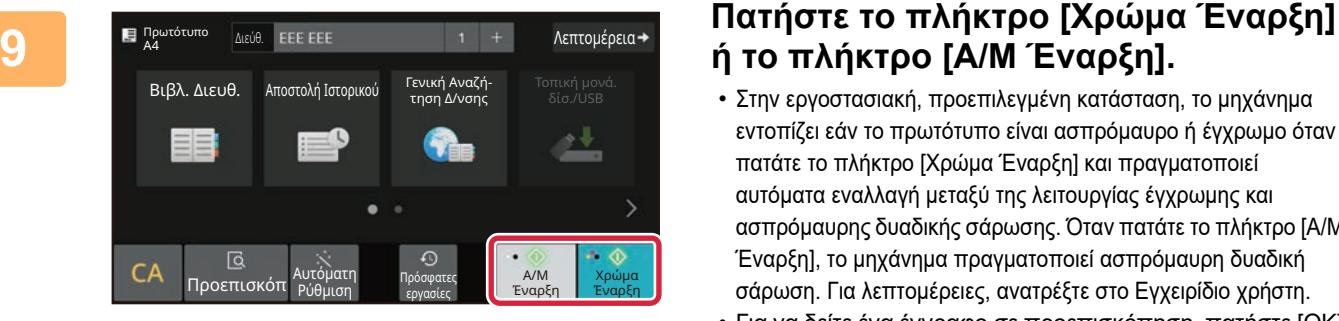

# **ή το πλήκτρο [Α/Μ Έναρξη].**

- Στην εργοστασιακή, προεπιλεγμένη κατάσταση, το μηχάνημα εντοπίζει εάν το πρωτότυπο είναι ασπρόμαυρο ή έγχρωμο όταν πατάτε το πλήκτρο [Χρώμα Έναρξη] και πραγματοποιεί αυτόματα εναλλαγή μεταξύ της λειτουργίας έγχρωμης και ασπρόμαυρης δυαδικής σάρωσης. Όταν πατάτε το πλήκτρο [Α/Μ Έναρξη], το μηχάνημα πραγματοποιεί ασπρόμαυρη δυαδική σάρωση. Για λεπτομέρειες, ανατρέξτε στο Εγχειρίδιο χρήστη.
- Για να δείτε ένα έγγραφο σε προεπισκόπηση, πατήστε [OK] για να επιστρέψετε στην κύρια οθόνη της λειτουργίας "Εύκολη σάρωση" και έπειτα πατήστε το πλήκτρο [Προεπισκόπ].
	- ► ΟΘΟΝΗ [ΠΡΟΕΠΙΣΚΟΠΗΣΗΣ](#page-9-0) (σελίδα 10)

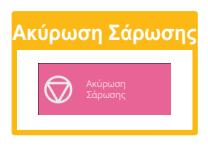

# <span id="page-36-2"></span><span id="page-36-0"></span>**ΑΡΧΕΙΟΘΕΤΗΣΗ ΕΓΓΡΑΦΩΝ**

Η λειτουργία αρχειοθέτησης εγγράφων χρησιμοποιείται για την αποθήκευση εγγράφων ή εικόνων εκτύπωσης στη μονάδα αποθήκευσης κατά την εκτέλεση εργασιών αντιγραφής, εκτύπωσης ή άλλου είδους. Έτσι, μπορείτε να εκτυπώσετε αργότερα τα αποθηκευμένα αρχεία ή να τα χρησιμοποιήσετε για οποιονδήποτε άλλο σκοπό. Η ενότητα αυτή παρουσιάζει διάφορες λειτουργίες αρχειοθέτησης εγγράφων.

# <span id="page-36-1"></span>**ΜΟΝΟ ΑΠΟΘΗΚΕΥΣΗ ΕΝΟΣ ΕΓΓΡΑΦΟΥ (Σαρωση στην τοπικη μοναδα δισκου)**

Η λειτουργία σάρωσης στην τοπική μονάδα δίσκου σας δίνει τη δυνατότητα να αποθηκεύετε σαρωμένα έγγραφα στον κύριο φάκελο ή σε προσαρμοσμένο φάκελο.

Παρακάτω επεξηγείται η διαδικασία αποθήκευσης εγγράφων στο βασικό φάκελο.

Για να αποθηκεύσετε ένα έγγραφο σε προσαρμοσμένο φάκελο, πατήστε το πλήκτρο [Ανάκτ. αρχείου] στην αρχική οθόνη, πατήστε [Σάρωση στην τ. μονάδα δίσκου] στον πίνακα λειτουργίας και επιλέξτε ρυθμίσεις αποθήκευσης. Για περισσότερες πληροφορίες, ανατρέξτε στο Εγχειρίδιο χρήστη.

# **Αποθήκευση με τη λειτουργία εύκολης σάρωσης**

Μπορείτε να αποθηκεύσετε ένα αρχείο στο βασικό φάκελο ή στο φάκελο "Ο φάκελός μου" (όταν είναι ενεργοποιημένος ο έλεγχος ταυτότητας χρήστη).

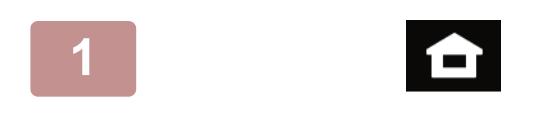

**1 Πατήστε το πλήκτρο [Αρχική Οθόνη].**

Θα εμφανιστεί η αρχική οθόνη.

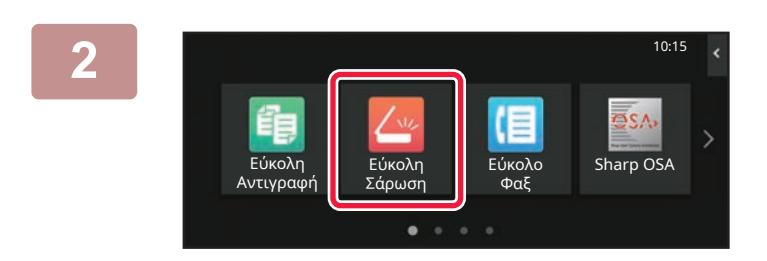

**2 Πατήστε το εικονίδιο λειτουργίας [Εύκολη Σάρωση].**

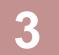

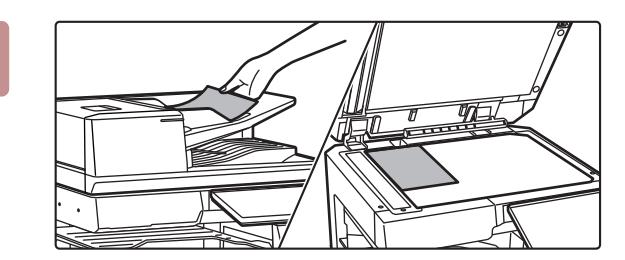

#### **3 Τοποθετήστε το πρωτότυπο.**

Τοποθετήστε το πρωτότυπο στο δίσκο του αυτόματου τροφοδότη πρωτοτύπων ή στη γυάλινη επιφάνεια εγγράφων.

► ΤΟΠΟΘΕΤΗΣΗ [ΠΡΩΤΟΤΥΠΩΝ](#page-10-0) (σελίδα 11)

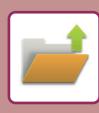

#### **[ΑΡΧΕΙΟΘΕΤΗΣΗ](#page-36-2) ΕΓΓΡΑΦΩΝ**

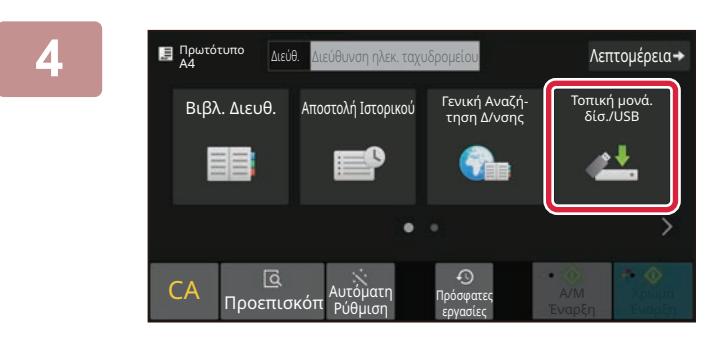

**14600 <b>14600 CONTAGO 14600 CONTAGOOGLES 14600 CONTAGOOGLES 14600 CONTAGOOGLES δίσ./USB].**

**5 Πατήστε το πλήκτρο [Σάρωση στην <sup>τ</sup>. μονάδα δίσκου].**

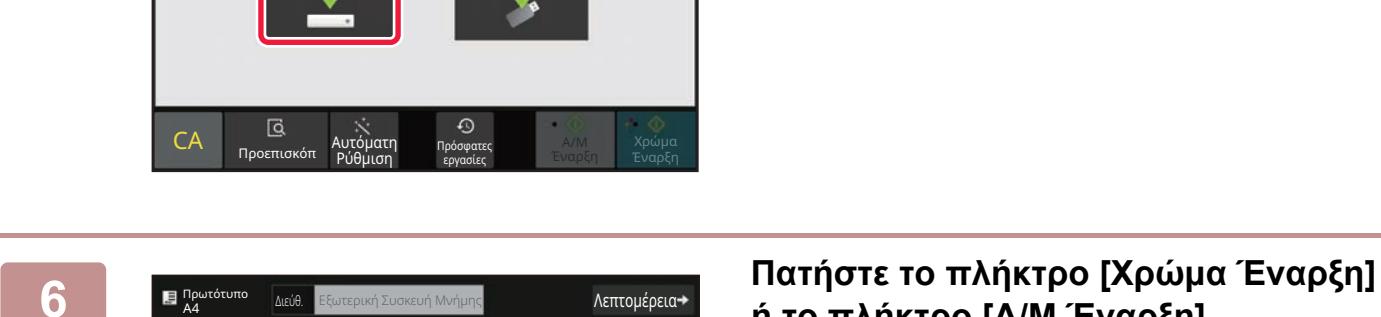

νυτοματη Πρόσφατες<br>Ρύθμιση <sub>εργασίες</sub> εργασίες

Σάρωση στην τ. ίδα δί

Τοπική μονάδα δίσκου/USB

CA Προεπισκό

Σάρωσε σε Εξωτ Συσκευή Μνήμης **OK** 

Τοπική μονά. δίσ./USB

丛

Α/Μ Έναρξη Έναρξη -<br>Χρώμα<br>Έναρ

 $\ddot{\phantom{0}}$ 

# **ή το πλήκτρο [Α/Μ Έναρξη].**

Για να δείτε ένα έγγραφο σε προεπισκόπηση, πατήστε το πλήκτρο [Προεπισκόπ].

► ΟΘΟΝΗ [ΠΡΟΕΠΙΣΚΟΠΗΣΗΣ](#page-9-0) (σελίδα 10)

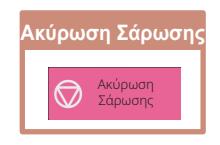

## **Σάρωση σε μονάδα αποθήκευσης USB**

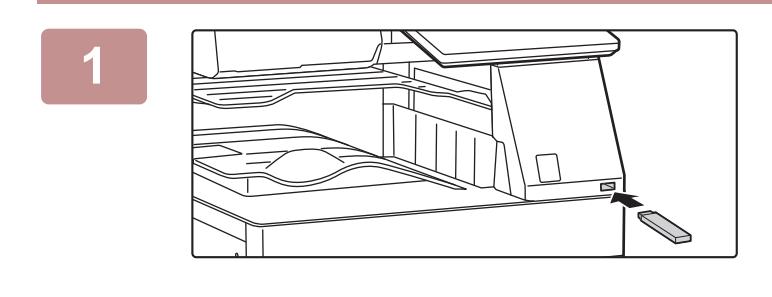

Ποσότ. Μελανιού Bk M

Πρωτότυπο

Αντιγρα

Εκτύπωση από εξωτερική συσκευή μνήμης (USB)

.<br>Σύνδερική συσκευή

Σάρωση σε Εξωτερική Συσκευή Μνήμης Εκτελέστε Λεπτομερή Ρύθμ

Εύκολη **του Ευρωπαϊκού Ταντικά Ταντικά του Ταντικά Ταντικά Ταντικά Ταντικά Ταντικά Ταντικά Ταντικά Ταντικά Ταντικ** 

Λειτ. Προβολ. σε Μεγέθυνση

A"

Ρυθμίσεις Συν. Μετρητής Ρύθμιση

Φωτεινότητας

Α/Μ

Κατάστ. Εργασ.

Λεπτομέρεια-Τοπική μονά. δίσ./USB

Χρώμα

10:15

Οδηγός Λειτουργιών

#### **1 Συνδέστε τη μονάδα αποθήκευσης USB στο μηχάνημα.**

- Χρησιμοποιήστε τη μορφή FAT32, NTFS ή exFAT για τη συσκευή μνήμης USB.
- Όταν η μορφή της συσκευής μνήμης USB είναι FAT32, χρησιμοποιήστε μια συσκευή μνήμης USB 32 GB ή λιγότερο.

#### **2 Όταν εμφανιστεί <sup>η</sup> οθόνη επιλογής ενέργειας, πατήστε [Σάρωση σε Εξωτερική Συσκευή Μνήμης].**

- Για να επιλέξετε αναλυτικές ρυθμίσεις στην κανονική λειτουργία, επιλέξτε το πλαίσιο ελέγχου [Εκτελέστε Λεπτομερή Ρύθμ] .
- ► Εύκολη [λειτουργία](#page-7-2) και κανονική λειτουργία (σελίδα 8)
- Εάν είναι ανοιχτή η οθόνη Σάρωσης σε Σκλ Δίσκ/USB, η οθόνη αυτή δεν θα εμφανιστεί.

#### **3 Πατήστε το πλήκτρο [Χρώμα Έναρξη] ή το πλήκτρο [Α/Μ Έναρξη].**

Για να δείτε ένα έγγραφο σε προεπισκόπηση, πατήστε το πλήκτρο [Προεπισκόπ].

► ΟΘΟΝΗ [ΠΡΟΕΠΙΣΚΟΠΗΣΗΣ](#page-9-0) (σελίδα 10)

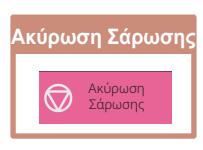

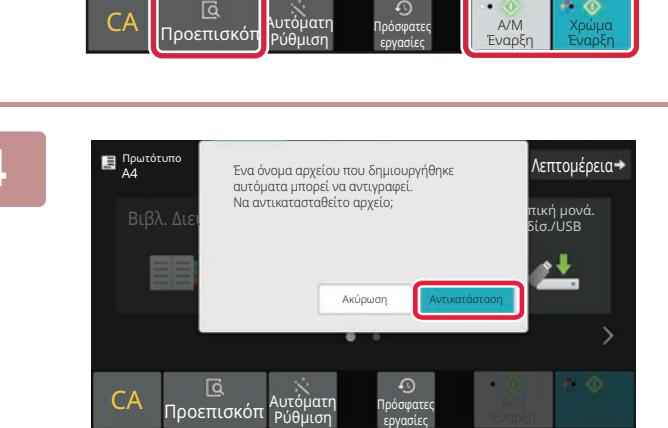

#### **4 Μετά τη σάρωση όλων των πρωτοτύπων, αγγίξτε το πλήκτρο [Αντικατάσταση].**

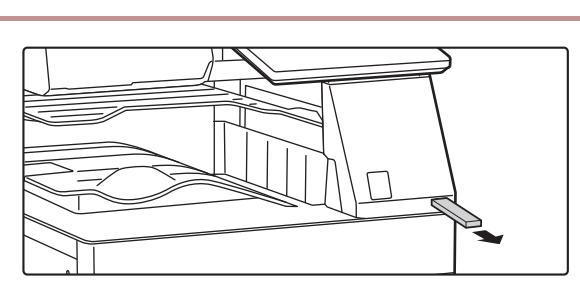

**5 Διαβάστε το μήνυμα [<sup>Η</sup> αποστολή δεδομένων ολοκληρώθηκε.] και αποσυνδέστε τη μονάδα αποθήκευσης USB από το μηχάνημα.**

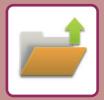

# <span id="page-39-0"></span>**ΕΚΤΥΠΩΣΗ ΑΠΟΘΗΚΕΥΜΕΝΩΝ ΑΡΧΕΙΩΝ**

Μπορείτε να ανακτήσετε ένα αρχείο που έχετε αποθηκεύσει με τη λειτουργία αρχειοθέτησης εγγράφων και να το εκτυπώσετε ή να το στείλετε κάπου.

Επίσης, μπορείτε να εκτυπώσετε αρχεία που έχετε αποθηκεύσει σε μονάδα αποθήκευσης USB ή σε κοινόχρηστο φάκελο.

Απελευθέρωση Πρόσφατες εργασίες

Σάρωση στην τοπική μονάδα δ. Σάρωση σε Εξωτερική Συσκευή Μνήμης Επιλογή Αρχείου από FTP προς Εκτύπωση Επιλογή Αρχείου από Μνήμη USB προς Εκτύπωση

Επιλογή Αρχείου από Δικτ Φάκελο προς Εκτύπ

Εκτύπωσης

Παρακάτω παρουσιάζονται τα βήματα που απαιτούνται για την εκτύπωση του αρχείου "Scan\_20211010\_101010" που έχει αποθηκευτεί στο βασικό φάκελο.

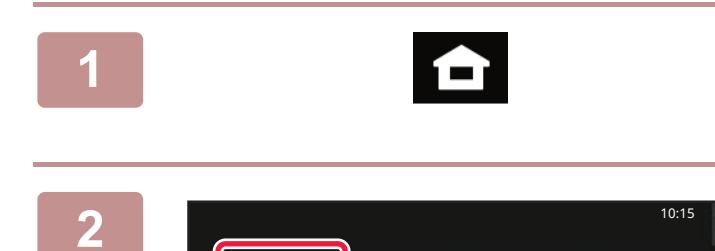

 $\frac{1}{\sqrt{2\pi}}$ 

Κύριος Φάκελος Γρήγορος Φάκελος Αρχείου

Επιλ. Φακέλου

#### **1 Πατήστε το πλήκτρο [Αρχική Οθόνη].** Θα εμφανιστεί η αρχική οθόνη.

**2 Πατήστε το εικονίδιο λειτουργίας [Ανάκτ. αρχείου].**

**8 Επιλέξτε το αρχείο και εκτυπώστε το.**<br> **3 εροματος εξωτερική** (1) Πατήστε το πλήκτρο [Κύρ. Φάκελος].

**(1) Πατήστε το πλήκτρο [Κύρ. Φάκελος].**

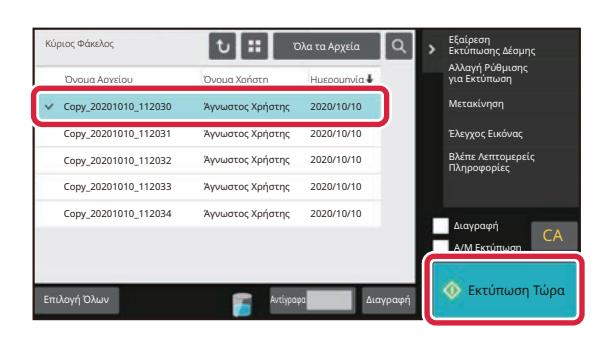

**(2) Πατήστε το πλήκτρο που αντιστοιχεί στο αρχείο που θέλετε να εκτυπώσετε.**

Σε αυτή την περίπτωση, πατήστε το πλήκτρο "Scan\_20211010\_101010". Για να δείτε την εικόνα που θα εκτυπωθεί σε προεπισκόπηση, πατήστε [Έλεγχος Εικόνας] στον πίνακα λειτουργίας. Εάν θέλετε να διαγράψετε το αρχείο μετά την εκτύπωση, πατήστε [Εκτύπωση και διαγραφή των δεδομένων] στον πίνακα λειτουργίας για να εμφανιστεί

**(3) Πατήστε το πλήκτρο [Εκτύπωση Τώρα].**

η επιλογή  $\blacktriangledown$ .

<span id="page-40-2"></span><span id="page-40-0"></span>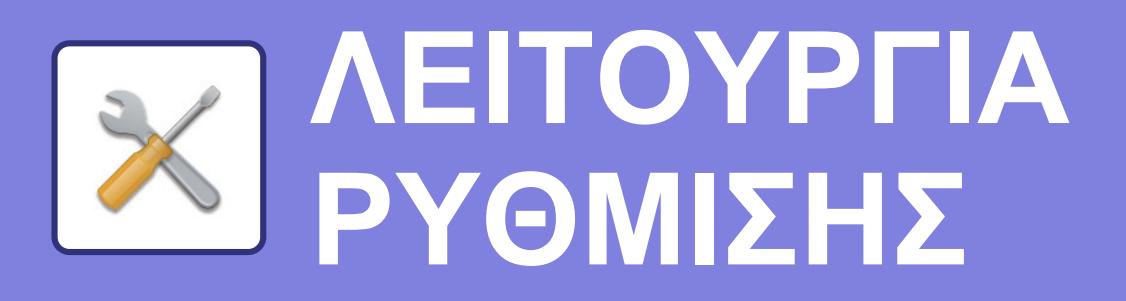

Η λειτουργία ρύθμισης σας δίνει τη δυνατότητα να προσαρμόσετε τη λειτουργία του μηχανήματος ανάλογα με τις ανάγκες του χώρου εργασίας σας. Αυτή η ενότητα παρουσιάζει εν συντομία τις δυνατότητες της λειτουργίας ρύθμισης. Για αναλυτικές επεξηγήσεις σχετικά με τις ρυθμίσεις συστήματος, ανατρέξτε στην ενότητα "ΛΕΙΤΟΥΡΓΙΑ ΡΥΘΜΙΣΗΣ" του Εγχειριδίου χρήστη.

# <span id="page-40-1"></span>**ΛΕΙΤΟΥΡΓΙΑ ΡΥΘΜΙΣΗΣ**

Μπορείτε να ρυθμίσετε την ημερομηνία και την ώρα, να αποθηκεύσετε προορισμούς φαξ και σάρωσης, να δημιουργήσετε φακέλους αρχειοθέτησης εγγράφων, καθώς και να διαμορφώσετε διάφορες άλλες ρυθμίσεις που αφορούν τη λειτουργία του μηχανήματος μέσω της οθόνης της λειτουργίας ρύθμισης. Στη συνέχεια, επεξηγούνται η διαδικασία ανοίγματος της οθόνης της λειτουργίας ρύθμισης και οι επιλογές που εμφανίζονται σε αυτήν.

# **ΕΜΦΑΝΙΣΗ ΤΗΣ ΛΕΙΤΟΥΡΓΙΑΣ ΡΥΘΜΙΣΗΣ ΣΤΟ ΜΗΧΑΝΗΜΑ**

10:15

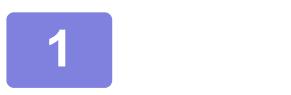

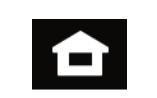

Εύκολο Φαξ .<br>Εύκολη Εύκολο Sharp OSA

Ρυθμίσεις <mark>Ν</mark>ν. Μετρητής Ρύθμιση

Φωτεινότητας

Κατάστ. Εργασ.

**1 Πατήστε το πλήκτρο [Αρχική Οθόνη].**

Θα εμφανιστεί η αρχική οθόνη.

### **2 Πατήστε το πλήκτρο [Ρυθμίσεις].**

Θα εμφανιστεί η οθόνη της λειτουργίας ρύθμισης.

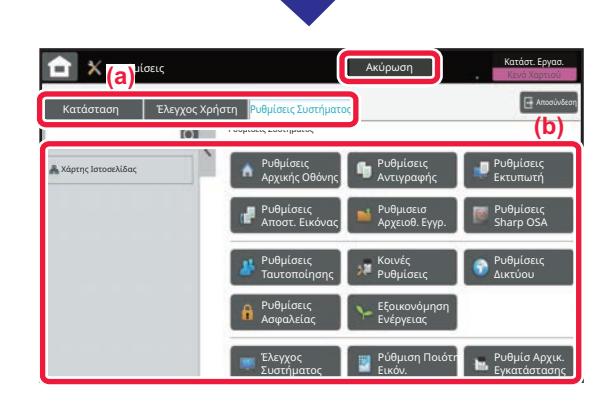

σε Μεγέθυνσ

Λειτουργιών

Ποσότ. Μελανιού Λειτ. Προβολ.<br>Προβολ. Προβολ. Προβολ. Προβολ. Μειτ. Προβολ.

Σάρωσ

Εύκολη Αντιγραφή

> Πατήστε το στοιχείο που θέλετε να ορίσετε στην καρτέλα μενού (a) ή τη ρύθμιση μενού (b). Για να κλείσετε τη λειτουργία ρύθμισης, πατήστε το πλήκτρο [Ακύρωση].

► [ΛΕΙΤΟΥΡΓΙΑ](#page-41-1) ΡΥΘΜΙΣΗΣ ΟΠΟΤΕ ΣΥΝΔΕΕΤΑΙ [ΔΙΑΧΕΙΡΙΣΤΗΣ](#page-41-1) (σελίδα 42)

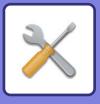

### <span id="page-41-1"></span><span id="page-41-0"></span>**ΛΕΙΤΟΥΡΓΙΑ ΡΥΘΜΙΣΗΣ ΟΠΟΤΕ ΣΥΝΔΕΕΤΑΙ ΔΙΑΧΕΙΡΙΣΤΗΣ**

Ο διαχειριστής μπορεί να διαμορφώσει πιο σύνθετες ρυθμίσεις από αυτές που έχει στη διάθεσή του ο επισκέπτης ή ο χρήστης.

Όταν είναι ενεργοποιημένος ο έλεγχος ταυτότητας χρήστη, ενδέχεται να επιτρέπεται η διενέργεια ρυθμίσεων και χωρίς την εισαγωγή του κωδικού πρόσβασης διαχειριστή, ανάλογα με τα δικαιώματα του συνδεδεμένου χρήστη. Για να ενημερωθείτε σχετικά με τις ισχύουσες ρυθμίσεις, απευθυνθείτε στο διαχειριστή του μηχανήματος.

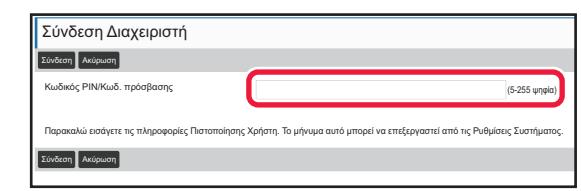

Όταν επιλέγετε ένα στοιχείο στη λειτουργία ρύθμισης, το οποίο απαιτεί σύνδεση διαχειριστή, εμφανίζεται η οθόνη σύνδεσης διαχειριστή.

Για να δείτε τα στοιχεία που είναι διαθέσιμα στη λειτουργία ρύθμισης όποτε συνδέεστε ως διαχειριστής, ανατρέξτε στην ενότητα "ΛΕΙΤΟΥΡΓΙΑ ΡΥΘΜΙΣΗΣ" στο Εγχειρίδιο Χρήστη.

### **ΕΜΦΑΝΙΣΗ ΤΗΣ ΛΕΙΤΟΥΡΓΙΑΣ ΡΥΘΜΙΣΗΣ ΣΤΗΝ ΙΣΤΟΣΕΛΙΔΑ**

Για πληροφορίες σχετικά με τον τρόπο εμφάνισης ιστοσελίδων, ανατρέξτε στην ενότητα ΠΡΟΣΒΑΣΗ ΣΤΟ [ΔΙΑΚΟΜΙΣΤΗ](#page-19-0) WEB ΤΟΥ [ΜΗΧΑΝΗΜΑΤΟΣ](#page-19-0) (σελίδα 20).

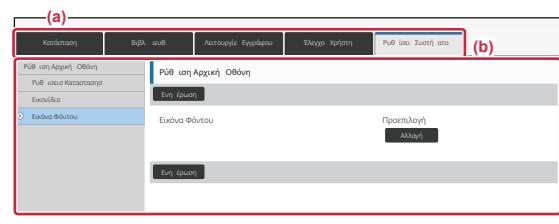

Από την καρτέλα Μενού (a) και το μενού Ρυθμίσεις (b), κάντε κλικ στο στοιχείο που θέλετε να ρυθμίσετε. Για έξοδο από τη λειτουργία ρύθμισης, κλείστε πρόγραμμα περιήγησής σας στο web.

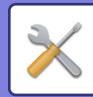

# **ΟΙ ΔΥΝΑΤΟΤΗΤΕΣ ΤΗΣ ΛΕΙΤΟΥΡΓΙΑΣ ΡΥΘΜΙΣΗΣ**

Στη λειτουργία ρύθμισης, μπορείτε να διαμορφώσετε τις ακόλουθες ρυθμίσεις. Ορισμένες ρυθμίσεις ενδέχεται να μην εμφανίζονται στην οθόνη αφής του μηχανήματος ή στο πρόγραμμα περιήγησης στο web του υπολογιστή σας. Ορισμένες ρυθμίσεις ενδέχεται να μην εμφανίζονται εξαιτίας των τεχνικών χαρακτηριστικών του μηχανήματος και των εγκατεστημένων περιφερειακών συσκευών.

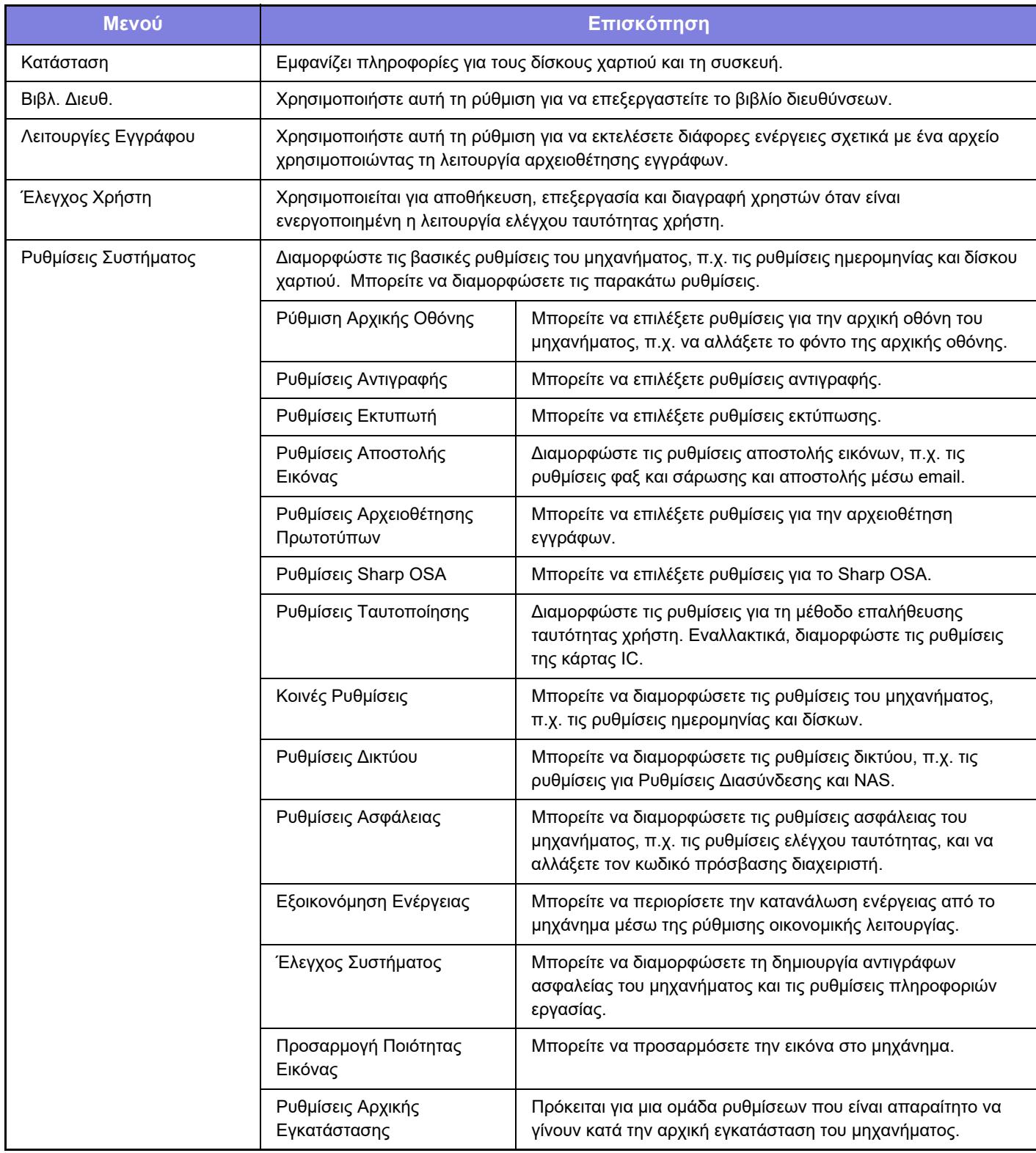

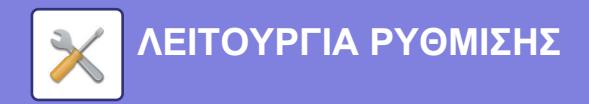

#### **Σημείωση**

- Για πληροφορίες σχετικά με το λειτουργικό σας σύστημα, ανατρέξτε στο εγχειρίδιο του λειτουργικού σας συστήματος ή στη λειτουργία της Ηλεκτρονικής Βοήθειας.
- Οι επεξηγήσεις για τις οθόνες και τις διαδικασίες σε περιβάλλον Windows αφορούν κυρίως τα Windows 10®. Οι οθόνες ενδέχεται να διαφέρουν ανάλογα με την έκδοση του λειτουργικού συστήματος ή την εφαρμογή λογισμικού.
- Οι επεξηγήσεις για τις οθόνες και τις διαδικασίες σε περιβάλλον macOS αφορούν την έκδοση macOS 11. Οι οθόνες μπορεί να διαφέρουν ανάλογα με την έκδοση του λειτουργικού συστήματος ή την εφαρμογή λογισμικού.
- Όπου εμφανίζεται το "BP-xxxxx" σε αυτό το εγχειρίδιο, αντικαταστήστε το "xxxxx" με το όνομα του μοντέλου σας.
- Η σύνταξη αυτού του εγχειριδίου έχει γίνει με μεγάλη προσοχή. Εάν έχετε σχόλια ή αμφιβολίες σχετικά με το εγχειρίδιο, επικοινωνήστε με τον αντιπρόσωπο που συνεργάζεστε ή το πλησιέστερο τμήμα τεχνικής υποστήριξης της SHARP.
- Αυτό το προϊόν έχει περάσει από αυστηρές διαδικασίες ελέγχου ποιότητας και επιθεώρησης. Στην απίθανη περίπτωση που παρουσιαστεί κάποιο ελάττωμα ή άλλο πρόβλημα, επικοινωνήστε με τον αντιπρόσωπο που συνεργάζεστε ή το πλησιέστερο τμήμα τεχνικής υποστήριξης της SHARP.
- Εκτός από τις περιπτώσεις που καλύπτονται από το νόμο, η SHARP δεν φέρει καμία ευθύνη για βλάβες που προκύπτουν κατά τη χρήση του προϊόντος ή των προαιρετικών εξαρτημάτων του ή για βλάβες λόγω εσφαλμένου χειρισμού του προϊόντος και των προαιρετικών εξαρτημάτων του, ή άλλες βλάβες, ή για ενδεχόμενες φθορές που οφείλονται στη χρήση του προϊόντος.

#### **Προειδοποίηση**

- Απαγορεύεται η αναπαραγωγή, η προσαρμογή και η μετάφραση των περιεχομένων του εγχειριδίου χωρίς προηγούμενη γραπτή άδεια, εξαιρουμένων των περιπτώσεων που επιτρέπονται με βάση τη νομοθεσία περί πνευματικών δικαιωμάτων.
- Όλες οι πληροφορίες αυτού του εγχειριδίου ενδέχεται να αλλάξουν χωρίς να προηγηθεί σχετική ειδοποίηση.

#### **Εικόνες, πίνακας λειτουργίας και οθόνη αφής που παρουσιάζονται σε αυτό το εγχειρίδιο**

Οι περιφερειακές συσκευές είναι γενικά προαιρετικές, αλλά μερικά μοντέλα περιλαμβάνουν ορισμένες περιφερειακές συσκευές στο βασικό εξοπλισμό τους.

Οι επεξηγήσεις που περιλαμβάνονται σε αυτό το εγχειρίδιο βασίζονται στην προϋπόθεση ότι έχετε εγκαταστήσει συρτάρι χαρτιού, εφόσον χρησιμοποιείτε το μοντέλο BP-70C65.

Για ορισμένες λειτουργίες και διαδικασίες, οι εξηγήσεις θεωρούν δεδομένο ότι έχει γίνει εγκατάσταση συσκευών που διαφέρουν από τις προαναφερόμενες.

Οι οθόνες, τα μηνύματα και τα ονόματα των πλήκτρων που εμφανίζονται σε αυτό το εγχειρίδιο μπορεί να διαφέρουν από αυτά που εμφανίζονται στη συσκευή, λόγω βελτιώσεων και τροποποιήσεων του προϊόντος.

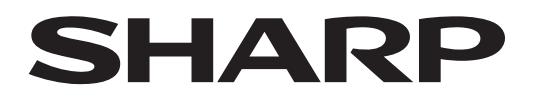

**SHARP CORPORATION** 

Version 02a / bp70c65\_qsg\_02a\_el